# **Guide de** l'utilisateur

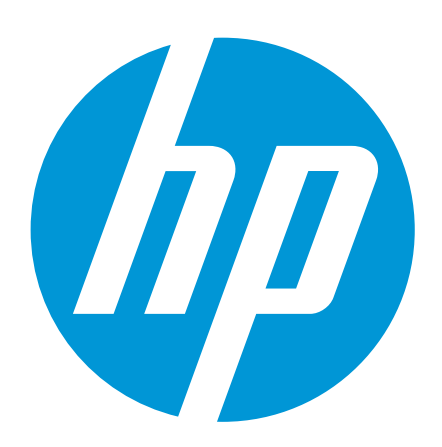

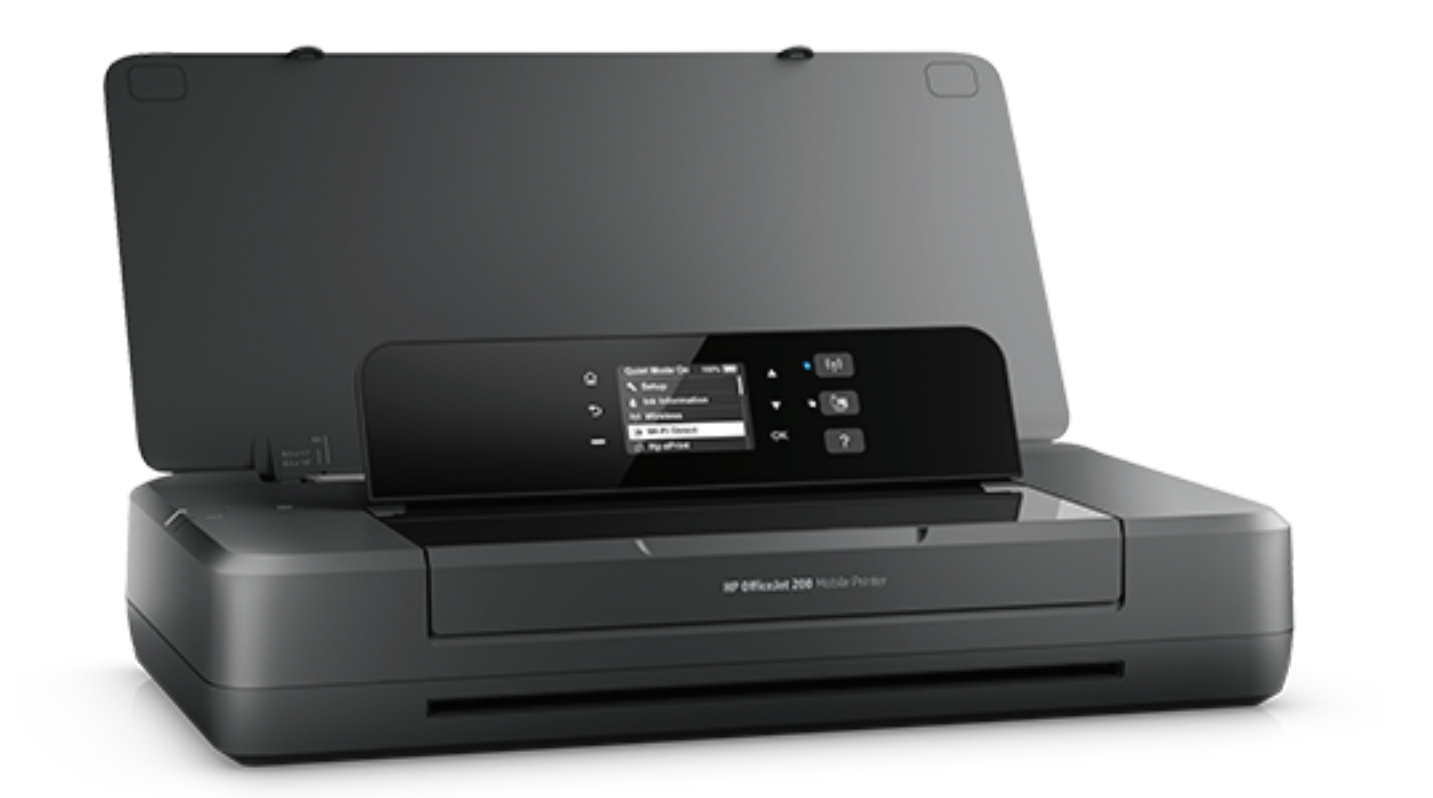

# **HP OfficeJet 200**

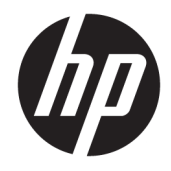

# HP OfficeJet série 200 Mobile

Guide de l'utilisateur

#### **Informations sur le copyright**

© 2016 Copyright HP Development Company, L.P.

Édition 1, 3/2016

#### **Avis publiés par la société HP**

Informations sujettes à modifications sans préavis.

Tous droits réservés. Toute reproduction, adaptation ou traduction de ce matériel est interdite sans l'accord écrit préalable de HP, sauf dans les cas permis par la législation relative aux droits d'auteur.

Les seules garanties applicables aux produits et services HP sont celles mentionnées dans les déclarations de garantie accompagnant lesdits produits et services. Les informations contenues dans ce document ne constituent pas une garantie complémentaire. HP ne peut pas être tenu pour responsable des erreurs ou omissions contenues dans ce document.

#### **Marques**

Microsoft et Windows sont soit des marques soit des marques déposées de Microsoft Corporation aux États-Unis et dans d'autres pays.

ENERGY STAR et le logo ENERGY STAR sont des marques déposées de l'agence américaine pour la protection de l'environnement (United States Environmental Protection Agency).

Mac, OS X et AirPrint sont des marques déposées d'Apple, Inc. aux États-Unis et dans d'autres pays.

#### **Informations de sécurité**

## ⚠

Respectez toujours les mesures de sécurité élémentaires lorsque vous utilisez ce produit afin de réduire les risques de blessures dues au feu ou à un choc électrique.

1. Lisez attentivement toutes les instructions contenues dans la documentation livrée avec l'imprimante.

2. Respectez toutes les instructions et tous les avertissements indiqués sur le produit.

3. Débranchez l'imprimante de la prise murale et retirez le pack de batterie avant le nettoyage.

4. N'installez jamais le produit près d'une source d'eau, ni si vous êtes mouillé.

5. Installez l'appareil en toute sécurité sur une surface stable.

6. Installez le produit en un lieu protégé où personne ne puisse marcher sur le cordon ou trébucher sur celui-ci, et où le cordon ne puisse pas être endommagé.

7. Si le produit ne fonctionne pas correctement, reportez-vous à la section [Résolution de](#page-56-0) [problèmes](#page-56-0).

8. Le produit ne contient aucune pièce dont l'entretien ne puisse être réalisé par l'utilisateur. Confiez les opérations d'entretien et de réparation à un technicien qualifié.

9. Utilisez uniquement le pack de batterie fourni ou vendu par HP pour cette imprimante.

# **Sommaire**

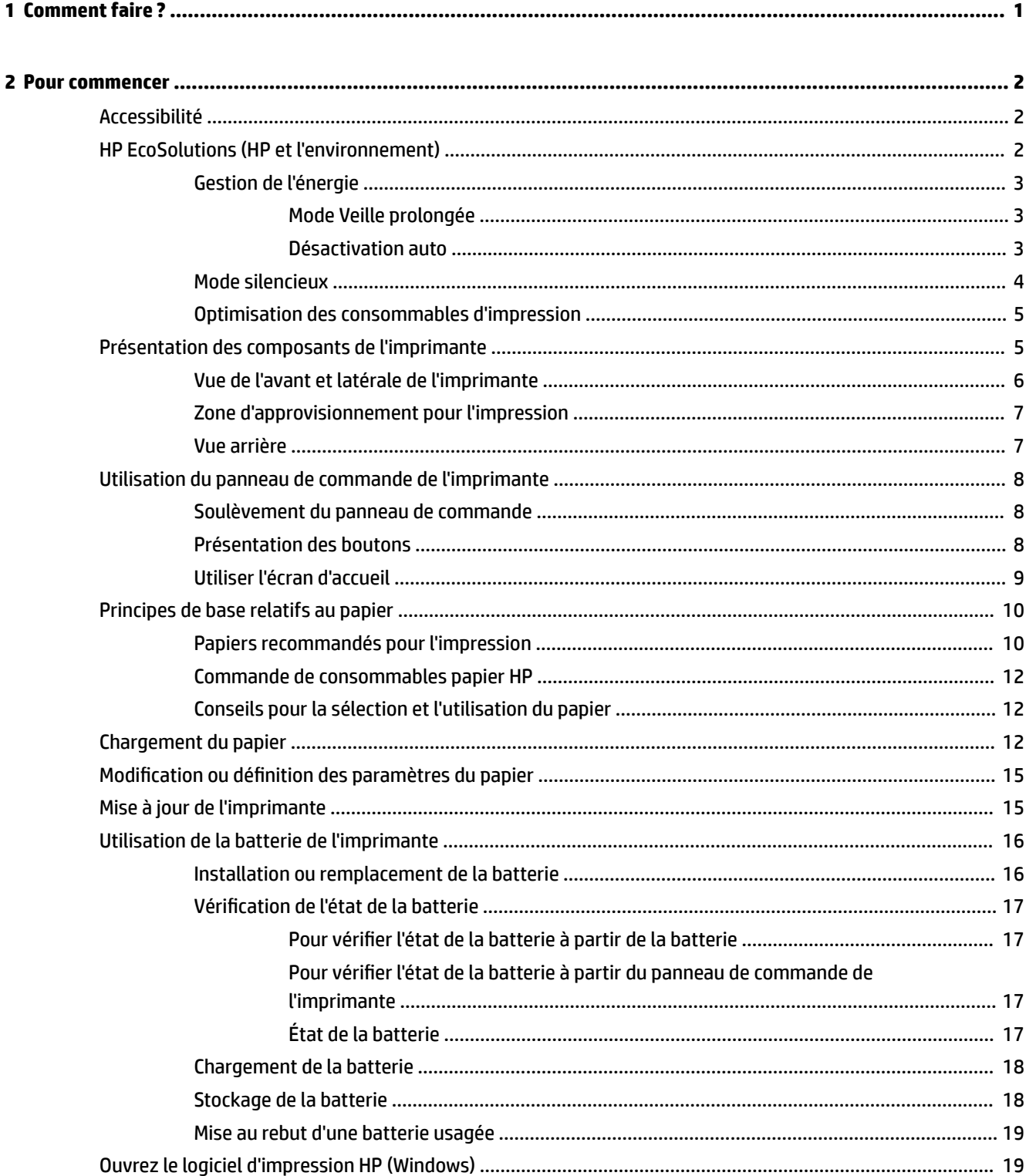

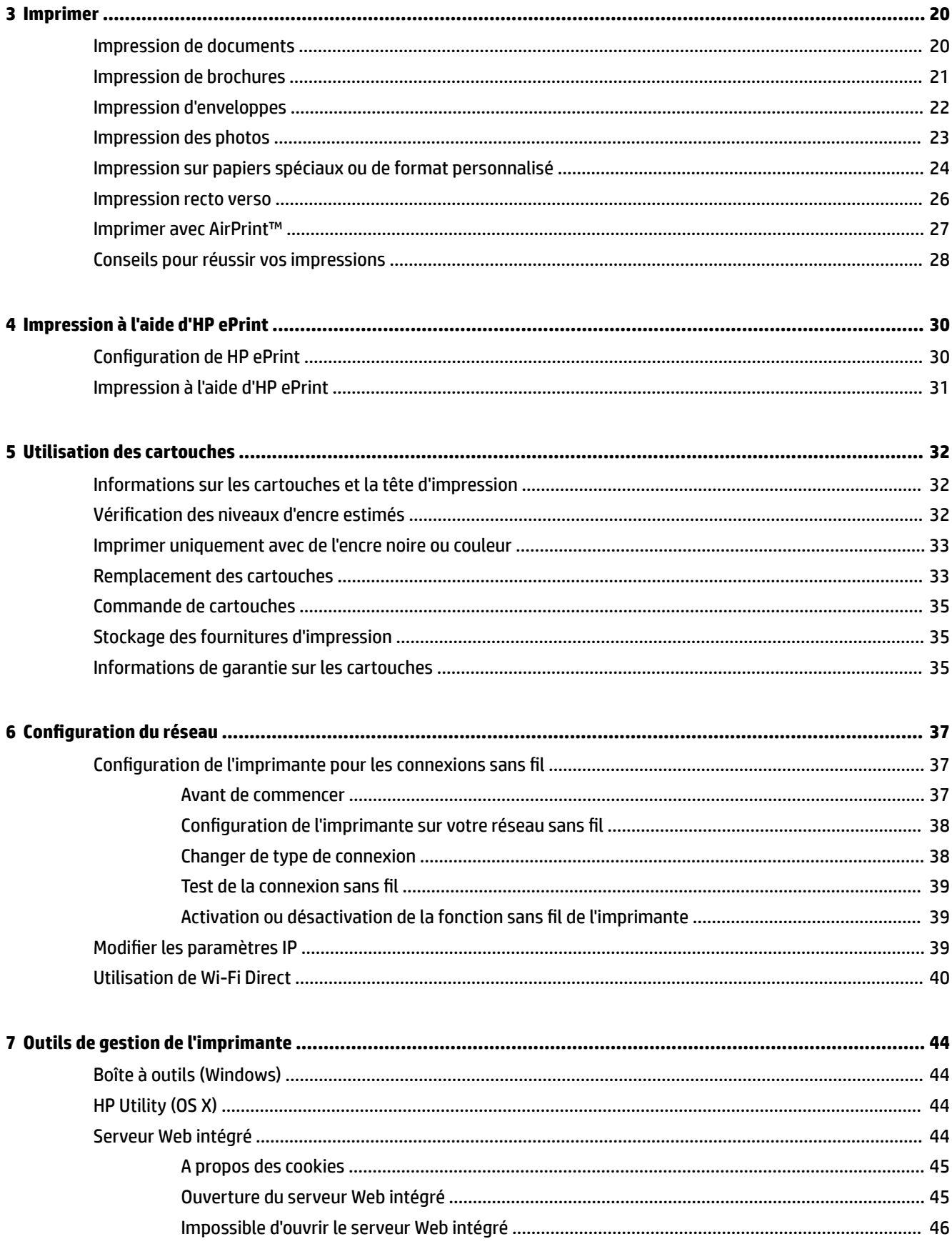

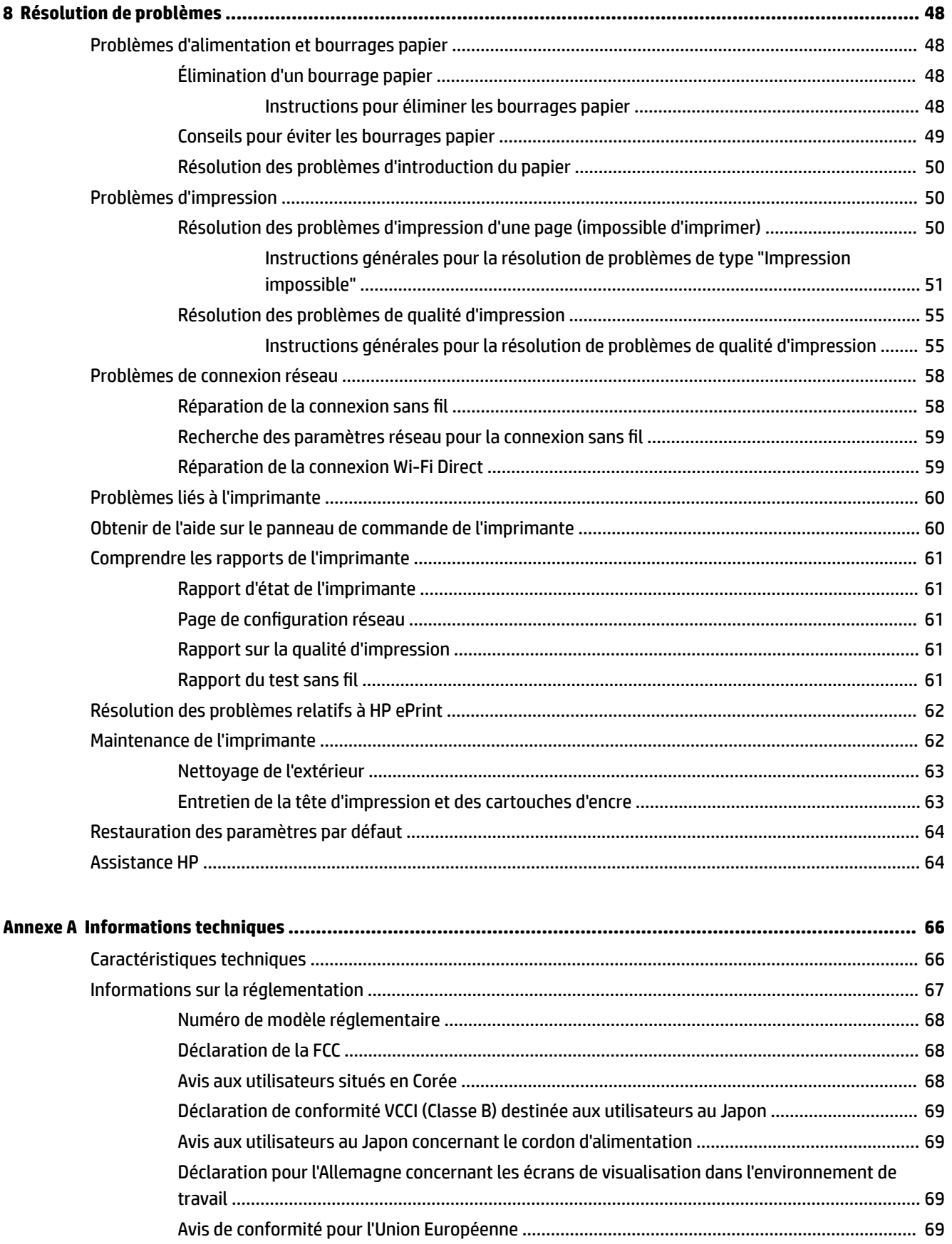

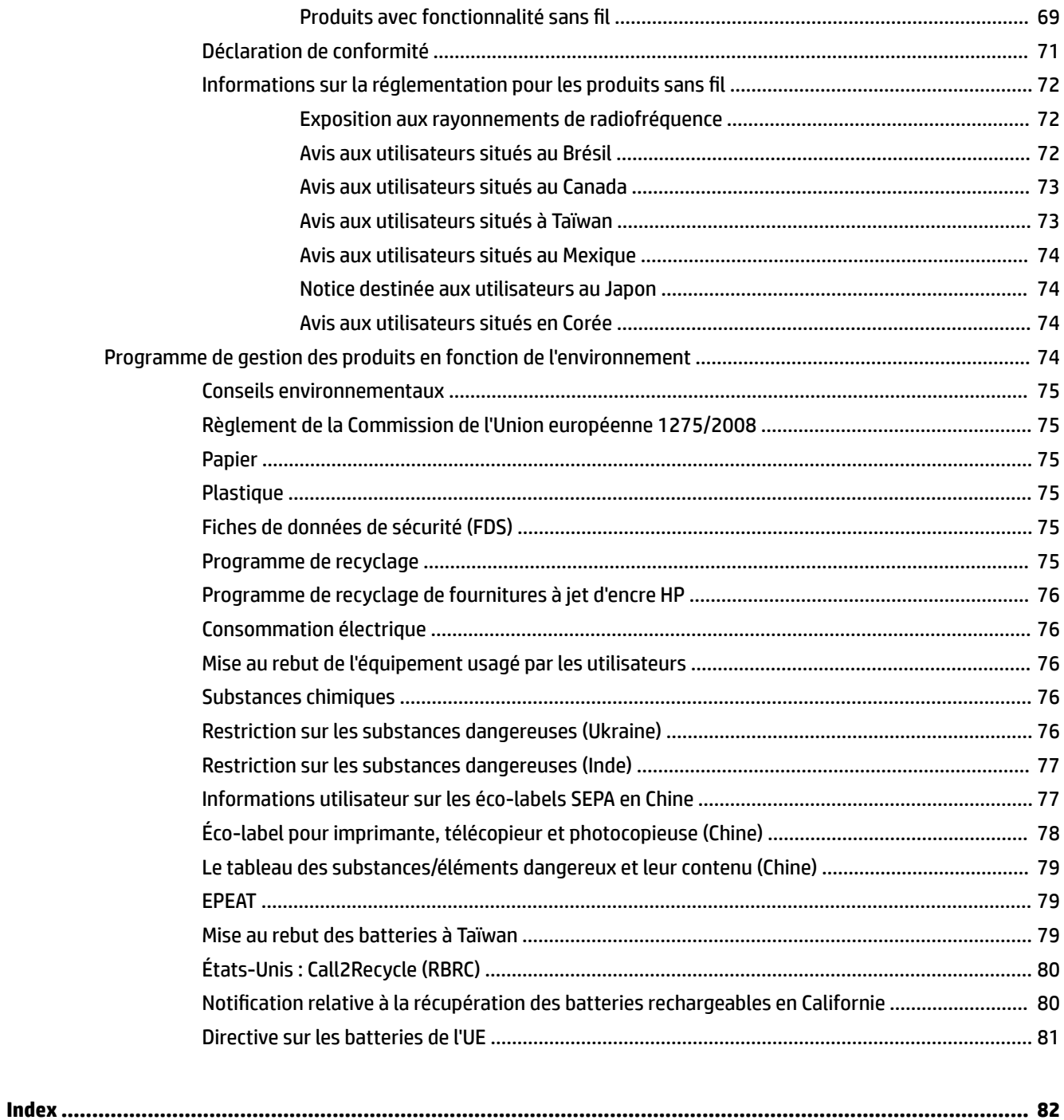

# <span id="page-9-0"></span>**1 Comment faire ?**

- [Pour commencer](#page-10-0)
- [Imprimer](#page-28-0)
- [Impression à l'aide d'HP ePrint](#page-38-0)
- [Utilisation des cartouches](#page-40-0)
- [Résolution de problèmes](#page-56-0)

## <span id="page-10-0"></span>**2 Pour commencer**

Ce manuel fournit des informations détaillées sur l'utilisation de l'imprimante et sur la résolution des éventuels problèmes.

- **Accessibilité**
- HP EcoSolutions (HP et l'environnement)
- [Présentation des composants de l'imprimante](#page-13-0)
- [Utilisation du panneau de commande de l'imprimante](#page-16-0)
- [Principes de base relatifs au papier](#page-18-0)
- [Chargement du papier](#page-20-0)
- [Modification ou définition des paramètres du papier](#page-23-0)
- [Mise à jour de l'imprimante](#page-23-0)
- [Utilisation de la batterie de l'imprimante](#page-24-0)
- [Ouvrez le logiciel d'impression HP \(Windows\)](#page-27-0)

## **Accessibilité**

L'imprimante est dotée de fonctions la rendant accessible aux personnes présentant des handicaps.

## **Vision**

Le logiciel HP fourni avec l'imprimante est accessible aux personnes malvoyantes et non voyantes grâce aux options et fonctions d'accessibilité de votre système d'exploitation. Ce logiciel prend également en charge les principales technologies d'assistance telles que les lecteurs d'écran, les lecteurs Braille et les applications voix à texte. Le texte ou les icônes simples figurant sur les boutons et onglets colorés du logiciel et de l'imprimante HP permettent aux utilisateurs atteints de daltonisme d'effectuer l'action appropriée.

#### **Mobilité**

Pour les utilisateurs à mobilité réduite, les fonctions logicielles du périphérique peuvent être exécutées via des commandes clavier. Le logiciel HP prend également en charge les options d'accessibilité Windows telles que StickyKeys, ToggleKeys, FilterKeys et MouseKeys. Les utilisateurs dont la force et le champ d'action sont limités peuvent actionner les portes, les boutons, les bacs à papier et les guides papier de l'imprimante.

#### **Assistance**

Pour plus d'informations sur les solutions d'accessibilité des produis HP, visitez le site web HP - Accessibilité - Âge (Accessibility and Aging) - [www.hp.com/accessibility](http://www.hp.com/accessibility)).

Pour toute information relative à l'accessibilité du système d'exploitation OS X, consultez le site Web Apple à l'adresse [www.apple.com/accessibility.](http://www.apple.com/accessibility/)

## **HP EcoSolutions (HP et l'environnement)**

HP s'engage à vous aider à optimiser votre empreinte sur l'environnement et à vous donner les moyens d'imprimer de manière responsable, à domicile ou au bureau.

<span id="page-11-0"></span>Pour obtenir plus d'informations sur les normes environnementales suivies par HP pendant le processus de fabrication, consultez la section [Programme de gestion des produits en fonction de l'environnement](#page-82-0). Pour plus d'informations sur les initiatives prises par HP en faveur de l'environnement, rendez-vous sur le site [www.hp.com/ecosolutions](http://www.hp.com/ecosolutions).

- Gestion de l'énergie
- [Mode silencieux](#page-12-0)
- [Optimisation des consommables d'impression](#page-13-0)

## **Gestion de l'énergie**

Utilisez le **Mode Veille** et la **Désactivation Automatique** pour économiser de l'électricité.

## **Mode Veille prolongée**

En mode veille, la consommation d'énergie est réduite. L'imprimante passe en mode économie d'énergie après 5 minutes d'inactivité.

Vous pouvez modifier la période d'inactivité avant la mise en veille de l'imprimante.

- **1.** Sur le panneau de commande de l'imprimante, appuyez sur le bouton Accueil ( $\bigcirc$ ) pour afficher l'écran d'accueil.
- **2.** Sélectionnez **Configuration**, **Paramètres de l'imprimante**, puis appuyez sur Gestion de l'énergie.

Pour sélectionner une fonction qui apparaît à l'écran, utilisez le bouton avec flèche  $\blacktriangle$  ou  $\blacktriangledown$  pour la sélectionner, puis appuyez sur le bouton OK.

**3.** Sélectionnez **Veille** pour modifier le délai d'inactivité.

## **Désactivation auto**

Cette fonction arrête l'imprimante après 15 minutes d'inactivité afin d'économiser de l'énergie. La fonction Arrêt automatique met totalement l'imprimante hors tension ; vous devez donc utiliser (l) (le bouton Mise sous tension) pour remettre l'imprimante sous tension. Si votre imprimante prend en charge cette fonction d'économie d'énergie, l'Arrêt automatique est automatiquement activé ou désactivé selon les fonctionnalités de l'imprimante et les options de connexion. Même lorsque l'Arrêt automatique est désactivé, l'imprimante passe en mode Veille après 5 minutes d'inactivité pour vous aider à réduire la consommation d'énergie.

- La Désactivation Automatique est activée lorsque l'imprimante est sous tension, si l'imprimante ne possède pas la fonctionnalité réseau, fax, ou Wi-Fi Direct, ou si elle n'utilise pas ces fonctionnalités.
- La Désactivation Automatique est désactivée lorsque la fonctionnalité sans fil ou Wi-Fi Direct de l'imprimante est activée, ou lorsqu'une imprimante disposant de la fonctionnalité fax, USB ou réseau Ethernet établit une connexion correspondante.

**ASTUCE :** Pour économiser l'énergie de la batterie, vous pouvez activer la fonction Désactivation Automatique, même lorsque l'imprimante est connectée ou que le sans fil est activée.

## **Activer manuellement la Désactivation Automatique depuis le logiciel de l'imprimante HP**

- **1.** Connectez l'imprimante à votre ordinateur s'ils ne sont pas connectés.
- **2.** Ouvrez le logiciel de l'imprimante HP installé sur votre ordinateur.
- **3.** Depuis le logiciel, cliquez sur **Imprimer** dans la barre d'outils, et sélectionnez **Gérer votre imprimante**. Une boîte à outils s'ouvre.
- <span id="page-12-0"></span>**4.** Depuis l'onglet **Paramètres avancés**, sélectionnez **Modifier** pour l'option de Désactivation Automatique.
- **5.** Sélectionnez un délai d'inactivité pour que la Désactivation Automatique prenne effet parmi la liste des périodes de temps, puis cliquez sur **OK**.
- **6.** Cliquez sur **Oui** lorsque vous y êtes invité.

La Désactivation Automatique est activée.

#### **Activer manuellement la Désactivation Automatique depuis le panneau de commande de l'imprimante**

- **1.** Sur le panneau de commande de l'imprimante, appuyez sur le bouton Accueil ( $\bigcap$ ) pour afficher l'écran d'accueil.
- **2.** Sélectionnez **Configuration, Paramètres de l'imprimante**, puis Gestion de l'alimentation.

Pour sélectionner une fonction qui apparaît à l'écran, utilisez le bouton avec flèche  $\blacktriangle$  ou  $\blacktriangledown$  pour la sélectionner, puis appuyez sur le bouton OK.

- **3.** Sélectionnez **Code Auto-Off**.
- **4.** Choisissez une période de temps d'inactivité dans la liste, puis appuyez sur OK.

Un message vous demandant si vous souhaitez toujours activer la fonction Arrêt automatique s'affiche.

**5.** Sélectionnez **Oui** en appuyant sur OK.

## **Mode silencieux**

Le mode silencieux ralentit l'impression pour réduire le bruit sans affecter la qualité d'impression. Il fonctionne uniquement pour des impressions en qualité d'impression normale sur du papier ordinaire. Pour reprendre les impressions à vitesse normale, désactivez le mode silencieux. Le mode silencieux est désactivé par défaut.

**REMARQUE :** Le mode silencieux ne fonctionne pas si vous imprimez des photos ou des enveloppes.

## **Activer le mode silencieux depuis le panneau de commande de l'imprimante**

- **1.** Sur le panneau de commande de l'imprimante, appuyez sur le bouton Accueil ( $\bigcirc$ ) pour afficher l'écran d'accueil.
- **2. Sélectionnez Configuration**, puis **Paramètres de l'imprimante**.

Pour sélectionner une fonction qui apparaît à l'écran, utilisez les boutons avec flèche (., ) pour la sélectionner, puis appuyez sur le bouton OK.

**3.** Choisissez **Activé** pour le **Mode silencieux**.

## **Activation ou désactivation du mode silencieux depuis le logiciel de l'imprimante (Windows)**

- **1.** Ouvrez le logiciel de l'imprimante HP. Pour plus d'informations, consultez la section [Ouvrez le logiciel](#page-27-0) [d'impression HP \(Windows\)](#page-27-0).
- **2.** Cliquez sur **Mode silencieux** sur la barre d'outils.
- **3.** Sélectionnez **Activé** ou **Désactivé**, puis cliquez sur **Enregistrer les paramètres**.
- **4.** Cliquez sur **OK**.

## <span id="page-13-0"></span>**Activation ou désactivation du mode silencieux depuis le logiciel de l'imprimante (OS X)**

- **1.** Ouvrez l'Utilitaire HP tel que décrit à la section [HP Utility \(OS X\)](#page-52-0).
- **2.** Sélectionnez l'imprimante.
- **3.** Cliquez sur **Mode silencieux**.
- **4.** Sélectionnez **Activé** ou **Désactivé**.
- **5.** Cliquez sur **Appliquer maintenant**.

## **Activation ou désactivation du mode silencieux à partir du serveur Web intégré (EWS)**

- **1.** Ouvrez le serveur Web intégré tel que décrit à la section [Ouverture du serveur Web intégré](#page-53-0).
- **2.** Cliquez sur l'onglet **Paramètres**.
- **3.** Dans la section **Préférences**, sélectionnez **Mode silencieux**, puis sélectionnez **Activé** ou **Désactivé**.
- **4.** Cliquez sur **Appliquer**.

## **Optimisation des consommables d'impression**

Pour optimiser les consommables d'impression tels que l'encre et le papier, essayez ce qui suit :

- Recyclez les cartouches d'origine HP usagées via le programme HP Planet Partners. Pour plus d'informations, rendez-vous sur le site [www.hp.com/recycle](http://www.hp.com/recycle).
- Optimisez la quantité de papier utilisée en imprimant sur les deux côtés du papier.
- Modifiez la qualité d'impression dans le pilote de l'imprimante pour configurer l'imprimante en mode Brouillon. L'impression en mode Brouillon consomme moins d'encre.
- Ne nettoyez pas la tête d'impression inutilement. Ce faisant, vous gaspilleriez l'encre et réduiriez la durée de vie des cartouches.

## **Présentation des composants de l'imprimante**

Cette section contient les rubriques suivantes :

- [Vue de l'avant et latérale de l'imprimante](#page-14-0)
- [Zone d'approvisionnement pour l'impression](#page-15-0)
- [Vue arrière](#page-15-0)

## <span id="page-14-0"></span>**Vue de l'avant et latérale de l'imprimante**

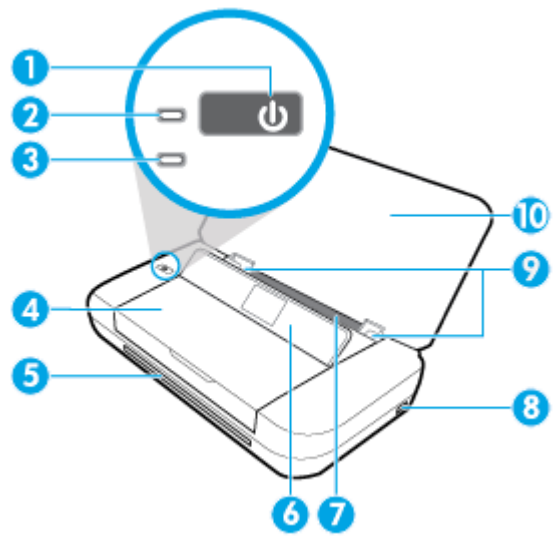

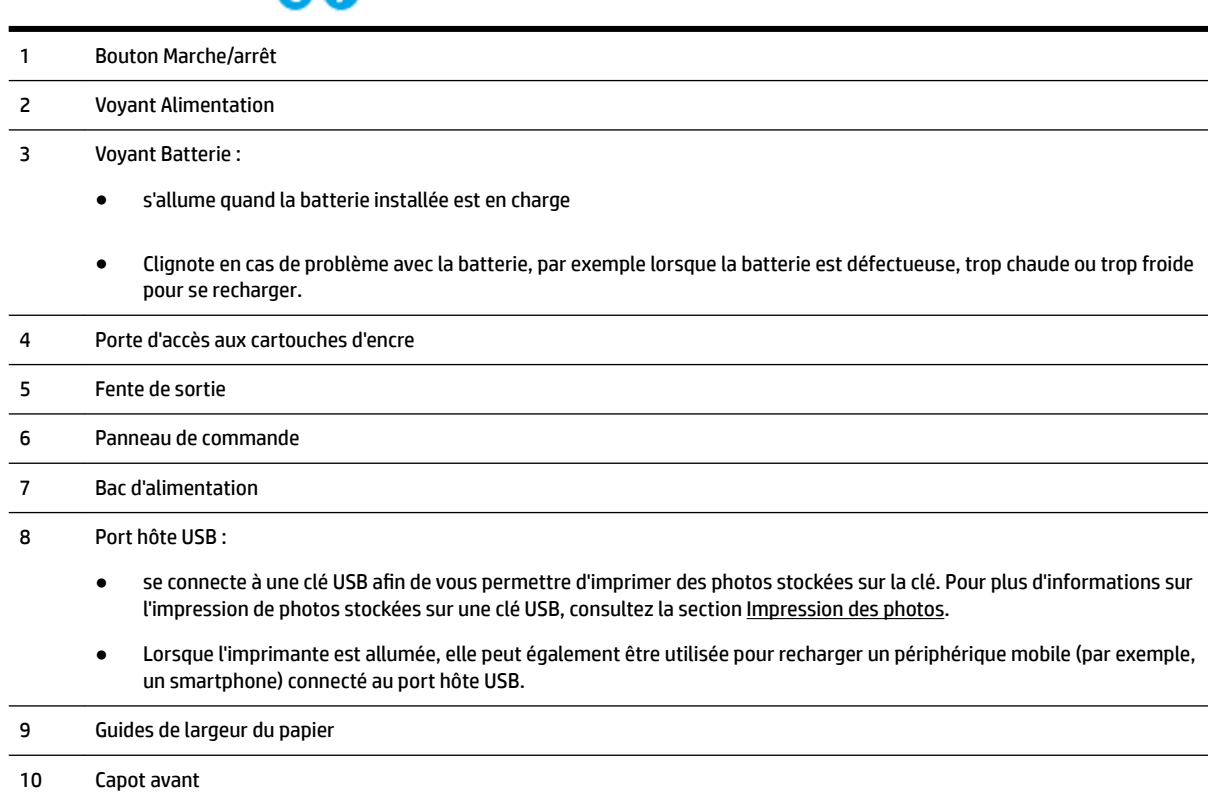

## <span id="page-15-0"></span>**Zone d'approvisionnement pour l'impression**

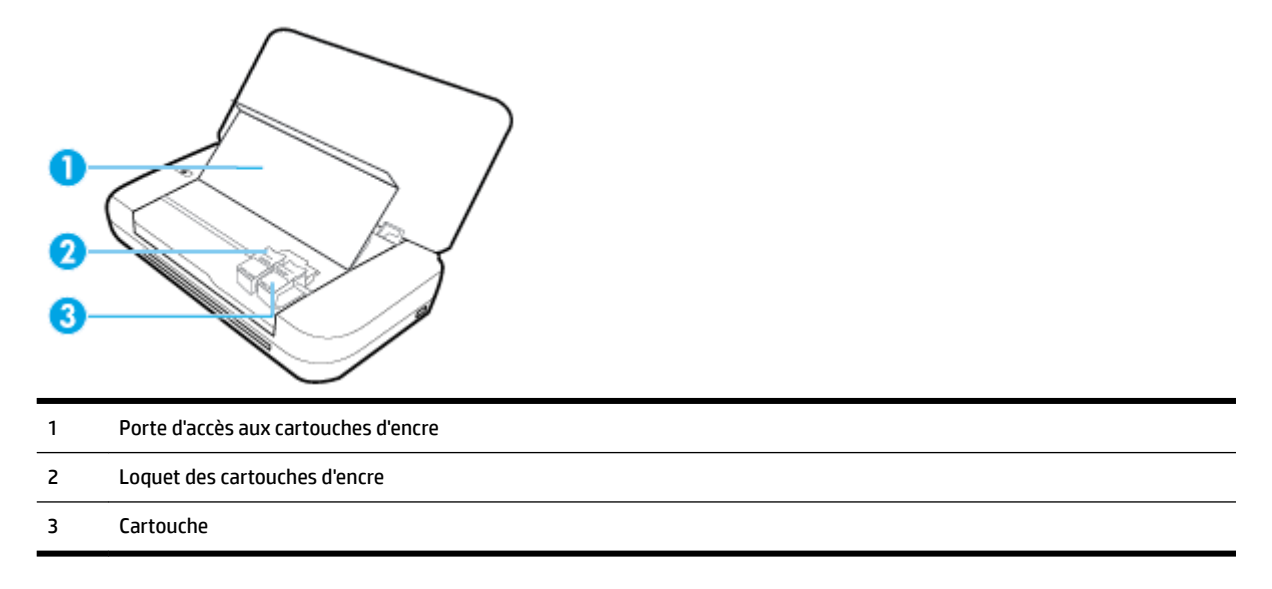

**<sup>2</sup> REMARQUE :** Il convient de conserver les cartouches d'encre dans l'imprimante afin d'éviter les éventuels problèmes de qualité d'impression ou d'endommager la tête d'impression.

## **Vue arrière**

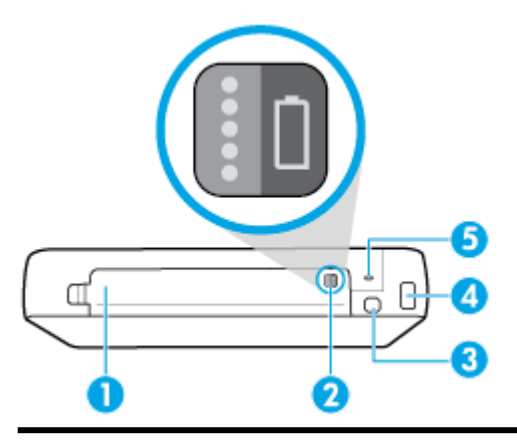

- 1 Couvercle des piles
- 2 Bouton d'état de la batterie : appuyez sur ce bouton pour afficher l'état de charge de la batterie. Pour plus d'informations, voir Vérification de l'état de la batterie.
- 3 Port USB :
	- connecte l'imprimante à l'ordinateur à l'aide du câble USB fourni.
	- Peut également être utilisé pour recharger la batterie installée dans l'imprimante. Pour plus d'informations sur la charge de la batterie, consultez la rubrique [Chargement de la batterie.](#page-26-0)

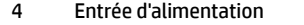

5 Connecteur pour dispositif antivol : vous permet d'insérer un câble de sécurité pour verrouiller votre imprimante.

## <span id="page-16-0"></span>**Utilisation du panneau de commande de l'imprimante**

Cette section contient les rubriques suivantes :

- Soulèvement du panneau de commande
- Présentation des boutons
- [Utiliser l'écran d'accueil](#page-17-0)

## **Soulèvement du panneau de commande**

Vous pouvez utiliser le panneau de commande de l'imprimante alors qu'il est à plat, et pouvez également le soulever pour faciliter la visualisation et l'utilisation.

#### **Pour soulever le panneau de commande**

**1.** Ouvrez le capot supérieur de l'imprimante s'il est fermé.

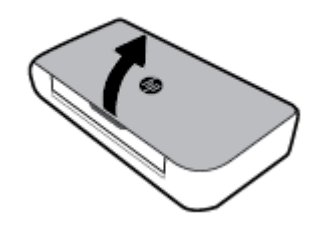

**2.** Saisissez la partie supérieure du panneau de commande, comme illustré, et soulevez celui-ci.

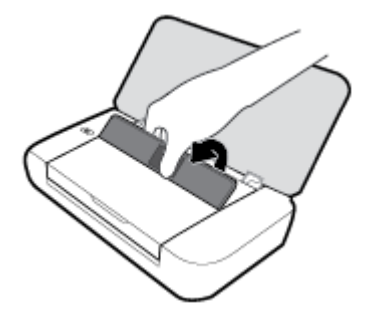

## **Présentation des boutons**

Le schéma et le tableau associé suivants décrivent brièvement les fonctionnalités du panneau de commande de l'imprimante.

<span id="page-17-0"></span>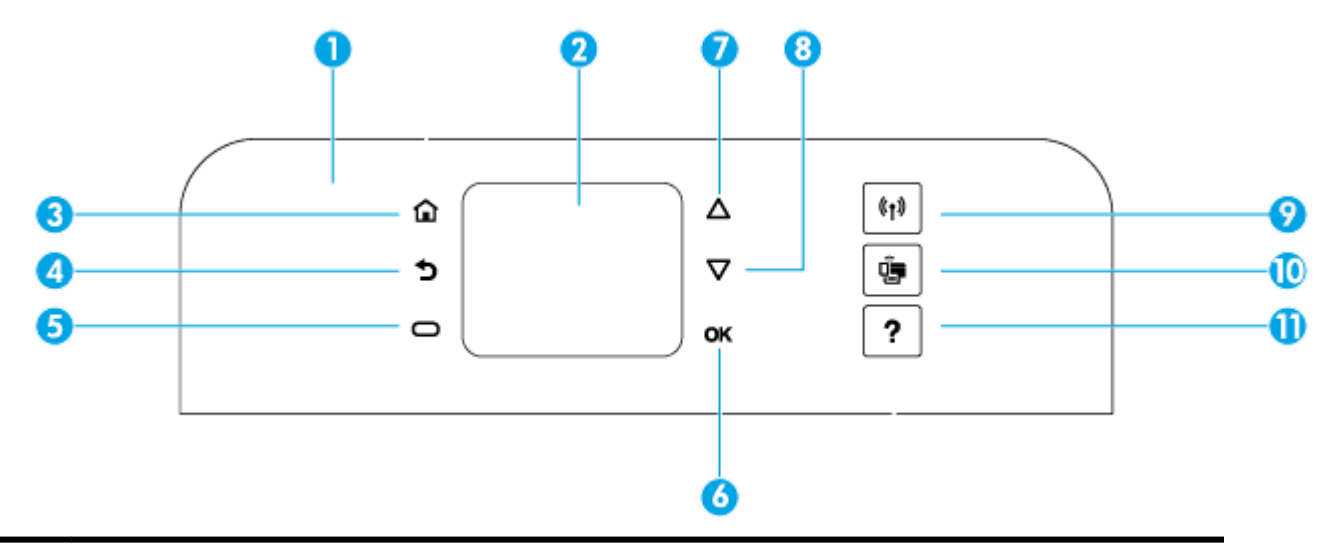

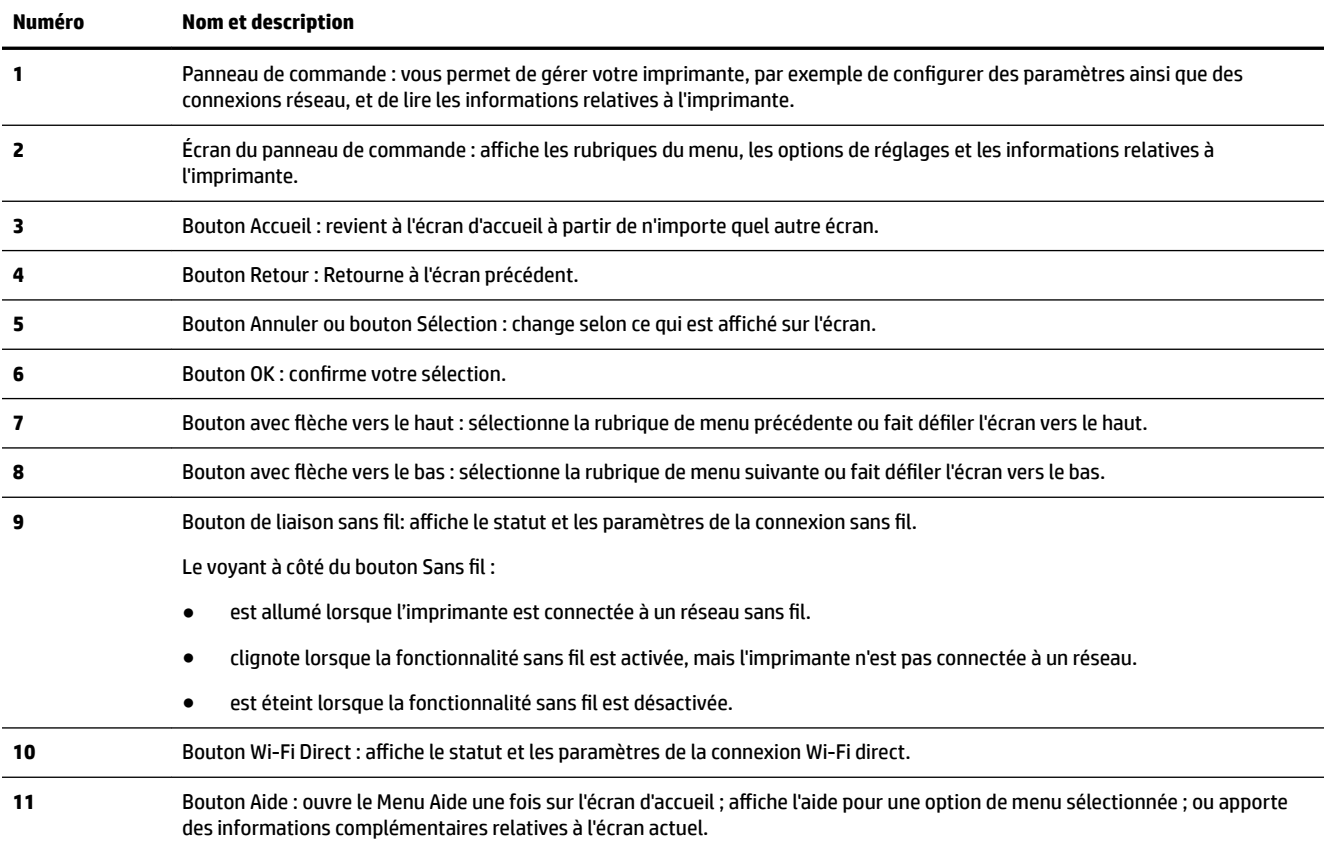

## **Utiliser l'écran d'accueil**

L'écran d'accueil s'affiche après avoir appuyé sur le bouton d'accueil ( ). Il propose un menu principal vous donnant accès aux fonctions de l'imprimante. En utilisant ces fonctions, vous pouvez gérer votre imprimante facilement, comme configurer votre imprimante, la connecter à des réseaux sans fil, et vérifier les niveaux d'encre et ou l'état de la batterie.

**ASTUCE :** Autrement, après avoir connecté l'imprimante à un ordinateur, vous pouvez gérer l'imprimante à l'aide du logiciel de l'imprimante installé sur l'ordinateur. Pour plus d'informations sur ces outils, voir Outils de [gestion de l'imprimante.](#page-52-0)

## <span id="page-18-0"></span>**Accéder à une fonction de l'écran d'accueil.**

- **1.** Sur le panneau de commande, appuyez sur le bouton Accueil ( ) pour afficher l'écran d'accueil..
- **2.** Faites défiler l'écran et sélectionnez la fonction souhaitée à l'aide des boutons avec flèche ( $\blacktriangle, \blacktriangledown$ ).
- **3.** Appuyez sur le bouton OK pour confirmer votre sélection.

## **Principes de base relatifs au papier**

L'imprimante est conçue pour accepter la plupart des types de papier bureautiques. Il est conseillé de tester plusieurs types de papier d'impression avant d'en acheter de grandes quantités. Pour obtenir une qualité d'impression maximale, utilisez du papier HP. Rendez-vous sur le site HP à l'adresse [www.hp.com](http://www.hp.com) pour plus d'informations sur le papier HP.

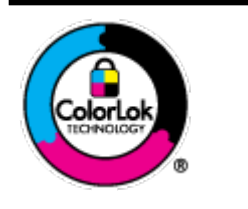

HP recommande l'utilisation de papiers ordinaires dotés du logo ColorLok pour l'impression des documents de tous les jours. Tous les papiers dotés du logo ColorLok sont testés de manière indépendante pour répondre aux normes de fiabilité et de qualité d'impression de manière à produire des documents aux tracés nets, aux couleurs vives, aux noirs plus intenses et au séchage plus rapide que les papiers ordinaires de qualité inférieure. Les papiers munis du logo ColorLok, disponibles dans une grande diversité de grammages et de formats, peuvent être obtenus auprès de la plupart des fabricants de papier.

Cette section contient les rubriques suivantes :

- Papiers recommandés pour l'impression
- [Commande de consommables papier HP](#page-20-0)
- [Conseils pour la sélection et l'utilisation du papier](#page-20-0)

## **Papiers recommandés pour l'impression**

Pour obtenir une qualité d'impression optimale, il est recommandé d'utiliser des papiers HP conçus spécialement pour le type de projet de votre impression.

Selon votre pays/région, certains de ces papiers peuvent ne pas être disponibles.

## **Documents professionnels**

## ● **Papier mat pour présentations HP Premium 120 g ou Papier HP professionnel mat 120 g**

Ce papier à fort grammage et à couchage mat sur les deux faces sont parfaits pour les présentations, projets, rapports et lettres d'information. Leur fort grammage donne une texture et un aspect très convaincants.

## ● **Papier brillant HP pour brochures (180 g)** ou **Papier brillant professionnel HP (180 g)**

Ces papiers présentent une couche brillante sur les deux faces pour une utilisation recto verso. Ce papier convient parfaitement pour les reproductions de qualité photographique, les graphiques professionnels présentés en couverture de rapports, les présentations spéciales, les brochures, les dépliants publicitaires et les calendriers.

## ● **Papier mat HP pour brochures (180 g)** ou **Papier mat professionnel HP (180 g)**

Ces papiers présentent une couche matte sur les deux faces pour une utilisation recto verso. Ce papier convient parfaitement pour les reproductions de qualité photographique, les graphiques professionnels présentés en couverture de rapports, les présentations spéciales, les brochures, les dépliants publicitaires et les calendriers.

#### **Impression quotidienne**

Tous les papiers pouvant être utilisés pour imprimer au quotidien intègrent la technologie ColorLok qui réduit le nombre de stries et qui produit des noirs plus francs et des couleurs plus vives.

#### **Papier jet d'encre HP Bright White**

Le Papier jet d'encre HP Bright White produit des couleurs contrastées et un texte très net. Il est suffisamment opaque pour permettre une impression couleur recto verso sans transparence, ce qui le rend idéal pour les bulletins d'informations, les rapports et les prospectus.

## ● **Papier d'impression HP**

Le Papier d'impression HP est un papier multifonction de haute qualité. Il produit des documents dont l'aspect et la texture sont plus substantiels que les documents imprimés sur du papier multi-usage standard. Ce papier est exempt d'acide afin de mieux préserver la longévité des documents.

## **Papier HP Office**

Le Papier HP Office est un papier multifonction de haute qualité. Il convient parfaitement aux copies, brouillons, mémos et autres documents quotidiens. Ce papier est exempt d'acide afin de mieux préserver la longévité des documents.

#### **Impression photo**

#### ● **Papier photo HP Premium Plus**

Le papier photo HP Premium Plus est le papier photo HP offrant la meilleure qualité pour vos photos. Grâce à ce papier, vous pouvez imprimer des magnifiques photos à séchage rapide pour que vous puissiez les partager dès qu'elles sont imprimées. Cette imprimante prend en charge plusieurs formats, dont le format A4, 8,5 x 11 pouces, 4 x 6 pouces (10 x 15 cm) et 5 x 7 pouces (13 x 18 cm), en deux finitions : brillant ou glacé lisse (satin mat). C'est idéal pour cadrer, afficher ou laisser libre cours à vos meilleures photos et projets photographiques particuliers. Le papier HP Premium Plus Photo offre des résultats exceptionnels de qualité et de résistance professionnelle.

## ● **papier photo HP Advanced**

Ce papier photo brillant offre un séchage instantané facilitant les manipulations sans taches. Ce papier résiste à l'eau, aux traînées d'encre, aux traces de doigts et à l'humidité. Vos impressions auront un aspect et une texture comparables à ceux qu'offrent les laboratoires de développement. Ces papiers sont disponibles en plusieurs formats, dont le format A4, 21,5 x 27,9 cm (8,5 x 11 pouces), 10 x 15 cm (4 x 6 pouces) et 13 x 18 cm (5 x 7 pouces). Ce papier est exempt d'acide afin de mieux préserver la longévité des documents.

#### ● **Papier photo HP Everyday**

Imprimez des clichés couleur au quotidien à un prix modique en utilisant du papier conçu à cet effet. Ce papier photo à un prix abordable sèche rapidement pour une manipulation facile. Obtenez des images claires et nettes avec ce papier sur toute imprimante jet d'encre. Il est disponible en finition brillante en plusieurs formats, dont le format A4, 8.5 x 11 pouces, 5 x 7 pouces et 4 x 6 pouces (10 x 15 cm). Ce papier est exempt d'acide afin de mieux préserver la longévité des documents.

#### **Papier Hagaki** (pour le Japon)

Imprimez des clichés couleur au quotidien à un prix modique en utilisant du papier conçu à cet effet. Ce papier photo à un prix abordable sèche rapidement pour une manipulation facile. Obtenez des images claires et nettes avec ce papier sur toute imprimante jet d'encre.

Pour en savoir plus sur les supports pris en charge, consultez [Caractéristiques techniques](#page-74-0).

## <span id="page-20-0"></span>**Commande de consommables papier HP**

L'imprimante est conçue pour accepter la plupart des types de papier bureautiques. Pour obtenir une qualité d'impression maximale, utilisez du papier HP.

Pour commander du papier et d'autres consommables HP, accédez à [www.hp.com.](http://www.hp.com) Actuellement, certaines parties du site Web HP sont uniquement disponibles en anglais.

HP recommande l'utilisation de papiers ordinaires dotés du logo ColorLok pour l'impression des documents de tous les jours. Tous les papiers dotés du logo ColorLok sont testés de manière indépendante pour répondre aux normes élevées de fiabilité et de qualité d'impression de manière à produire des documents aux tracés nets, aux couleurs vives, aux noirs plus intenses et au séchage plus rapide que les papiers ordinaires de qualité inférieure. Les papiers munis du logo ColorLok, disponibles dans une grande diversité de grammages et de formats, peuvent être obtenus auprès de la plupart des fabricants de papier.

## **Conseils pour la sélection et l'utilisation du papier**

Pour obtenir les meilleurs résultats, veuillez suivre les conseils ci-après :

- Ne chargez qu'un seul type de papier à la fois dans le bac d'entrée.
- Vérifiez que le papier est correctement chargé.
- Veillez à ne pas surcharger le bac d'alimentation.
- Pour éviter les bourrages, une qualité d'impression médiocre ou d'autres problèmes d'impression, évitez de charger les papiers suivants dans le bac d'entrée :
	- Formulaires en plusieurs parties
	- Supports endommagés, ondulés ou froissés
	- Supports présentant des perforations ou des découpes
	- Supports à gros grains ou gaufrés ou qui n'absorbent pas bien l'encre
	- Supports trop fins ou qui se déforment facilement
	- Supports contenant des agrafes ou des trombones

## **Chargement du papier**

Lors du chargement du papier, assurez-vous de correctement le charger dans le bac d'entrée, réglez les guides de largeur de sorte qu'ils soient en contact avec les bords du papier et vérifiez que l'imprimante détecte le format de papier approprié. Si le format de papier détecté est incorrect ou si le format ou le type de papier doit être ajusté, changez les paramètres du papier dans le panneau de commande de l'imprimante. Pour plus d'informations sur la modification des paramètres du papier, consultez la section [Modification ou définition](#page-23-0) [des paramètres du papier.](#page-23-0)

- Si un message indique qu'un format de papier inconnu a été détecté, suivez les instructions affichées sur l'écran du panneau de commande de l'imprimante pour régler les guides de largeur et/ou changer le format du papier.
- Si la fonction de détection automatique du format de papier est désactivée ou si elle ne fonctionne pas correctement, changez le paramètre du format de papier dans le panneau de commande de l'imprimante.
- Si la fonction de détection automatique du format de papier est activée, réglez les guides de largeur de sorte qu'ils touchent le bord du papier afin que l'imprimante puisse détecter la largeur du papier.
- Si vous chargez un format de papier personnalisé, réglez les guides de largeur à la largeur la plus proche de la largeur personnalisée pour que l'imprimante puisse la détecter. Si nécessaire, changez le format de papier dans le panneau de commande de l'imprimante.

## **Chargement de papier de format standard**

- **1.** Ouvrez le capot avant et soulevez le panneau de commande.
- **2.** Faites glisser les deux guides de largeur du papier le plus possible.

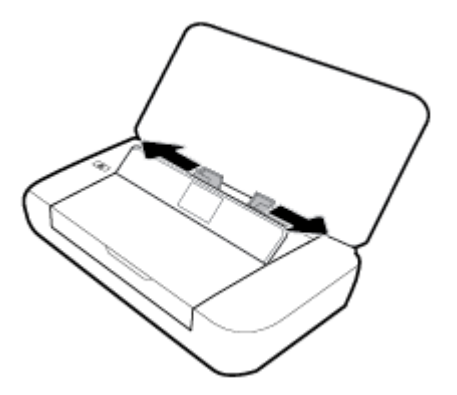

**3.** Insérez le papier avec la face à imprimer orientée vers le haut et faites glisser les guides de largeur de papier jusqu'à ce qu'ils s'ajustent correctement aux bords du papier.

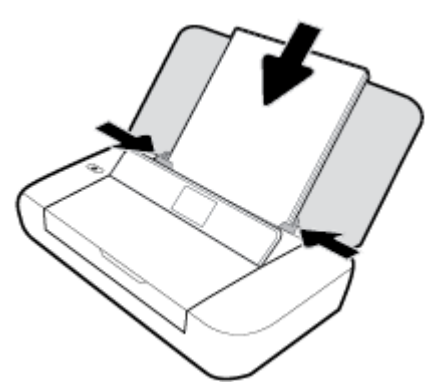

N'utilisez pas de papier figurant dans l'illustration ci-dessous.

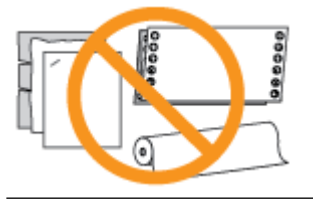

**P** REMARQUE : Ne chargez pas de papier pendant que l'imprimante est en cours d'impression.

## **Chargement d'enveloppes**

**1.** Ouvrez le capot avant et soulevez le panneau de commande.

**2.** Faites glisser les deux guides de largeur du papier le plus possible.

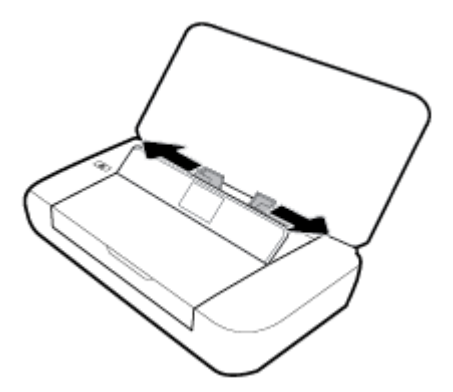

**3.** Insérez l'enveloppe avec la face à imprimer orientée vers le haut et le bord du long volet vers la gauche et le bord du volet court vers le haut.

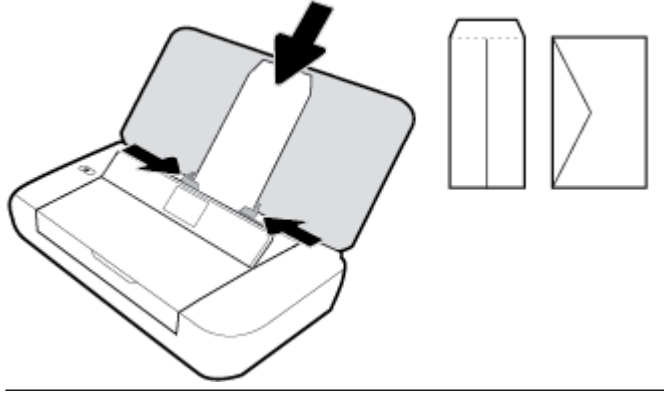

- *P* REMARQUE : Ne chargez pas d'enveloppes pendant que l'imprimante est en cours d'impression.
- **4.** Faites glisser les guides de largeur de papier jusqu'à ce qu'ils s'ajustent correctement contre les bords de l'enveloppe.

## **Pour charger des cartes et du papier photo**

- **1.** Ouvrez le capot avant et soulevez le panneau de commande.
- **2.** Faites glisser les deux guides de largeur du papier le plus possible.

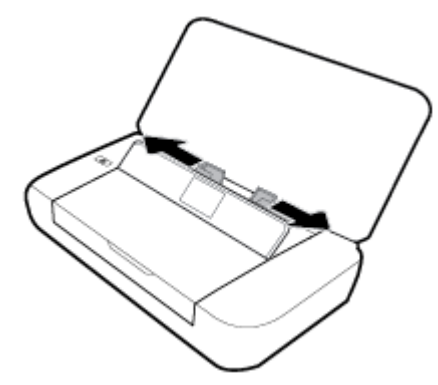

**3.** Insérez le papier avec la face à imprimer vers le haut et faites glisser les guides de largeur de papier jusqu'à ce qu'ils s'ajustent correctement aux bords du papier.

*P* REMARQUE : Ne chargez pas de papier pendant que l'imprimante est en cours d'impression.

## <span id="page-23-0"></span>**ModificDtion ou dÄfinition des paramètres du papier**

## **Pour modifier les paramètres du papier à partir du panneau de commande de l'imprimante**

- **1.** Dans le panneau de commande de l'imprimante, appuyez sur le bouton Accueil ( $\bigcap$ ).
- **2.** Depuis l'écran d'accueil, sélectionnez **Configuration**, puis appuyez sur OK.
- **3.** Sélectionnez **Paramètres de l'imprimante**, puis appuyez sur **OK**.
- **4.** Sélectionnez **Paramètres du papier**, puis appuyez sur **OK**.
- **5.** Sélectionnez l'option du format ou du type de papier et faites défiler la liste pour sélectionner le format ou le type de papier chargé.

## **Pour activer ou désactiver la fonction de détection automatique du format de papier**

- **1.** Dans le panneau de commande de l'imprimante, appuyez sur le bouton Accueil ( $\bigcap$ ).
- **2.** Depuis l'écran d'accueil, sélectionnez **Configuration**, puis appuyez sur OK.
- **3.** Sélectionnez **Paramètres de l'imprimante** et appuyez sur **OK**.
- **4.** Sélectionnez **Préférences** et appuyez sur **OK**.
- **5.** Faites défiler la liste et sélectionnez **Détection automatique du format de papier**.
- **6.** Sélectionnez **Activé** ou **Désactivé**.

## **Mise à jour de l'imprimante**

Si l'imprimante est connectée à un réseau et les services Web ont été activés, l'imprimante recherche automatiquement par défaut des mises à jour.

## **Mise à jour de l'imprimante à partir de son panneau de commande**

- **1.** Sur le panneau de commande de l'imprimante, appuyez sur le bouton Accueil ( ) pour afficher l'écran d'accueil.
- **2.** Sélectionnez **Configuration, Outils**, puis Mettre à jour l'imprimante.

Pour sélectionner une fonction qui apparaît à l'écran, utilisez le bouton avec flèche ▲ ou ▼ pour la sélectionner, puis appuyez sur le bouton OK.

## **Mise à jour de l'imprimante à l'aide du serveur Web intégré**

**1.** Ouvrez le serveur Web intégré (EWS).

Pour plus d'informations, consultez [Serveur Web intégré](#page-52-0).

- **2.** Cliquez sur l'onglet **Outils**.
- **3.** Dans la section **Mises à jour de l'imprimante**, cliquez sur **Mises à jour du micrologiciel** et suivez les instructions à l'écran.

**REMARQUE :** Si une mise à jour de l'imprimante est disponible, l'imprimante télécharge et installe la mise à jour, puis redémarre.

<span id="page-24-0"></span>**EMARQUE :** Si le système vous invite à configurer les paramètres de proxy et si votre réseau utilise des paramètres de proxy, suivez les instructions à l'écran pour configurer un serveur proxy. Si vous ne disposez pas des informations, contactez l'administrateur réseau ou la personne responsable de la configuration du réseau sans fil.

## **Utilisation de la batterie de l'imprimante**

L'imprimante est livrée avec une batterie lithium-ion rechargeable, qui peut être installée à l'arrière de l'imprimante. Pour visualiser son emplacement, consultez la section [Vue arrière.](#page-15-0)

La batterie est également vendue sous forme d'accessoire optionnel. Pour effectuer des achats, contactez votre revendeur local ou le bureau de vente HP, ou visitez [www.hpshopping.com.](http://www.hpshopping.com)

## **Installation ou remplacement de la batterie**

## **Pour installer ou remplacer la batterie**

- **1.** Mettez l'imprimante hors tension, puis débranchez le cordon d'alimentation.
- **2.** Si le panneau de commande de l'imprimante est soulevé, appuyez dessus et fermez le couvercle supérieur de l'imprimante. Pour plus d'informations sur les pièces de l'imprimante, reportez-vous à la section [Présentation des composants de l'imprimante](#page-13-0) :
- **3.** Retirez le couvercle de la batterie depuis l'arrière de l'imprimante.

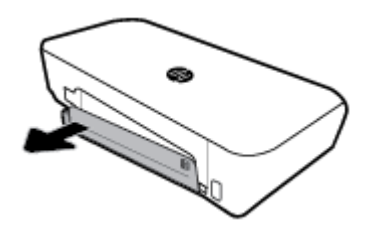

**4.** Si vous procédez au remplacement de la batterie, retirez la batterie usagée en soulevant le loquet et en dégageant la batterie.

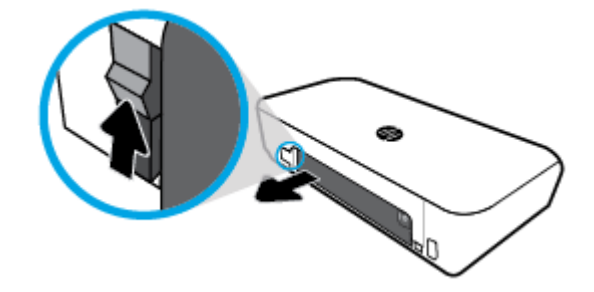

**5.** Insérez la batterie dans le logement prévu à cet effet.

Le bouton d'état de la batterie se trouve dans le coin supérieur droit de celle-ci.

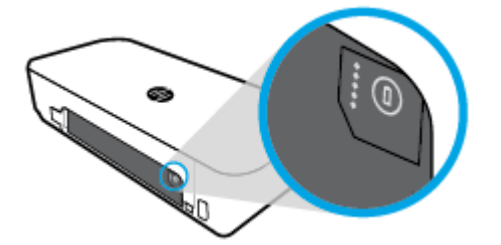

<span id="page-25-0"></span>**6.** Remettez en place le couvercle de la batterie.

Pour vérifier l'état de la batterie, consultez la section Vérification de l'état de la batterie.

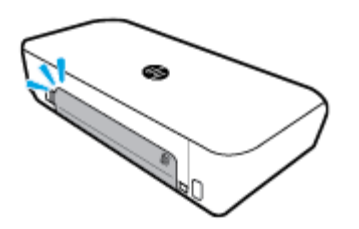

## **Vérification de l'état de la batterie**

## Pour vérifier l'état de la batterie à partir de la batterie

**▲** Appuyez sur le bouton d'état de la batterie sur la batterie.

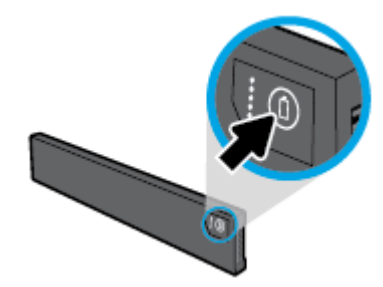

**ASTUCE :** Si la batterie est installée dans l'imprimante, appuyez sur le bouton similaire sur le couvercle de la batterie.

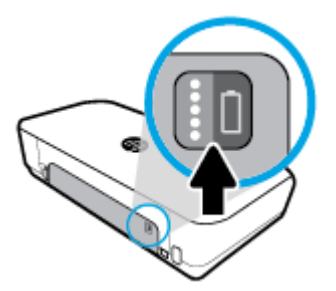

## Pour vérifier l'état de la batterie à partir du panneau de commande de l'imprimante

▲ Appuyez sur le bouton Accueil (△) pour afficher l'écran correspondant, puis sélectionnez **État de la batterie**.

## **État de la batterie**

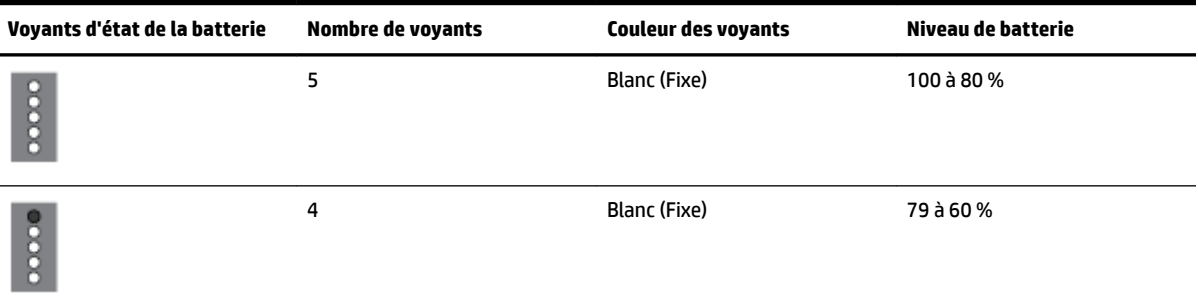

<span id="page-26-0"></span>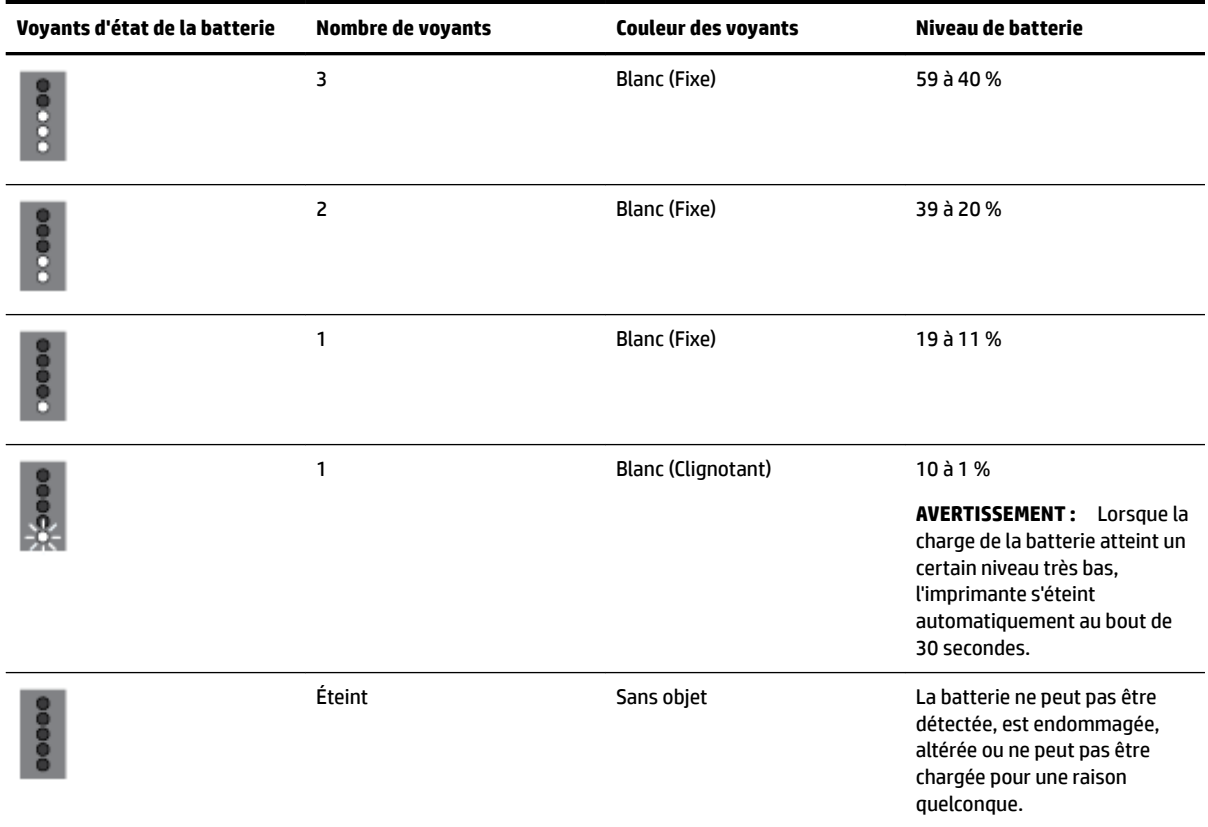

## **Chargement de la batterie**

La batterie installée dans l'imprimante est chargée lorsque l'imprimante est connectée à une alimentation électrique à l'aide d'un cordon d'alimentation.

Un délai pouvant atteindre jusqu'à 2,5 heures est nécessaire pour recharger une batterie raccordée à une alimentation électrique. Si l'alimentation électrique est coupée et l'imprimante hors tension, la batterie peut également être chargée lorsque le port USB situé à l'arrière de l'imprimante est connecté au port USB de charge d'un autre appareil. Le port USB de charge doit fournir une alimentation minimum de 1 A.

Par exemple :

- port USB de charge d'un ordinateur portable (identifié par un symbole d'éclair situé à côté du port hôte)
- chargeur USB raccordé à une prise murale (il peut s'agit d'un chargeur universel ou pour téléphones portables ou tablettes)
- chargeur USB raccordé au port d'alimentation d'un véhicule (il peut s'agit d'un chargeur universel ou pour téléphones portables ou tablettes)

## **Stockage de la batterie**

**AVERTISSEMENT !** Pour éviter de potentiels problèmes de sécurité, utilisez uniquement la batterie fournie avec l'imprimante ou celle achetée sous forme d'accessoire auprès de HP.

Pour effectuer des achats, contactez votre revendeur local, le bureau de vente HP ou rendez-vous sur [www.hpshopping.com](http://www.hpshopping.com).

**ATTENTION :** Pour éviter que la batterie ne se détériore, évitez de l'exposer à des températures élevées pendant de longues périodes.

<span id="page-27-0"></span>**ATTENTION :** Si l'imprimante n'est pas utilisée et si elle doit être débranchée de toute alimentation externe pendant plus de deux semaines, retirez la batterie de l'imprimante et stockez-la séparément.

**ATTENTION :** Pour prolonger la durée de charge d'une batterie non utilisée, placez-la dans un endroit frais et sec.

## **Mise au rebut d'une batterie usagée**

**AVERTISSEMENT !** Pour réduire les risques d'incendie ou de brûlures, vous ne devez pas démonter, écraser ou perforer la batterie. Ne créez pas un court-circuit avec les contacts externes de la batterie. Ne jetez pas la batterie dans le feu ou dans l'eau. Évitez d'exposer la batterie à des températures supérieures à 60°C.

## **Ouvrez le logiciel d'impression HP (Windows)**

Après avoir installé le logiciel de l'imprimante HP, effectuez l'une des opérations suivantes en fonction de votre système d'exploitation.

- **Windows 10** : Sur le bureau de l'ordinateur, cliquez sur le bouton Démarrer, puis sur **Toutes les applications**, sélectionnez **HP**, puis sélectionnez l'icône avec le nom de l'imprimante.
- **Windows 8.1** : Cliquez sur la Ʈèche située en bas à gauche de l'écran **Démarrer**, puis sélectionnez l'icône portant le nom de l'imprimante.
- **Windows 8** : Sur l'écran **Démarrer**, cliquez avec le bouton droit de la souris sur une zone vide de l'écran, cliquez sur **Toutes les applications** sur la barre des applications, puis cliquez sur l'icône portant le nom de l'imprimante.
- **Windows 7**, **Windows Vista** et **Windows XP** : Sur le bureau de l'ordinateur, cliquez sur le bouton Démarrer, sélectionnez **Tous les programmes**, sélectionnez **HP**, sélectionnez le dossier pour l'imprimante, puis sélectionnez l'icône avec le nom de l'imprimante.

## <span id="page-28-0"></span>**3 Imprimer**

Avec cette imprimante, vous pouvez imprimer différents supports, tels que des documents, des brochures, des photos et des enveloppes depuis un ordinateur, une clé USB ou un appareil mobile (smartphone ou tablette).

Pour imprimer des documents et des photos depuis un appareil mobile (tel qu'un smartphone ou une tablette), visitez le site Internet HP Mobile Printing à l'adresse [www.hp.com/go/mobileprinting](http://www.hp.com/go/mobileprinting). Si la version locale de ce site Web n'est pas disponible dans votre pays/région ou dans votre langue, il est possible que vous soyez redirigé vers le site HP Mobile Printing d'un(e) autre pays/région ou dans une autre langue.

**REMARQUE :** La plupart des paramètres d'impression sont automatiquement gérés par l'application logicielle. Ne les modifiez manuellement que lorsque vous changez la qualité d'impression, que vous imprimez sur des types de papiers spécifiques ou que vous utilisez des fonctions spéciales.

**ASTUCE :** Cette imprimante inclut **HP ePrint**, un service gratuit de HP qui vous permet d'imprimer à tout moment des documents sur votre imprimante HP ePrint, depuis n'importe quel lieu, sans aucun logiciel ou pilote d'imprimante supplémentaire. Pour plus d'informations, consultez [Impression à l'aide d'HP ePrint](#page-39-0).

- Impression de documents
- [Impression de brochures](#page-29-0)
- [Impression d'enveloppes](#page-30-0)
- [Impression des photos](#page-31-0)
- [Impression sur papiers spéciaux ou de format personnalisé](#page-32-0)
- [Impression recto verso](#page-34-0)
- [Imprimer avec AirPrint™](#page-35-0)
- [Conseils pour réussir vos impressions](#page-36-0)

## **Impression de documents**

#### **Impression de documents (Windows)**

- **1.** Chargez du papier dans le bac. Pour plus d'informations, consultez [Chargement du papier](#page-20-0).
- **2.** Dans le menu **Fichier** de votre logiciel, sélectionnez **Imprimer**.

La fenêtre **Imprimer** s'ouvre.

- **3.** Sélectionnez votre imprimante dans la fenêtre.
- **4.** Entrez les pages et le nombre de copies que vous souhaitez imprimer.
- **5.** Cliquez sur le bouton qui ouvre la fenêtre **Propriétés** pour configurer la mise en page et la qualité d'impression des pages.

Selon l'application logicielle utilisée, ce bouton peut correspondre à **Propriétés, Options, Configuration d'imprimante**, **Propriétés d'imprimante**, **Imprimante** ou **Préférences**.

- <span id="page-29-0"></span>**REMARQUE :** Pour configurer les paramètres d'impression de toutes les tâches d'impression, effectuez les changements dans le logiciel HP fourni avec l'imprimante. Pour plus d'informations sur le logiciel HP, voir [Outils de gestion de l'imprimante](#page-52-0).
- **6.** Cliquez sur **OK** pour confirmer les configurations, et la fenêtre **Propriétés** se ferme.
- **7.** Cliquez sur **Imprimer** ou sur **OK** pour commencer l'impression.

#### **Impression de documents (OS X)**

- **1.** Dans le menu **Fichier** de votre application logicielle, sélectionnez **Imprimer**.
- **2.** Vérifiez que votre imprimante est sélectionnée.
- **3.** Définissez les attributs de page.

Si vous ne voyez aucune option dans la boîte de dialogue Imprimer, cliquez **\$fficher les détails**.

● Sélectionnez le format de papier approprié dans le menu en incrustation **Format de papier**.

**REMARQUE :** Si vous modifiez le format de papier, veillez à charger le papier approprié.

- Sélectionnez l'orientation du papier.
- Entrez le pourcentage de mise à l'échelle.
- **4.** Cliquez sur **Imprimer**.

## **Impression de brochures**

## **Pour imprimer des brochures (Windows)**

- **1.** Chargez du papier dans le bac. Pour plus d'informations, consultez [Chargement du papier](#page-20-0).
- **2.** Dans le menu **Fichier** de votre logiciel, sélectionnez **Imprimer**.

La fenêtre **Imprimer** s'ouvre.

- **3.** Sélectionnez votre imprimante dans la fenêtre.
- **4.** Entrez les pages et le nombre de copies que vous souhaitez imprimer.
- **5.** Cliquez sur le bouton qui ouvre la fenêtre **Propriétés**.

Selon l'application logicielle utilisée, ce bouton peut correspondre à **Propriétés**, Options, Configuration **d'imprimante**, **Propriétés d'imprimante**, **Imprimante** ou **Préférences**.

- **REMARQUE :** Pour configurer les paramètres d'impression de toutes les tâches d'impression, effectuez les changements dans le logiciel HP fourni avec l'imprimante. Pour plus d'informations sur le logiciel HP, voir [Outils de gestion de l'imprimante](#page-52-0).
- **6.** Dans l'onglet **Raccourci d'impression** de la fenêtre **Propriétés**, sélectionnez un type de brochure dans le menu déroulant **Type de papier**.
- **7.** Depuis les deux autres onglets de la fenêtre, configurez la mise en page et la qualité d'impression des pages.
- **8.** Cliquez sur **OK** pour confirmer les configurations. La fenêtre **Propriétés** se referme.
- **9.** Cliquez sur **Imprimer** ou sur **OK** pour commencer l'impression.

#### <span id="page-30-0"></span>**Pour imprimer des brochures (OS X)**

- **1.** Dans le menu **Fichier** de votre application logicielle, cliquez sur **Imprimer**.
- **2.** Vérifiez que votre imprimante est sélectionnée.
- **3.** Définissez les attributs de page.

Si vous ne voyez aucune option dans la boîte de dialogue Imprimer, cliquez **\$fficher les détails**.

**a.** Sélectionnez le format de papier approprié dans le menu en incrustation **Format de papier**.

**REMARQUE :** Si vous modifiez le format de papier, veillez à charger le papier approprié.

- **b.** Dans le menu déroulant, sélectionnez **Type/qualité du papier**, puis l'option qui offre la meilleure qualité ou la meilleure résolution (dpi).
- **4.** Sélectionnez les autres paramètres d'impression de votre choix, puis cliquez sur **Imprimer**.

## **Impression d'enveloppes**

#### **Pour imprimer des enveloppes (Windows)**

- **1.** Chargez des enveloppes dans le bac. Pour plus d'informations, consultez [Chargement du papier](#page-20-0).
- **2.** Dans le menu **Fichier** de votre logiciel, sélectionnez **Imprimer**.

La fenêtre **Imprimer** s'ouvre.

- **3.** Sélectionnez votre imprimante dans la fenêtre.
- **4.** Indiquez le nombre de copies que vous souhaitez imprimer
- **5.** Cliquez sur le bouton **Configuration de la page** pour ouvrir la fenêtre **Configuration de la page**.
- **6.** Choisissez l'orientation **Paysage**.
- **7.** Depuis l'onglet **Papier**, sélectionnez un type d'enveloppe dans le menu déroulant **Format de papier**.
- **8.** Cliquez sur **OK** pour fermer la fenêtre.
- **9.** Cliquez sur **Imprimer** ou sur **OK** pour commencer l'impression.

#### **Pour imprimer des enveloppes (OS X)**

- **1.** Dans le menu **Fichier** de votre application logicielle, sélectionnez **Imprimer**.
- **2.** Vérifiez que votre imprimante est sélectionnée.
- **3.** Sélectionnez le format d'enveloppe approprié dans le menu en incrustation **Format de papier**.

Si vous ne voyez aucune option dans la boîte de dialogue Imprimer, cliquez **\$fficher les détails**.

**REMARQUE :** Si vous voulez modifier le **Format de papier**, assurez-vous d'avoir chargé le papier approprié.

- 4. Dans le menu contextuel, sélectionnez Type/qualité de papier et vérifiez que le paramètre correspondant au type de papier est défini sur **Papier ordinaire**.
- **5.** Cliquez sur **Imprimer**.

## <span id="page-31-0"></span>**Impression des photos**

Vous pouvez imprimer une photo depuis un ordinateur ou une clé USB. Toutefois, les clés USB cryptées ne sont pas prises en charge.

Le papier photo doit être plat avant d'imprimer. Ne laissez pas de papier photo dans le bac d'entrée si vous ne l'utilisez pas. Il risquerait de gondoler, ce qui nuirait à la qualité des impressions.

**ATTENTION :** Ne retirez pas la clé USB du port USB de l'imprimante lorsque l'imprimante tente d'y accéder car cela pourrait endommager les fichiers stockés sur la clé.

#### **Imprimer une photo à partir de l'ordinateur (Windows)**

- **1.** Chargez du papier dans le bac. Pour plus d'informations, consultez [Chargement du papier](#page-20-0).
- **2.** Dans le logiciel, sélectionnez **Imprimer** pour ouvrir une fenêtre d'impression.
- **3.** Vérifiez que votre imprimante est sélectionnée.
- **4.** Indiquez le nombre de copies que vous souhaitez imprimer
- **5.** Cliquez sur le bouton qui ouvre la fenêtre **Propriétés**.

Selon l'application logicielle utilisée, ce bouton peut correspondre à **Propriétés, Options, Configuration d'imprimante**, **Propriétés d'imprimante**, **Imprimante** ou **Préférences**.

*P* REMARQUE : Les paramètres détaillés sont décrits à la section [Conseils pour réussir vos impressions](#page-36-0).

- **6.** Dans cette fenêtre, sélectionnez la couleur, la mise en page, la qualité d'impression et le type de papier pour l'impression.
- **7.** Cliquez sur **OK** pour fermer la fenêtre **Propriétés**.
- **8.** Cliquez sur **Imprimer** ou sur **OK** pour commencer l'impression.

#### **Imprimer une photo à partir de l'ordinateur (OS X)**

- **1.** Dans le menu **Fichier** de votre application logicielle, sélectionnez **Imprimer**.
- **2.** Vérifiez que votre imprimante est sélectionnée.
- **3.** Définition des options d'impression.

Si vous ne voyez aucune option dans la boîte de dialoque Imprimer, cliquez **Afficher les détails**.

● Sélectionnez le format de papier approprié dans le menu en incrustation **Format de papier**.

**<sup>2</sup> REMARQUE :** Si vous modifiez le format de papier, veillez à charger le papier approprié.

- Sélectionnez une **Orientation**.
- **4.** Dans le menu contextuel, sélectionnez **Type de papier/Qualité**, puis sélectionnez les paramètres suivants :
	- **Type de papier** : type de papier photo approprié
	- **Qualité** : Sélectionnez l'option qui offre la meilleure qualité ou la meilleure résolution (dpi).
	- Cliquez sur le triangle d'information **Options couleur**, puis sélectionnez l'option **Retouche photo**  appropriée.
- **Désactivé** : aucune modification n'est apportée à l'image.
- **Activé** : permet d'effectuer une mise au point automatique de l'image ; règle légèrement la netteté de l'image.
- **5.** Sélectionnez les autres paramètres d'impression appropriés, puis cliquez sur **Imprimer**.

## <span id="page-32-0"></span>**Imprimer des photos stockées sur une clé USB**

Vous pouvez imprimer une photo depuis une clé USB directement, sans utiliser d'ordinateur.

- **REMARQUE :** Seuls les fichiers photo aux formats PNG, JPG et TIFF peuvent être imprimés. Tous les autres fichiers ne peuvent pas être imprimés.
	- **1.** Insérez la clé USB dans le port USB situé sur le côté droit de l'imprimante.
	- **2.** Attendez que les fichiers et dossiers de la clé USB apparaissent sur l'écran du panneau de commande.

Les dossiers et les fichiers photo aux formats PNG, JPG et TIFF de la clé USP s'affichent.

**3.** Sélectionnez la photo que vous souhaitez imprimer en appuyant sur le bouton avec flèche ▲ ou ▼, puis appuyez sur le bouton OK.

Autrement, vous pouvez chercher la photo que vous souhaitez imprimer à l'aide du bouton -, puis appuyer sur OK.

**P** REMARQUE : Utilisez le bouton Retour pour revenir à l'écran précédent.

- **4.** Sélectionnez respectivement la couleur de l'impression (couleur ou niveau de gris), le nombre de copies à imprimer et le type de papier depuis l'écran **Impression d'image**.
- **5.** Appuyez sur OK pour lancer l'impression.

## **Impression sur papiers spéciaux ou de format personnalisé**

Si votre application prend en charge les papiers de format personnalisé, définissez d'abord le format du support dans l'application avant d'imprimer le document. Si ce n'est pas possible, réglez la taille dans le pilote de l'imprimante. Vous devez probablement reformater les documents existants pour les imprimer sur du papier de format personnalisé.

## **Pour configurer une taille personnalisée (Windows)**

- **1.** En fonction de votre système d'exploitation, exécutez l'une des opérations suivantes :
	- **Windows 10** : Dans le menu **Démarrer** de Windows, cliquez sur **Toutes les applications**, sélectionnez **Système Windows**, puis cliquez sur **Périphériques**, sélectionnez **Périphériques et imprimantes** dans le menu **Paramètres associés**. Sélectionnez le nom de l'imprimante et **Propriétés du serveur d'impression**.
	- **Windows 8.1** et **Windows 8** : Allez dans le coin supérieur droit de l'écran pour ouvrir la barre des applications, cliquez sur l'icône **Paramètres**, puis sur **Panneau de commande** et enfin sur **\$fficher les périphériques et les imprimantes**. Cliquez ou appuyez sur le nom de l'imprimante et sur **Propriétés du serveur d'impression**.
	- **Windows 7** : dans le menu **Démarrer** de Windows, cliquez sur **Périphériques et imprimantes**. Sélectionnez le nom de l'imprimante et **Propriétés du serveur d'impression**.
- **Windows Vista** : Dans le menu **Démarrer** de Windows, cliquez sur **Panneau de commande**, puis sur **Imprimantes**. Cliquez avec le bouton droit de la souris dans une zone vierge de la fenêtre **Imprimantes** et sélectionnez **Propriétés du serveur**.
- **Windows XP** : Dans le menu **Démarrer** de Windows, cliquez sur **Panneau de commande**, puis sur **Imprimantes et fax**. Dans le menu **Fichier**, cliquez sur **Propriétés du serveur**.
- **2.** Cochez la case **Créer un nouveau formulaire**.
- **3.** Saisissez le nom du papier au format personnalisé.
- **4.** Saisissez les dimensions du format personnalisé dans la section **Description du formulaire (mesures)**.
- **5.** Cliquez sur **Enregistrer le formulaire**, puis sur **Fermer**.

## **Impression sur papiers spéciaux ou de format personnalisé (Windows)**

- **REMARQUE :** Avant d'imprimer sur du papier de format personnalisé, vous devez d'abord définir le format dans les Propriétés du serveur d'impression.
	- **1.** Chargez le papier approprié dans le bac. Pour plus d'informations, voir [Chargement du papier](#page-20-0).
	- **2.** Dans le menu **Fichier** de votre application logicielle, cliquez sur **Imprimer**.
	- **3.** Vérifiez que votre imprimante est sélectionnée.
	- **4.** Cliquez sur le bouton qui ouvre la boîte de dialogue **Propriétés**.

Selon l'application logicielle utilisée, ce bouton peut correspondre à **Propriétés, Options, Configuration d'imprimante**, **Propriétés d'imprimante**, **Imprimante** ou **Préférences**.

- **REMARQUE :** Pour configurer les paramètres d'impression de toutes les tâches d'impression, effectuez les changements dans le pilote logiciel HP fourni avec l'imprimante. Pour plus d'informations sur le logiciel HP, voir [Outils de gestion de l'imprimante.](#page-52-0)
- **5.** Dans l'onglet **Mise en page** ou l'onglet **Papier/qualité**, cliquez sur le bouton **Avancé**.
- **6.** Dans la zone **Papier/sortie**, sélectionnez le format personnalisé dans la liste déroulante **Format de papier**.
- **REMARQUE :** Si vous modifiez le format de papier, assurez-vous de charger le papier approprié dans le bac d'entrée, puis définissez le format de papier correspondant sur le panneau de commande de l'imprimante.
- **7.** Sélectionnez les autres paramètres d'impression appropriés, puis cliquez sur **OK**.
- **8.** Cliquez sur **Imprimer** ou sur **OK** pour commencer l'impression.

#### **Impression sur papiers spéciaux ou de format personnalisé (OS X)**

Avant d'imprimer sur du papier de format personnalisé, vous devez d'abord le configurer dans le logiciel HP.

- **1.** Chargez le papier approprié dans le bac.
- **2.** Créez le format de papier personnalisé.
	- **a.** Dans le logiciel à partir duquel vous souhaitez lancer l'impression, cliquez sur **Fichier**, puis sur **Imprimer**.
	- **b.** Vérifiez que votre imprimante est sélectionnée.
	- **c.** Cliquez sur **Gérer les formats personnalisés** dans le menu contextuel **Format du papier**.

Si vous ne voyez aucune option dans la boîte de dialogue Imprimer, cliquez **\$fficher les détails**.

- <span id="page-34-0"></span>**d.** Cliquez sur **+**, puis sélectionnez le nouvel élément dans la liste et tapez un nom pour la taille de papier personnalisée.
- **e.** Entrez la hauteur et la largeur pour votre papier personnalisé.
- **f.** Cliquez sur **Terminé** ou **OK**, puis sur **Enregistrer**.
- **3.** Utilisez le format de papier personnalisé créé pour imprimer.
	- **a.** Dans le menu **Fichier** de votre application logicielle, cliquez sur **Imprimer**.
	- **b.** Vérifiez que votre imprimante est sélectionnée.
	- **c.** Choisissez le nom du format de papier personnalisé que vous avez créé dans le menu contextuel **Format de papier**.
	- **d.** Sélectionnez les autres paramètres d'impression appropriés, puis cliquez sur **Imprimer**.

## **Impression recto verso**

#### **Imprimer en recto verso (Windows)**

Pour imprimer en recto verso, vous devez procéder manuellement. Cette imprimante ne prend pas en charge l'impression recto verso automatique.

- **1.** Chargez du papier dans le bac. Pour plus d'informations, consultez [Chargement du papier](#page-20-0).
- **2.** Dans le menu **Fichier** de votre logiciel, sélectionnez **Imprimer**.

La fenêtre **Imprimer** s'ouvre.

- **3.** Sélectionnez votre imprimante.
- **4.** Entrez les pages et le nombre de copies que vous souhaitez imprimer.
- **5.** Cliquez sur le bouton qui ouvre la fenêtre **Propriétés**.

Selon l'application logicielle utilisée, ce bouton peut correspondre à Propriétés, Options, Configuration **d'imprimante**, **Propriétés d'imprimante**, **Imprimante** ou **Préférences**.

- **<sup>2</sup> REMARQUE :** Pour configurer les paramètres d'impression de toutes les tâches d'impression, effectuez les changements dans le logiciel HP fourni avec l'imprimante. Pour plus d'informations sur le logiciel HP, voir [Outils de gestion de l'imprimante](#page-52-0).
- **6.** Sous l'onglet **Mise en page**, sélectionnez **Retourner sur le bord long** ou **Retourner sur le bord court**  dans la liste déroulante **Imprimer recto verso manuelle**.
- **7.** Pour choisir un format de page, dans l'onglet **Papier/Qualité**, cliquez sur le bouton **Avancé**, puis sélectionnez le format approprié dans la liste déroulante **Format de papier**.
- 8. Configurez les autres paramètres des trois onglets Mise en page, Papier/Qualité et Raccourci **d'impression**. Pour plus de détails, référez-vous au paragraphe "Conseils relatifs aux paramètres de l'imprimante (Windows)" de la section [Conseils pour réussir vos impressions.](#page-36-0)
- **9.** Cliquez sur **OK** pour fermer la fenêtre **Propriétés**.
- **10.** Cliquez sur **Imprimer** ou sur **OK** pour commencer l'impression.

**REMARQUE :** Les configurations logicielle et système requises sont décrites dans le fichier Lisez-moi, qui se trouve sur le CD du logiciel d'impression HP fourni avec votre imprimante.

- <span id="page-35-0"></span>**11.** Une fois qu'une face est imprimée, suivez les instructions à l'écran pour recharger le papier dans le bac d'entrée.
- **12.** Cliquez sur **Continuer** parmi les instructions à l'écran pour imprimer l'autre face du papier.

## **Pour imprimer en recto verso (OS X)**

- **1.** Dans le menu **Fichier** de votre application logicielle, sélectionnez **Imprimer**.
- **2.** Dans la boîte de dialogue Imprimer, sélectionnez **Gestion du papier** dans le menu contextuel et définisse] le paramètre **Ordre des pages** sur **Normal**.
- **3.** Définissez **Pages à imprimer** sur **Impaires seulement**.
- **4.** Cliquez sur **Imprimer**.
- **5.** Une fois que toutes les pages impaires du document ont été imprimées, retirez le document du bac de sortie.
- **6.** Rechargez le document de sorte que l'extrémité sortie de l'imprimante se trouve maintenant à l'entrée de celle-ci et en orientant la face blanche du document vers l'avant de l'imprimante.
- **7.** Dans la boîte de dialogue Imprimer, revenez au menu contextuel Gestion du papier et définissez le paramètre d'ordre des pages sur **Normal** et les pages à imprimer sur **Paires uniquement**.
- **8.** Cliquez sur **Imprimer**.

## **Imprimer avec AirPrint™**

L'impression à l'aide du logiciel AirPrint d'Apple est prise en charge pour les systèmes d'exploitation iOS 4.2 et Mac OS X 10.7 ou plus récent. Utilisez AirPrint pour imprimer à distance sur l'imprimante depuis un iPad (iOS 4.2), un iPhone (3GS ou plus récent) ou un iPod touch (troisième génération ou plus récent) dans les applications mobiles suivantes :

- **Messagerie**
- **Photos**
- **Safari**
- Les applications de tiers prises en charge, par exemple Evernote

Pour utiliser AirPrint, vérifiez les points suivants :

- L'imprimante doit être connectée au même réseau que votre appareil compatible avec AirPrint. Pour en savoir plus sur AirPrint et sur les produits HP compatibles avec cette application, rendez-vous sur le site Web HP Mobile Printing [www.hp.com/go/mobileprinting](http://www.hp.com/go/mobileprinting). Si la version locale de ce site Web n'est pas disponible dans votre pays/région ou dans votre langue, il est possible que vous soyez redirigé vers le site Web HP Mobile Printing d'un(e) autre pays/région ou dans une autre langue.
- Chargez le papier qui correspond aux paramètres de papier de l'imprimante (reportez-vous à [Chargement du papier](#page-20-0) pour plus d'informations). Une définition précise du format de papier chargé renseigne l'appareil mobile sur le format d'impression.
## **Conseils pour réussir vos impressions**

## **Conseils d'impression**

- Si la qualité d'impression est inacceptable, voir [Problèmes d'impression](#page-58-0) pour plus d'informations.
- Utilisez des cartouches d'origine HP.

Les cartouches d'origine HP sont conçues et testées avec les imprimantes et papiers HP pour obtenir facilement des résultats remarquables, jour après jour.

**REMARQUE :** HP ne peut garantir la qualité ni la fiabilité des consommables de marque autre que HP. Les services ou réparations du produit requis suite à l'utilisation d'une encre de marque autre que HP ne sont pas couverts par la garantie.

Si vous pensez avoir acheté des cartouches d'origine HP, visitez le site [www.hp.com/go/anticounterfeit.](http://www.hp.com/go/anticounterfeit)

Installez correctement les cartouches d'encre noire et tricolore.

Pour plus d'informations, consultez [Remplacement des cartouches](#page-41-0).

● Vérifiez les niveaux d'encre estimés dans les cartouches pour vous assurer qu'il y a suffisamment d'encre.

Les avertissements et indicateurs de niveaux d'encre fournissent des estimations à des fins de planification uniquement.

Pour plus d'informations, consultez Vérification des niveaux d'encre estimés.

## **Conseils de chargement du papier**

Pour plus d'informations, voir [Chargement du papier](#page-20-0).

- Vérifiez que le papier est correctement chargé dans le bac d'entrée, puis réglez les guides de largeur du papier. Modifiez les paramètres de papier si le format de papier n'est pas correctement détecté.
- Chargez une pile de papier (et non une seule page). Tout le papier contenu dans la pile doit être de format et de type identiques afin d'éviter tout risque de bourrage.
- Chargez le papier avec la face à imprimer orientée vers le haut.
- Assurez-vous que les bords du papier chargé dans le bac d'entrée ne sont ni cornés ni déchirés.
- Ajustez le guide de largeur du bac d'alimentation pour qu'il se cale contre le papier chargé. Assurez-vous que les guides ne courbent pas le papier chargé dans le bac.

## **Conseils relatifs aux paramètres de l'imprimante (Windows)**

Pour modifier les paramètres d'impression par défaut, cliquez sur *Imprimer*, puis sur Définir les **préférences** dans le logiciel de l'imprimante HP.

Ouvrez le logiciel de l'imprimante HP. Pour plus d'informations, consultez [Ouvrez le logiciel d'impression](#page-27-0) [HP \(Windows\).](#page-27-0)

- Pour sélectionner le nombre de pages à imprimer par feuille, sur l'onglet **Mise en page**, sélectionnez l'option appropriée dans la liste déroulante **Pages par feuille**.
- Si vous voulez modifier l'orientation de la page, configurez-la dans l'interface de votre application.
- Pour afficher plus de paramètres d'impression, sur l'onglet **Mise en page** ou **Papier/Qualité**, cliquez sur le bouton **Avancé** pour ouvrir la boîte de dialogue **Options avancées**.
- **REMARQUE :** L'aperçu au niveau de l'onglet **Mise en page** ne peut pas reƮéter ce que vous sélectionnez dans les listes déroulantes **Mise en page des pages par feuillet**, **Livret** ou **Bordures des pages**.
	- **Imprimer en niveaux de gris** : permet d'imprimer un document noir et blanc en utilisant uniquement de l'encre noire. Sélectionnez **Encre noire uniquement**, puis cliquez sur le bouton **OK**.
	- **Mise en page des pages par feuillet** : vous aide à indiquer l'ordre des pages si vous imprimez un document sur plus de deux pages par feuille.
	- **Impression sans bordures** : sélectionnez cette option pour imprimer des photos sans bordures. Certains types de papier ne prennent pas en charge cette fonction. Une icône d'alerte apparaîtra en regard de l'option si le type de papier sélectionné dans la liste déroulante **Support** ne la prend pas en charge.
	- **Technologies HP Real Life** : cette fonction lisse et affine les images et graphiques pour augmenter la qualité d'impression.
	- **Livret** : vous permet d'imprimer un document de plusieurs pages sous forme de livret. L'imprimante place deux pages sur chaque moitié d'une feuille qui peut être pliée en son milieu pour former un livret. Sélectionnez une méthode de pliage dans la liste déroulante, puis cliquez sur **OK**.
		- **Livret-ReliureGauche** : le côté de la reliure après pliage en livret apparaît sur la gauche. Sélectionnez cette option si vous avez l'habitude de lire de gauche à droite.
		- **Livret-ReliureDroite** : le côté de la reliure après pliage en livret apparaît sur la droite. Sélectionnez cette option si vous avez l'habitude de lire de droite à gauche.
	- **Bordures de page** : vous aide à ajouter des bordures aux pages si vous imprimez un document sur deux ou plusieurs pages par feuille.
- Vous pouvez utiliser un raccourci d'impression afin de passer moins de temps à la configuration de vos paramètres d'impression. Un raccourci d'impression stocke les valeurs de configuration qui sont appropriées à un type de tâche particulier, pour que vous puissiez définir toutes les options en un seul clic. Pour l'utiliser, rendez-vous sur l'onglet **Raccourci d'impression**, sélectionnez un raccourci d'impression, puis cliquez sur **OK**.

Pour ajouter un nouveau raccourci d'impression, une fois les paramètres définis sur l'onglet **Mise en page** ou **Papier/Qualité**, cliquez sur l'onglet **Raccourci d'impression**, cliquez sur **Enregistrer sous** et saisissez un nom, puis cliquez sur **OK**.

Pour supprimer un raccourci d'impression, sélectionnez-le et cliquez sur **Supprimer**.

**P** REMARQUE : Vous ne pouvez pas supprimer les raccourcis d'impression par défaut.

## **Conseils relatifs aux paramètres de l'imprimante (OS X)**

- Dans la boîte de dialogue Imprimer, utilisez le menu **Format du papier** pour sélectionner le format du papier chargé dans l'imprimante.
- Dans la boîte de dialogue Imprimer, sélectionnez le menu contextuel **Support et qualité** et choisissez le type et la qualité du papier.

# <span id="page-38-0"></span>**4 Impression à l'aide d'HP ePrint**

HP ePrint est l'un des services web HP fourni. L'imprimante disposant de la fonction HP ePrint peut imprimer des documents ou des photos depuis n'importe quel ordinateur ou appareil mobile identifié.

Après avoir envoyé par message électronique les documents et les photos sur l'adresse électronique assignée à l'imprimante, cette dernière est prête à imprimer.

**REMARQUE :** Cette option fonctionne uniquement si l'imprimante est connectée à Internet par l'intermédiaire d'un réseau sans fil.

Cette section contient les rubriques suivantes :

- Configuration de HP ePrint
- [Impression à l'aide d'HP ePrint](#page-39-0)

## **Configuration de HP ePrint**

Avant de procéder à la configuration, assurez-vous que votre imprimante est connectée à Internet par l'intermédiaire d'un réseau sans fil.

### **Utilisez le panneau de commande pour installer HP ePrint**

- **1.** Sur le panneau de commande de l'imprimante, appuyez sur le bouton Accueil ( $\bigcirc$ ) pour afficher l'écran d'accueil.
- **2.** Sélectionnez **HP ePrint** à l'aide des boutons avec flèche (▲, ▼), puis appuyez sur le bouton OK.
- **3.** Suivez les instructions à l'écran.

L'imprimante recherche les mises à jour et les installe.

- **REMARQUE :** Si le système vous invite à configurer les paramètres de proxy et si votre réseau utilise des paramètres de proxy, suivez les instructions à l'écran pour configurer un serveur proxy. Si vous ne parvenez toujours pas à connaître les détails proxy, contactez l'administrateur réseau ou la personne responsable de la configuration du réseau sans fil.
- **4.** Appuyez sur OK pour accepter les conditions d'utilisation si vous y êtes invité.

Une fois l'imprimante est connectée au serveur, elle imprime une page d'information.

- **5.** Suivez les instructions de la page d'informations pour terminer la configuration.
- **6.** Suivez les instructions ci-dessous pour trouver l'adresse électronique **HP ePrint** assignée à l'imprimante.
	- **a.** Appuyez sur le bouton Accueil pour revenir à l'écran d'accueil ( $\bigcirc$ ).
	- **b.** Sélectionnez **HP ePrint**, puis **Imprimer**.

L'imprimante imprime une page d'informations. Suivez les instructions de la page pour personnaliser l'adresse électronique.

**ASTUCE :** Pour plus d'informations sur la gestion et la configuration des paramètres **HP ePrint**, ou pour en savoir plus sur les dernières fonctionnalités, rendez-vous sur le site HP Connected à l'adresse [www.hpconnected.com.](http://www.hpconnected.com) Il se peut que ce site ne soit pas disponible dans tous les pays/toutes les régions.

## <span id="page-39-0"></span>**Impression à l'aide d'HP ePrint**

Vous pouvez utiliser cette fonctionnalité pour imprimer des fichiers lorsque vous êtes loin de l'imprimante.

### **Avant de commencer**

Assurez-vous que :

- votre imprimante est déjà connectée à Internet par l'intermédiaire d'un réseau sans fil et que HP ePrint est installé. Pour en savoir plus sur les configurations, consultez [Configuration de HP ePrint.](#page-38-0)
- Votre ordinateur ou appareil mobile est déjà connecté à un réseau.

## **Procédure**

- **1.** Sur votre ordinateur ou appareil mobile, ouvrez votre application de messagerie électronique.
- **2.** Créez un nouveau message électronique et ajoutez le document à imprimer en pièce jointe.
- **3.** Dans le champ "Destinataire", entrez l'adresse électronique de l'imprimante, puis envoyez le message électronique.

Pour savoir comment connaître l'adresse électronique de l'imprimante, référez-vous à la section [Configuration de HP ePrint.](#page-38-0)

**<sup>2</sup> REMARQUE :** N'entrez pas d'adresses électroniques supplémentaires dans les champs « À » ou « De ». Le serveur **HP ePrint** n'accepte pas les tâches d'impression si plusieurs adresses e-mail ont été saisies.

# <span id="page-40-0"></span>**5 Utilisation des cartouches**

Cette section contient les rubriques suivantes :

- Informations sur les cartouches et la tête d'impression
- Vérification des niveaux d'encre estimés
- [Imprimer uniquement avec de l'encre noire ou couleur](#page-41-0)
- [Remplacement des cartouches](#page-41-0)
- [Commande de cartouches](#page-43-0)
- [Stockage des fournitures d'impression](#page-43-0)
- [Informations de garantie sur les cartouches](#page-43-0)

## **Informations sur les cartouches et la tête d'impression**

Pour conserver plus longtemps les cartouches d'impression HP et garantir une qualité d'impression régulière, suivez les conseils ci-dessous :

- Les instructions contenues dans ce quide d'utilisation concernent le remplacement des cartouches d'encre et non leur installation initiale. Si vous les installez pour la première fois, suivez les instructions de configuration fournies avec l'imprimante.
- Lorsque vous mettez l'imprimante hors tension, utilisez toujours (b) (le bouton Mise sous tension). Ceci permet à l'imprimante de couvrir la tête d'impression et de la protéger des dommages.
- Ne nettoyez pas la tête d'impression inutilement. Ce faisant, vous gaspilleriez l'encre et réduiriez la durée de vie des cartouches.
- Manipulez les cartouches d'encre avec précaution. Une chute, une secousse ou une manipulation brutale peut provoquer des problèmes d'impression temporaires.
- Si vous transportez l'imprimante, procédez comme suit afin d'éviter que de l'encre ne s'écoule depuis l'imprimante, ou que d'autres dommages ne détériorent celle-ci :
	- ∘ Assurez-vous de mettre l'imprimante hors tension en appuyant sur le bouton (<sup>I</sup>) (Mise sous tension). Attendez que tous les bruits de mouvement interne de l'imprimante cessent avant de la débrancher.
	- L'imprimante doit être transportée à plat ; et ne doit pas être placée sur sa face latérale, arrière, avant ni supérieure.

## **9ÄrificDtion des niveaux d'encre estimés**

Vous pouvez obtenir une estimation des niveaux d'encre à partir du logiciel de l'imprimante ou du panneau de commande de celle-ci.

## <span id="page-41-0"></span>Pour vérifier les niveaux d'encre à partir du panneau de commande de l'imprimante

- **1.** Sur le panneau de commande de l'imprimante, appuyez sur le bouton Accueil ( $\bigcap$ ) pour afficher l'écran d'accueil.
- **2.** Sélectionnez **Informations relatives à l'encre** à l'aide des bouton avec flèche (▲ ou v), puis appuyez sur le bouton OK.
- **3.** Sélectionnez **Niveaux d'encre estimés**, puis appuyez sur OK.

### Pour vérifier les niveaux d'encre à partir du logiciel de l'imprimante HP (Windows)

- **1.** Ouvrez le logiciel de l'imprimante HP. Pour plus d'informations, consultez la section [Ouvrez le logiciel](#page-27-0) [d'impression HP \(Windows\)](#page-27-0).
- **2.** Dans le logiciel d'impression, cliquez sur **Niveaux d'encre estimés**.

### Pour vérifier les niveaux d'encre à partir de HP logiciel d'impression (OS X)

**1.** Ouvrez l'Utilitaire HP.

Utilitaire HP est situé dans le dossier **HP**, lui-même situé dans le dossier **Applications** au sommet de l'arborescence du disque dur.

- **2.** Sélectionnez l'imprimante dans la liste des **Périphériques**.
- **3.** Cliquez sur **État des consommables**.

Les niveaux d'encre estimés s'affichent.

**REMARQUE :** Si vous avez installé une cartouche remanufacturée ou rechargée, ou encore une cartouche précédemment utilisée dans une autre imprimante, l'indicateur de niveau d'encre peut être inexact, voire indisponible.

**EX REMARQUE :** L'encre contenue dans les cartouches est utilisée de différentes manières au cours du processus d'impression, y compris lors de l'initialisation, qui prépare l'imprimante et les cartouches en vue de l'impression, ou encore lors de l'entretien des têtes d'impression, qui permet de nettoyer les buses et de garantir que l'encre s'écoule en douceur. En outre, une certaine quantité d'encre demeure dans la cartouche après utilisation. Pour plus d'informations, consultez [www.hp.com/go/inkusage.](http://www.hp.com/go/inkusage)

## **Imprimer uniquement avec de l'encre noire ou couleur**

Pour une utilisation régulière, ce produit n'est pas conçu pour imprimer à l'aide d'une seule cartouche d'encre. Cependant, lorsqu'une cartouche est sollicitée alors qu'elle manque d'encre, vous pouvez la retirer et utiliser une autre cartouche pour poursuivre l'impression.

L'imprimante prend en charge cette fonctionnalité seulement si le niveau d'encre de la cartouche est suffisant. Par conséquent, vous devez remplacer la cartouche vide dès que possible.

## **Remplacement des cartouches**

Si vous ne disposez pas de cartouches d'encre de rechange, consultez la section [Commande de cartouches](#page-43-0). Certaines cartouches d'encre ne sont pas disponibles dans tous les pays ou toutes les régions.

**ATTENTION :** HP vous recommande de remplacer les cartouches manquantes dès que possible afin d'éviter les problèmes de qualité d'impression et les risques de surconsommation d'encre ou d'endommagement du système d'encre.

Pour obtenir plus d'informations sur le recyclage des consommables d'encre, reportez-vous à la section [Programme de recyclage de fournitures à jet d'encre HP](#page-84-0).

**ASTUCE :** L'imprimante prend en charge le mode cartouche unique. Pour plus d'informations, consultez la section [Imprimer uniquement avec de l'encre noire ou couleur.](#page-41-0)

## **Pour remplacer les cartouches**

- **1.** Assurez-vous que l'imprimante est sous tension.
- **2.** Ouvrez la porte d'accès aux cartouches, puis attendez que le chariot des cartouches s'immobilise.
- **ATTENTION :** Ne remplacez pas ou n'installez pas de cartouches d'encre si le chariot d'impression est toujours en mouvements.

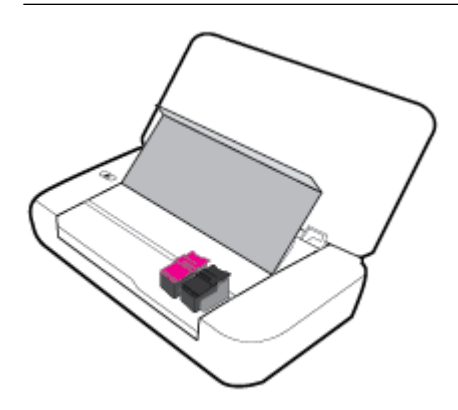

**3.** Ouvrez le loquet de la cartouche tel qu'illustré puis retirez doucement la cartouche de son logement.

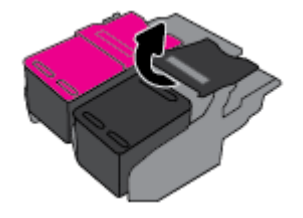

**4.** Retirez le film de protection d'une nouvelle cartouche.

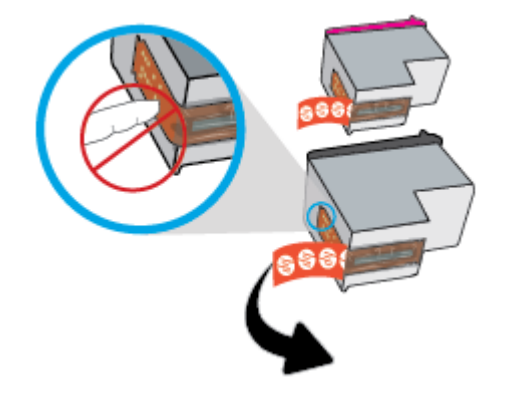

- <span id="page-43-0"></span>**5.** Insérez la nouvelle cartouche puis refermez le loquet tel qu'illustré.
	- **REMARQUE :** Insérez la cartouche d'impression couleur dans le logement de gauche et la cartouche noire dans le logement de droite.

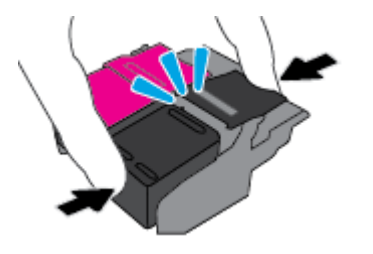

- **6.** Répétez les opérations 3 à 5 pour l'autre cartouche si nécessaire.
- **7.** Fermez la porte d'accès aux cartouches.

## **Commande de cartouches**

Pour commander des cartouches d'encre, rendez-vous sur [www.hp.com](http://www.hp.com). (Actuellement, certaines parties du site Web HP sont uniquement disponibles en anglais.) La commande de cartouches en ligne n'est pas assurée dans tous les pays/toutes les régions. Cependant, de nombreux pays disposent d'informations sur la commande par téléphone, l'emplacement des magasins locaux et l'impression d'une liste d'achats. Vous pouvez également vous rendre sur la page [www.hp.com/buy/supplies](http://www.hp.com/buy/supplies) pour obtenir des informations sur l'achat de produits HP dans votre pays.

Utilisez uniquement des cartouches de rechange portant le même numéro que la cartouche à remplacer. Vous trouverez le numéro de cartouche aux endroits suivants :

- Sur l'étiquette de la cartouche que vous remplacez.
- Sur un autocollant à l'intérieur de l'imprimante. Ouvrez la porte d'accès aux cartouches pour localiser l'autocollant.
- Dans le logiciel d'impression, cliquez sur **Acheter**, puis sur **Achat de consommables en ligne**.
- Dans le serveur Web intégré, cliquez sur l'onglet **Outils**, puis, sous **Informations produit**, cliquez sur **Niveau d'encre**. Pour plus d'informations, consultez [Serveur Web intégré](#page-52-0).

## **Stockage des fournitures d'impression**

- Conservez toutes les cartouches d'encre dans leur emballage d'origine jusqu'à utilisation.
- Vous pouvez laisser les cartouches d'encre dans l'imprimante pendant une période prolongée. Cependant, pour garantir l'état optimal des cartouches d'encre, veillez à éteindre correctement l'imprimante en appuyant sur (le bouton Mise sous tension)
- Les cartouches d'encre doivent être stockées à température ambiante (entre 15 et 35 °C ou 59 et 95 °F).

## **Informations de garantie sur les cartouches**

La garantie des cartouches HP est applicable lorsque le produit est utilisé dans le périphérique d'impression HP spécifié. Cette garantie ne couvre pas les cartouches d'impression HP rechargées, remises à neuf, reconditionnées ou ayant fait l'objet d'une utilisation incorrecte ou de modifications.

Pendant la période de garantie du produit, celui-ci est couvert jusqu'à épuisement de l'encre HP contenue dans la cartouche ou jusqu'à la date de fin de garantie indiquée sur la cartouche. Vous trouverez la date de fin de garantie, au format AAAA/MM sur le produit d'encre.

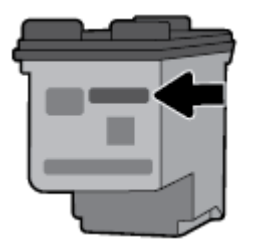

# <span id="page-45-0"></span>**6 Configuration du réseau**

D'autres paramètres avancés sont disponibles sur la page d'accueil de l'imprimante (serveur Web intégré ou EWS). Pour plus d'informations, consultez la rubrique [Ouverture du serveur Web intégré](#page-53-0).

Cette section contient les rubriques suivantes :

- Configuration de l'imprimante pour les connexions sans fil
- [Modifier les paramètres IP](#page-47-0)
- [Utilisation de Wi-Fi Direct](#page-48-0)

## **Configuration de l'imprimante pour les connexions sans fil**

- Avant de commencer
- [Configuration de l'imprimante sur votre réseau sans fil](#page-46-0)
- [Changer de type de connexion](#page-46-0)
- [Test de la connexion sans fil](#page-47-0)
- [Activation ou désactivation de la fonction sans fil de l'imprimante](#page-47-0)

**REMARQUE :** En cas de problème de connexion de l'imprimante, consultez la section [Problèmes de](#page-66-0) [connexion réseau](#page-66-0).

**ASTUCE :** Pour plus d'informations sur la configuration et l'utilisation sans fil de l'imprimante, visitez le Centre d'impression sans fil HP [www.hp.com/go/wirelessprinting](http://www.hp.com/go/wirelessprinting).

## **Avant de commencer**

Vérifiez les points suivants :

- Le réseau sans fil est configuré et fonctionne correctement.
- L'imprimante et les ordinateurs qui l'utilisent sont connectés au même réseau (sous-réseau).

Lors de la connexion de l'imprimante, vous pouvez être invité à entrer le nom du réseau sans fil (SSID) et un mot de passe sans fil.

- Le nom du réseau sans fil identifie votre réseau.
- Le mot de passe sans fil empêche la connexion à votre réseau sans fil par des personnes non autorisées. Suivant le niveau de sécurité requis, votre réseau sans fil utilise une clé WPA ou un code de sécurité WEP.

Si vous n'avez pas modifié le nom de réseau ni la clé de sécurité depuis l'installation de votre réseau sans fil, vous pouvez trouver ces données inscrites au dos ou sur le côté du routeur sans fil.

Si vous ne parvenez pas à trouver le nom de réseau ou le code de sécurité, ou que vous les avez oubliés, consultez la documentation fournie avec votre ordinateur ou votre routeur sans fil. Si vous ne parvenez toujours pas à connaître ces informations, contactez l'administrateur réseau ou la personne responsable de la configuration du réseau sans fil.

## <span id="page-46-0"></span>**Configuration de l'imprimante sur votre réseau sans fil**

Utilisez l'Assistant de configuration sans fil depuis l'écran du panneau de commande de l'écran pour configurer la connexion sans fil.

**REMARQUE :** Avant de continuer, parcourez la liste et allez sur [Avant de commencer.](#page-45-0)

- **1.** Sur le panneau de commande de l'imprimante, appuyez sur le bouton Accueil ( $\bigcirc$ ) pour afficher l'écran d'accueil.
- **2.** Sélectionnez Réseau, Paramètres sans fil, puis Assistant de configuration sans fil.

L'imprimante recherche les réseaux sans fil disponibles.

Pour sélectionner une fonction qui apparaît à l'écran, utilisez les boutons avec flèche (., v) pour la sélectionner, puis appuyez sur le bouton OK.

**3.** Sélectionnez dans la liste le réseau sans fil partagé avec votre ordinateur ou votre appareil mobile.

L'imprimante se connecte au réseau. Une fois connectée, un message indiquant que la connexion est établie et les informations s'y rapportant s'affiche.

En cas de problème de connexion de l'imprimante, consultez la section [Problèmes de connexion réseau](#page-66-0).

**4.** Appuyez sur OK pour revenir à l'écran d'accueil des Paramètres sans fil. Vous verrez que le sans fil est déjà activé.

Pour plus d'informations sur la configuration et l'utilisation sans fil de l'imprimante, visitez le Centre d'impression sans fil HP [www.hp.com/go/wirelessprinting](http://www.hp.com/go/wirelessprinting).

Si vous avez déjà utilisé l'imprimante avec un autre type de connexion, telle qu'une connexion USB, suivez les instructions de la section Changer de type de connexion pour configurer l'imprimante sur votre réseau sans fil.

## **Changer de type de connexion**

Après avoir installé le logiciel de l'imprimante HP, vous pouvez utiliser ce logiciel pour changer de connexion et passer d'une connexion USB à une connexion sans fil, et inversement.

## **Passer d'une connexion USB à un réseau sans fil (Windows)**

Avant de continuer, parcourez la liste et allez sur [Avant de commencer.](#page-45-0)

- **1.** Ouvrez le logiciel d'impression HP. Pour plus d'informations, voir [Ouvrez le logiciel d'impression HP](#page-27-0) [\(Windows\)](#page-27-0).
- **2.** Cliquez sur **Outils**.
- **3.** Cliquez sur **Configuration du périphérique & Logiciel**.
- **4.** Sélectionnez **Convertir une imprimante connectée USB en imprimante sans fil**. Suivez les instructions à l'écran.

### **Pour passer d'une connexion USB à un réseau sans fil (OS X)**

- **1.** Connectez l'imprimante à votre réseau sans fil.
- **2.** Utilisez [123.hp.com](http://123.hp.com) pour changer la connexion logicielle en une connexion sans fil pour cette imprimante.

<span id="page-47-0"></span>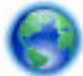

Découvrez comment faire pour passer d'une connexion USB à une connexion sans fil. [Cliquez ici pour](http://www.hp.com/embed/sfs/doc?client=IWS-eLP&lc=fr&cc=fr&ProductNameOID=5156327&TapasOnline=NETWORK_WIRELESS) 

[accéder à plus d'informations en ligne](http://www.hp.com/embed/sfs/doc?client=IWS-eLP&lc=fr&cc=fr&ProductNameOID=5156327&TapasOnline=NETWORK_WIRELESS). Ce site Web peut être encore indisponible dans certaines langues.

### **Passer d'une connexion sans fil à une connexion USB**

Connectez l'imprimante à l'ordinateur à l'aide du câble USB fourni. Le port USB se trouve à l'arrière de l'imprimante. Référez-vous à la section [Vue arrière](#page-15-0) pour voir l'emplacement spécifique.

## **Test de la connexion sans fil**

Imprimez la page de test de liaison sans fil pour obtenir les informations relatives à la connexion sans fil de l'imprimante. Le rapport de test sans fil contient des informations sur l'état de l'imprimante, son adresse matérielle (MAC) et son adresse IP. En cas de problème avec la connexion sans fil ou si une tentative de connexion sans fil a échoué, le rapport de test sans fil fournit également des informations de diagnostic. Si l'imprimante est connectée à un réseau, la page de test affiche le détail des paramètres réseau.

### **Pour imprimer le rapport du test du réseau sans fil**

**1.** Appuyez sur le bouton Sans fil  $\bullet$  du panneau de commande de l'imprimante.

L'état de la connexion sans fil de l'imprimante et les paramètres réseau sont affichés à l'écran.

- **2.** Sur le panneau de commande de l'imprimante, appuyez sur le bouton Accueil ( ) pour afficher l'écran d'accueil.
- **3.** Sélectionnez **Réseau**, puis **Imprimer rapport**, puis sélectionnez **Rapport de test**.

Pour sélectionner une fonction qui apparaît à l'écran, utilisez les boutons avec flèche ( $\blacktriangle, \blacktriangledown$ ) pour la sélectionner, puis appuyez sur le bouton OK.

## **Activation ou désactivation de la fonction sans fil de l'imprimante**

Avant de procéder, vous pouvez vérifier l'état de la fonction sans fil de l'imprimante en appuyant sur (et le bouton Sans fil) du panneau de commande.

#### **Activer ou désactiver la fonction sans fil**

- **1.** Sur le panneau de commande de l'imprimante, appuyez sur le bouton Accueil ( ) pour afficher l'écran d'accueil.
- **2.** Sélectionnez **Réseau**, puis sélectionnez **Paramètres sans fil**.

Pour sélectionner une fonction qui apparaît à l'écran, utilisez les boutons avec flèche ( $\blacktriangle, \blacktriangledown$ ) pour la sélectionner, puis appuyez sur le bouton OK.

**3.** Sélectionnez **Sans fil**, puis sélectionnez **Activé** ou **Désactivé**.

## **Modifier les paramètres IP**

Le panneau de commande permet de configurer et de gérer la connexion sans fil de votre imprimante et d'effectuer diverses tâches de gestion du réseau. Parmi ces tâches, on peut citer l'affichage et la modification des paramètres réseau, la restauration des valeurs par défaut du réseau, l'activation et la désactivation de la fonction de connexion sans fil.

<span id="page-48-0"></span>**ATTENTION :** Les paramètres réseau sont fournis pour des raisons pratiques. Toutefois, à moins d'être un utilisateur expérimenté, il est déconseillé de modifier certains de ces paramètres (tels que les paramètres IP, passerelle par défaut et paramètres de pare-feu).

#### **Pour imprimer le rapport des paramètres réseau**

**▲** À partir du panneau de commande de l'imprimante, sélectionnez **ConfigurDtion**, **Rapports**, puis **Page de**  configuration réseau.

### **Pour modifier les paramètres IP**

Le paramètre IP par défaut pour les paramètres IP est **Automatique**, il définit automatiquement les paramètres IP. Si vous êtes un utilisateur expérimenté, vous pouvez modifier manuellement les paramètres tels que l'adresse IP, le masque de sous-réseau ou la passerelle par défaut.

**ASTUCE :** Avant de définir une adresse IP manuelle, il est recommandé de connecter d'abord l'imprimante au réseau en utilisant le mode Automatique. Ceci permet au routeur de configurer l'imprimante avec d'autres paramètres requis tels que le masque de sous-réseau, la passerelle par défaut et l'adresse de DNS.

**ATTENTION :** Soyez prudent lorsque vous attribuez manuellement une adresse IP. Si vous saisissez une adresse IP incorrecte pendant l'installation, les composants de votre réseau ne pourront pas se connecter à l'imprimante.

- **1.** Dans le panneau de commande de l'imprimante, sélectionnez**Réseau**
- **2.** Sélectionnez **Paramètres sans fil**.
- **3.** Cliquez sur **Paramètres avancés**.
- **4.** Sélectionnez **Paramètres IP**.

Un message s'affiche pour indiquer que le changement d'adresse IP entraîne la suppression de l'imprimante sur le réseau. Appuyez sur **OK** pour continuer.

- **5.** Pour modifier manuellement les paramètres, sélectionnez **Manuel (statique)**, puis entrez les informations correctes pour les paramètres suivants :
	- **Adresse IP**
	- **Masque de sous-réseau**
	- **Passerelle par défaut**
	- **Adresse DNS**
- **6.** Entrez vos modifications, puis sélectionnez **Appliquer**.

## **Utilisation de Wi-Fi Direct**

Wi-Fi Direct vous permet d'imprimer sans fil depuis un ordinateur ou un appareil mobile disposant de la fonction sans fil sans avoir à vous connecter à un réseau sans fil.

**<sup>2</sup> REMARQUE :** Si vous utilisez le logiciel de l'imprimante HP pour connecter votre imprimante à un ordinateur, choisir la connexion sans fil stocke le profil Wi-Fi Direct de l'imprimante dans l'ordinateur après que la connexion soit établie. Le nom Wi-Fi Direct est ajouté à la liste des réseaux sans fil sur l'ordinateur.

#### **Consignes d'utilisation pour Wi-Fi Direct**

Veillez à ce que votre ordinateur ou périphérique mobile dispose des logiciels requis.

Si vous utilisez un ordinateur, veillez à ce que le logiciel fourni avec l'imprimante HP soit bien installé.

Si vous n'avez pas installé le logiciel de l'imprimante HP sur l'ordinateur, connectez-vous d'abord à Wi-Fi Direct. Puis, installez le logiciel.

- Si vous utilisez un périphérique mobile, veillez à ce qu'une application d'impression compatible soit bien installée. Pour plus d'informations sur l'impression mobile, rendez-vous sur le site Web HP Mobile Printing à l'adresse [www.hp.com/go/mobileprinting.](http://www.hp.com/go/mobileprinting) Si la version locale de ce site Web n'est pas disponible dans votre pays/région ou dans votre langue, il est possible que vous soyez redirigé vers le site HP Mobile Printing d'un(e) autre pays/région ou dans une autre langue.
- Vérifiez que Wi-Fi Direct de votre imprimante est activé.
- Une même connexion pour l'impression Wi-Fi Direct HP peut servir à cinq ordinateurs et appareils mobiles.
- Wi-Fi Direct peut servir alors que l'imprimante est également connectée à un ordinateur via un câble USB ou à un réseau utilisant une connexion sans fil.
- Wi-Fi Direct ne peut pas servir à relier un ordinateur, un appareil mobile ou une imprimante à Internet.

### **Pour activer Wi-Fi Direct**

**1.** Sur le panneau de commande de l'imprimante, appuyez sur le bouton Wi-Fi Direct  $\mathbf{a}$ .

L'état de la connexion Wi-Fi Direct et les informations s'y rapportant sont affichées.

- **2.** Appuyez sur le bouton = pour sélectionner **Paramètres**.
- **3.** Choisissez **Activé** pour l'élément **Wi-Fi Direct**.

#### **Impression depuis un périphérique mobile à connexion sans fil qui prend en charge Wi-Fi Direct**

Vous devez télécharger et activer le plug-in HP Print Service (pris en charge par la plupart des appareils Android) à partir de Google Play Store.

- **1.** Assurez-vous d'avoir activé Wi-Fi Direct sur l'imprimante.
- **2.** Activez Wi-Fi Direct sur votre périphérique mobile. Pour plus d'informations, reportez-vous à la documentation fournie avec le périphérique mobile.
- **3.** Depuis votre périphérique mobile, sélectionnez un document à partir d'une application d'impression, puis sélectionnez l'option pour imprimer le document.

La liste d'imprimantes disponibles s'affiche.

- **4.** Dans la liste des imprimantes disponibles, choisissez le nom Wi-Fi Direct affiché (ex. **DIRECT-\*\*-HP OfficeJet XXXX**), où \*\* sont les caractères uniques d'identification de votre imprimante. Suivez ensuite les instructions affichées sur l'imprimante et votre périphérique mobile.
- **5.** Connexion de l'imprimante par code Wi-Fi Direct.
	- Si l'option **Automatique** a été sélectionnée lors de la configuration de Wi-Fi Direct sur l'imprimante, l'appareil mobile se connecte automatiquement à l'imprimante.
	- Si l'option **Mode manuel** est sélectionnée pendant la configuration Wi-Fi Direct sur l'imprimante, validez la connexion sur l'écran de l'imprimante ou entrez le code PIN de l'imprimante sur votre appareil mobile.

Le numéro d'identification personnel est fourni par l'imprimante lors de la tentative de connexion.

**6.** Imprimez votre document.

### **Pour imprimer depuis un périphérique mobile compatible sans fil qui ne prend pas en charge Wi-Fi Direct**

Veillez à bien avoir installé une application d'impression compatible sur le périphérique mobile. Pour plus d'informations, visitez le site Web HP Mobile Printing à l'adresse [www.hp.com/go/mobileprinting](http://www.hp.com/go/mobileprinting). Si la version locale de ce site Web n'est pas disponible dans votre pays/région ou dans votre langue, il est possible que vous soyez redirigé vers le site HP Mobile Printing d'un(e) autre pays/région ou dans une autre langue.

- **1.** Assurez-vous d'avoir activé Wi-Fi Direct sur l'imprimante.
- **2.** Activez la connexion Wi-Fi sans fil sur votre périphérique mobile. Pour plus d'informations, reportezvous à la documentation fournie avec le périphérique mobile.
	- **REMARQUE :** Si votre périphérique mobile ne prend pas en charge la connexion Wi-Fi, vous ne pourrez pas utiliser Wi-Fi Direct.
- **3.** Connectez-vous à un nouveau réseau depuis LE périphérique mobile. Utilisez la procédure habituelle pour vous connecter à un nouveau réseau ou point d'accès sans fil Sélectionnez le nom Wi-Fi Direct dans la liste des réseaux sans fil affichés, tels que **DIRECT-\*\*-HP OfficeJet XXXX** (où \*\* correspondent aux caractères uniques permettant d'identifier votre imprimante et XXXX désigne le numéro de modèle situé sur l'imprimante).

À l'invite, saisissez le mot de passe Wi-Fi Direct.

**4.** Imprimez votre document. Pour plus d'informations sur l'impression, reportez-vous à la section [Imprimer](#page-28-0).

### **Imprimer depuis un ordinateur compatible Wi-Fi Direct (Windows)**

- **1.** Assurez-vous d'avoir activé Wi-Fi Direct sur l'imprimante.
- **2.** Activez la connexion Wi-Fi sur l'ordinateur. Pour plus d'informations, reportez-vous à la documentation fournie avec l'ordinateur.
- *P* REMARQUE : Si votre ordinateur ne prend pas en charge la connexion Wi-Fi, vous ne pourrez pas utiliser Wi-Fi Direct.
- **3.** Connectez-vous à un nouveau réseau depuis l'ordinateur. Utilisez la procédure habituelle pour vous connecter à un nouveau réseau ou point d'accès sans fil Sélectionnez le nom Wi-Fi Direct dans la liste des réseaux sans fil affichés, tels que **DIRECT-\*\*-HP OfficeJet XXXX** (où \*\* correspondent aux caractères uniques permettant d'identifier votre imprimante et XXXX désigne le numéro de modèle situé sur l'imprimante).

À l'invite, saisissez le mot de passe Wi-Fi Direct.

- **4.** Passez à l'étape 5 si l'imprimante est installée et reliée à l'ordinateur sur un réseau sans fil. Si l'imprimante est installée et reliée à l'ordinateur par un câble USB, procédez comme suit pour installer le logiciel d'impression à l'aide de la connexion Wi-Fi Direct.
	- **a.** Ouvrez le logiciel d'impression HP. Pour plus d'informations, voir [Ouvrez le logiciel d'impression HP](#page-27-0) [\(Windows\)](#page-27-0).
	- **b.** Cliquez sur **Outils**.
	- **c.** Cliquez sur **Configuration Configuration du périphérique et du logiciel**, puis sélectionnez **Connecter une nouvelle imprimante**
	- **REMARQUE :** Si vous avez déjà installé l'imprimante en connexion USB et si vous voulez convertir en Wi-Fi Direct, ne sélectionnez pas l'option **Convertir une imprimante connectée par USB en connexion sans fil**.
	- **d.** Quand l'écran du logiciel présentant les **Options de connexion** apparaît, sélectionnez **Sans fil**.
- **e.** Sélectionnez votre imprimante HP dans la liste des imprimantes détectées.
- **f.** Suivez les instructions à l'écran.
- **5.** Imprimez votre document. Pour plus d'informations sur l'impression, reportez-vous à la section [Imprimer](#page-28-0).

## **Imprimer depuis un ordinateur compatible Wi-Fi Direct (OS X)**

- **1.** Assurez-vous que Wi-Fi Direct est activé sur l'imprimante.
- **2.** Activez le Wi-Fi sur l'ordinateur.

Pour plus d'informations, voir la documentation fournie par Apple.

- **3.** Cliquez sur l'icône Wi-Fi et sélectionnez le nom Wi-Fi Direct, comme DIRECT-\*\*-HP OfficeJet XXXX (où \*\* correspondent aux caractères uniques permettant d'identifier votre imprimante et XXXX désigne le numéro de modèle situé sur l'imprimante).
- **4.** Si l'accès à l'impression Wi-Fi Direct est sécurisé, saisissez le mot de passe lorsque vous y êtes invités.
- **5.** Imprimez votre document. Pour plus d'informations sur l'impression, reportez-vous à la section [Imprimer](#page-28-0).

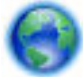

[Cliquez ici](http://www.hp.com/embed/sfs/doc?client=IWS-eLP&lc=fr&cc=fr&ProductNameOID=5156327&TapasOnline=NETWORK_WIRELESS_DIRECT) pour une résolution en ligne de Wi-Fi Direct ou pour obtenir plus d'aide pour configurer Wi-

Fi Direct. Ce site Web peut être encore indisponible dans certaines langues.

# <span id="page-52-0"></span>**7 Outils de gestion de l'imprimante**

Cette section contient les rubriques suivantes :

- Boîte à outils (Windows)
- HP Utility (OS X)
- Serveur Web intégré

## **Boîte à outils (Windows)**

La Boîte à outils fournit des informations sur la maintenance de l'imprimante.

**REMARQUE :** Vous pouvez installer la boîte à outils à partir du CD du logiciel HP, à condition que l'ordinateur soit conforme à la configuration système requise. Les configurations système requises sont décrites dans le fichier Lisez-moi, qui se trouve sur le CD du logiciel d'impression HP fourni avec votre imprimante.

## **Pour ouvrir la boîte à outils**

- **1.** Ouvrez le logiciel de l'imprimante HP. Pour plus d'informations, consultez [Ouvrez le logiciel d'impression](#page-27-0) [HP \(Windows\).](#page-27-0)
- **2.** Cliquez sur **Imprimer**.
- **3.** Cliquez sur **Entretien de votre imprimante**.

## **HP Utility (OS X)**

Le programme HP Utility contient des outils permettant de configurer les paramètres d'impression, d'étalonner l'imprimante, de commander des fournitures en ligne ou encore de rechercher des informations d'assistance technique sur le site Web.

**REMARQUE :** Les fonctions disponibles avec le programme HP Utility varient en fonction de l'imprimante sélectionnée.

Les avertissements et indicateurs de niveaux d'encre fournissent des estimations à des fins de planification uniquement.

Double-cliquez sur HP Utility dans le dossier **HP** qui se situe dans le dossier **Applications** au sommet de l'arborescence du disque dur.

## **Serveur Web intégré**

Si l'imprimante est connectée à un réseau, vous pouvez utiliser son serveur Web intégré pour consulter des informations d'état, modifier des paramètres et la gérer à partir de votre ordinateur.

- **REMARQUE :** Pour afficher ou modifier certains paramètres, un mot de passe est requis.
- **EX REMARQUE :** Vous pouvez ouvrir et utiliser le serveur Web intégré sans être connecté à Internet. Cependant, certaines fonctionnalités ne sont pas disponibles.
	- [A propos des cookies](#page-53-0)
- <span id="page-53-0"></span>Ouverture du serveur Web intégré
- [Impossible d'ouvrir le serveur Web intégré](#page-54-0)

## **A propos des cookies**

Le serveur Web intégré (EWS) place de petits fichiers texte (cookies) sur votre disque dur lorsque vous naviguez. Ces fichiers permettent au serveur Web intégré de reconnaître votre ordinateur la prochaine fois que vous visitez le site. Par exemple, si vous avez configuré la langue du serveur Web intégré, un cookie permet de se rappeler de la langue que vous aviez sélectionnée de façon à ce que les pages soient affichées dans cette langue la prochaine fois que vous accéderez au serveur Web intégré. Certains cookies (tels que les cookies qui stockent les préférences d'un client) sont stockés sur l'ordinateur jusqu'à ce que vous les supprimiez manuellement.

Vous pouvez configurer votre navigateur de manière à ce qu'il accepte tous les cookies, ou qu'il vous avertisse chaque fois qu'un cookie est proposé, afin de décider individuellement quels cookies doivent être acceptés ou refusés. Vous pouvez également utiliser votre navigateur pour supprimer les cookies indésirables.

En fonction de votre imprimante, si vous choisissez de désactiver les cookies, vous désactiverez l'une ou l'autre des fonctions suivantes :

- Utilisation de certains assistants d'installation
- Se rappeler du paramètre de langue du navigateur EWS
- Personnalisation de la page d'accueil Démarragedu serveur Web intégré

Pour obtenir des informations sur la modification des paramètres de confidentialité et des cookies et pour savoir comment visualiser ou supprimer les cookies, consultez la documentation fournie avec votre navigateur Web.

## **Ouverture du serveur Web intégré**

Vous pouvez accéder au serveur Web intégré via le réseau ou Wi-Fi Direct.

## **Ouvrir le serveur Web intégré via un réseau sans fil**

- **1.** Assurez-vous que votre imprimante et votre ordinateur sont connectés au même réseau sans fil.
- **2.** Sur le panneau de commande de l'imprimante, appuyez sur le bouton sans fil  $\left[\begin{array}{cc} \bullet & \bullet \\ \bullet & \bullet \end{array}\right]$  pour découvrir l'adresse IP ou le nom d'hôte de l'imprimante.
- **3.** Saisissez l'adresse IP ou le nom d'hôte dans un navigateur Web supporté par ordinateur.

Si, par exemple, l'adresse IP est 123.123.123.123, entrez l'adresse suivante dans le navigateur Web : http://123.123.123.123.

## **Pour ouvrir le serveur Web intégré via Wi-Fi Direct**

- **1.** Dans le panneau de commande de l'imprimante, appuyez sur le bouton Wi-Fi Direct ( $\phi$ , ).
- **2.** Passez cette étape si l'affichage montre que le Wi-Fi Direct est activé.

Appuyez sur le bouton pour sélectionner **Paramètres**, puis choisissez **Activé** pour l'option **Wi-Fi Direct**.

**3.** Depuis votre ordinateur sans fil, activez la fonctionnalité sans fil, recherchez et connectez-vous au nom Wi-Fi Direct comme dans cet exemple : DIRECT-\*\*-HP OfficeJet XXXX (où \*\* sont les caractères uniques pour identifier votre imprimante et XXXX est le modèle de l'imprimante).

- <span id="page-54-0"></span>**4.** Saisissez le mot de passe Wi-Fi Direct lorsque votre ordinateur vous y invite.
- **5.** Dans un navigateur Web pris en charge par votre ordinateur, entrez l'adresse IP suivante de l'imprimante : http://192.168.223.1.

## **Impossible d'ouvrir le serveur Web intégré**

## **9ÄrificDtion de votre réseau**

- **1.** Redémarrez votre routeur réseau.
- **2.** Attendez que votre imprimante et réseau soient tous deux reconnectés au réseau.
- **3.** Accédez de nouveau au serveur Web intégré (EWS) de l'imprimante.

## **Vérification de l'ordinateur**

- Vérifiez que l'ordinateur que vous utilisez est connecté au réseau.
- **REMARQUE :** Vous pouvez également accéder au serveur Web intégré (EWS) de l'imprimante si l'ordinateur est connecté à l'imprimante via Wi-Fi Direct. Pour plus d'informations sur l'accès au serveur Web intégré (EWS) via Wi-Fi Direct, consultez la section [Ouverture du serveur Web intégré](#page-53-0).

## **Vérification du navigateur Web**

- 9érifie] que le navigateur Web répond à la configuration système minimale. Pour plus d'informations, reportez-vous à la configuration système requise dans le fichier Lisez-Moi qui se trouve sur le CD du logiciel d'impression HP.
- Si votre navigateur Web utilise des paramètres de Proxy pour se connecter à Internet, essayez de désactiver ces paramètres. Pour plus d'informations, consultez la documentation fournie avec votre navigateur Web.
- Assurez-vous que JavaScript et les cookies sont activés dans votre navigateur Web. Pour plus d'informations, consultez la documentation fournie avec votre navigateur Web.

## **Vérifiez l'adresse IP de l'imprimante**

- Pour vérifier l'adresse IP de l'imprimante, vous pouvez imprimer un rapport test sans fil. Pour plus d'informations sur le rapport test sans fil, consultez la section [Test de la connexion sans fil.](#page-47-0)
- Envoyez une requête Ping à l'imprimante en utilisant l'adresse IP à partir de l'invite de commande (Windows) ou de l'utilitaire réseau (Mac OS X).
- **REMARQUE :** Pour trouver l'utilitaire réseau pour OS X, cliquez sur l'icône **Spotlight**, puis entrez **Utilitaire réseau** dans le champ de recherche.

Si, par exemple, l'adresse IP est 123.123.123.123, tapez la commande suivante à l'invite de commande (sous Windows) :

C:\ping 123.123.123.123

Ou

Dans l'utilitaire réseau (Mac OS X), cliquez sur l'onglet **Ping**, tapez l'adresse 123.123.123.123 dans la case, puis cliquez sur **Ping**.

Si une réponse apparaît, l'adresse IP est correcte. En revanche, si une réponse de dépassement de délai apparaît, l'adresse IP est incorrecte.

**ASTUCE :** Si vous utilisez un ordinateur exécutant Windows, vous pouvez visiter le site Web d'assistance en ligne de HP à l'adresse [www.hp.com/support](http://h20180.www2.hp.com/apps/Nav?h_pagetype=s-001&h_product=5156326&h_client&s-h-e-008-1&h_lang=fr&h_cc=fr). Ce site Web fournit des informations et des utilitaires qui permettent de résoudre de nombreux problèmes communs sur l'imprimante.

# **8 Résolution de problèmes**

Ce chapitre présente des solutions aux problèmes courants. Si votre imprimante ne fonctionne pas correctement et que ces suggestions ne permettent pas de résoudre votre problème, essayez l'un des services d'assistance répertoriés dans [Assistance HP](#page-72-0) pour obtenir de l'aide.

Cette section contient les rubriques suivantes :

- Problèmes d'alimentation et bourrages papier
- [Problèmes d'impression](#page-58-0)
- [Problèmes de connexion réseau](#page-66-0)
- [Problèmes liés à l'imprimante](#page-68-0)
- [Obtenir de l'aide sur le panneau de commande de l'imprimante](#page-68-0)
- [Comprendre les rapports de l'imprimante](#page-69-0)
- [Résolution des problèmes relatifs à HP ePrint](#page-70-0)
- [Maintenance de l'imprimante](#page-70-0)
- [Restauration des paramètres par défaut](#page-72-0)
- [Assistance HP](#page-72-0)

## **Problèmes d'alimentation et bourrages papier**

Que voulez-vous faire ?

## **Élimination d'un bourrage papier**

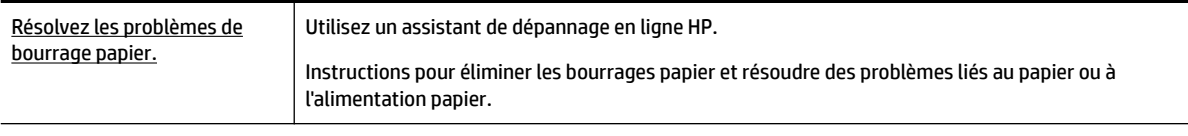

**REMARQUE :** Il se peut que les assistants de résolution des problèmes en ligne HP ne soient pas disponibles dans toutes les langues.

## **Instructions pour éliminer les bourrages papier**

Des bourrages papier peuvent se produire à plusieurs endroits de l'imprimante. Vous devez éliminer les bourrages papier aussi vite que possible afin d'éviter d'endommager la tête d'impression.

### **Pour éliminer un bourrage papier**

- **1.** Retirez le papier qui n'est pas coincé du bac d'entrée et de la fente de sortie.
- **2.** Si du papier est coincé dans le bac d'entrée ou dans la fente de sortie, retirez-le de manière lente et régulière afin d'éviter de le déchirer.

Si vous ne parvenez pas à le retirer, il est probablement coincé dans la zone d'impression. Passez aux étapes suivantes.

- **3.** Ouvrez la porte d'accès aux cartouches d'impression.
- **4.** Retirez tout le papier visible en faisant pivoter les cartouches d'un sens à l'autre.

Si vous ne parvenez toujours pas à le retirer, utilisez l'[assistant de dépannage en ligne HP](http://www.hp.com/embed/sfs/doc?client=IWS-eLP&lc=fr&cc=fr&ProductNameOID=5156327&TapasOnline=TSHOOT_CHECK_PRINTER&pubcode=contextual) pour dégager le bourrage de la cartouche.

- **5.** Fermez la porte d'accès aux cartouches.
- **6.** Assurez-vous que tout le papier coincé et tous les morceaux de papier déchirés sont éliminés. Autrement, d'autres bourrages papier se produiront.
- **7.** (Option) Si les cartouches ne retournent pas à leur position d'origine, à l'extrémité gauche de l'imprimante, mettez l'imprimante hors tension, puis de nouveau sous tension.

## **Conseils pour éviter les bourrages papier**

Pour éviter les bourrages papier, respectez les principes suivants :

- Retirez fréquemment le papier imprimé de la fente de sortie.
- · Vérifiez que le papier utilisé n'est pas froissé, plié ou détérioré.
- Évitez que le support ne se froisse ou n'ondule en le stockant à plat dans un sachet étanche.
- N'utilisez pas de papier trop épais ni trop fin pour l'imprimante.
- Assurez-vous que le papier a été chargé correctement. Pour plus d'informations, consultez Chargement [du papier.](#page-20-0)
- Assurez-vous que le papier chargé dans le bac d'alimentation repose à plat et que les bords ne sont pas cornés ou déchirés.
- Ne mettez pas trop de papier dans le bac d'entrée. Pour plus d'informations sur le nombre maximal de feuilles que le bac d'entrée automatique peut contenir, reportez-vous à la section [Caractéristiques](#page-74-0)  [techniques](#page-74-0).
- Lorsque vous chargez une pile de papier, déramez-la d'abord.
- Ne placez pas dans le bac d'alimentation des papiers de formats et types différents. Toute la pile de papier doit être du même type et du même format.
- Ajustez le guide de largeur du bac d'alimentation pour qu'il se cale contre le papier chargé. Assurez-vous que le guide de largeur ne courbe pas le papier chargé dans le bac d'alimentation.
- Ne poussez pas le papier trop loin dans le bac d'alimentation.
- Si vous effectuez une impression recto verso sur une page, n'imprimez pas d'images fortement saturées sur du papier de faible grammage.
- <span id="page-58-0"></span>Utilisez les types de papier recommandés pour l'imprimante.
- Si l'imprimante est sur le point de manquer de papier, laissez d'abord le papier s'épuiser dans l'imprimante avant d'en ajouter. Ne chargez pas de papier pendant que l'imprimante est en cours d'impression.

## **Résolution des problèmes d'introduction du papier**

Quel type de problème rencontrez-vous ?

- Le papier n'est pas récupéré depuis le bac d'entrée
	- 9érifie] que le bac d'entrée contient du papier. Pour plus d'informations, consultez [Chargement du](#page-20-0) [papier](#page-20-0). Déramez le papier avant de le charger.
	- Assurez-vous également que les guides de largeur de papier sont en contact avec la pile, sans trop appuyer contre elle.
	- Vérifiez que le papier placé dans le bac n'est pas gondolé. Aplanissez le papier en le recourbant dans le sens inverse.

## ● **Les pages sont de travers**

- Assurez-vous que le papier chargé dans le bac d'alimentation est bien aligné sur les guides de largeur du papier.
- Chargez le papier dans l'imprimante seulement lorsque celle-ci n'imprime pas.
- **Plusieurs pages sont prélevées en même temps**
	- Vérifiez que les guides de largeur de papier sont en contact avec la pile de supports, sans être trop appuyés contre elle.
	- Vérifiez que le bac d'entrée n'est pas surchargé de papier.
	- Utilisez du papier HP pour obtenir une qualité d'impression optimale.

## **Problèmes d'impression**

Que voulez-vous faire ?

## **Résolution des problèmes d'impression d'une page (impossible d'imprimer)**

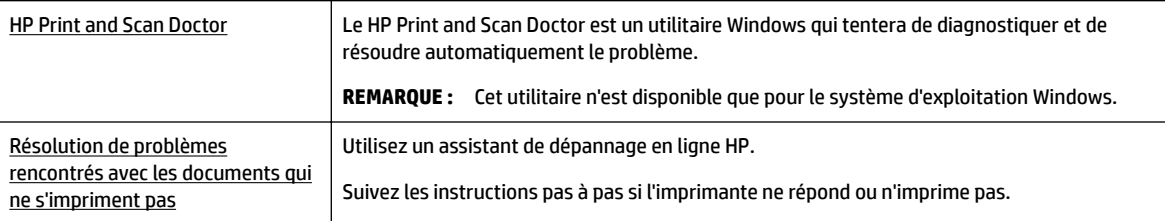

**REMARQUE :** Il se peut que le HP Print and Scan Doctor et l'utilitaire de dépannage en ligne HP ne soient pas disponibles dans toutes les langues.

## **Instructions générales pour la résolution de problèmes de type "Impression impossible"**

## **Résolution des problèmes d'impression (Windows)**

- **REMARQUE :** Assurez-vous que l'imprimante est sous tension et que du papier est chargé dans le bac. S'il n'est toujours pas possible d'effectuer l'impression, essayez les solutions suivantes dans l'ordre indiqué :
	- **1.** Vérifiez les messages d'erreur sur l'écran de l'imprimante et corrigez ces erreurs en suivant les instructions à l'écran.
	- **2.** Si votre ordinateur est connecté à l'imprimante à l'aide d'un câble USB, débranchez le câble USB et rebranchez-le. Si votre ordinateur est connecté à l'imprimante via une connexion sans fil, vérifiez le bon fonctionnement de la connexion.
	- **3.** Vérifiez que l'imprimante n'est pas en pause ou hors ligne.

#### Pour vérifier que l'imprimante n'est pas en pause ou hors ligne

- **a.** En fonction de votre système d'exploitation, exécutez l'une des opérations suivantes :
	- **Windows 10** : Dans le menu **Démarrer** de Windows, cliquez sur **Toutes les applications**, cliquez sur **Système Windows**, cliquez sur **Panneau de commande**, puis cliquez sur **\$fficher les périphériques et les imprimantes** sous le menu **Matériel et son**.
	- **Windows 8.1** et **Windows 8** : Allez dans le coin supérieur droit de l'écran pour ouvrir la barre des applications, cliquez sur l'icône **Paramètres**, puis sur **Panneau de commande** et enfin sur **\$fficher les périphériques et les imprimantes**.
	- **Windows 7** : dans le menu **Démarrer** de Windows, cliquez sur **Périphériques et imprimantes**.
	- **Windows Vista** : Dans le menu **Démarrer** de Windows, cliquez sur **Panneau de commande**, puis sur **Imprimantes**.
	- **Windows XP** : Dans le menu **Démarrer** de Windows, cliquez sur **Panneau de commande**, puis sur **Imprimantes et fax**.
- **b.** Double-cliquez sur l'icône de votre imprimante ou cliquez avec le bouton droit de la souris sur l'icône de votre imprimante et sélectionnez **\$fficher les tâches d'impression en cours** pour ouvrir la file d'attente d'impression.
- **c.** Dans le menu **Imprimante**, assurez-vous que les options **Suspendre l'impression** et **Utiliser l'imprimante hors connexion** ne sont pas sélectionnées.
- **d.** Si vous avez effectué des modifications, lancez une nouvelle impression.
- **4.** Vérifiez que l'imprimante est sélectionnée comme imprimante par défaut.

#### **Pour vÄrifier que l'imprimante est sélectionnée comme imprimante par défaut**

- **a.** En fonction de votre système d'exploitation, exécutez l'une des opérations suivantes :
	- **Windows 10** : Dans le menu **Démarrer** de Windows, cliquez sur **Toutes les applications**, cliquez sur **Système Windows**, cliquez sur **Panneau de commande**, puis cliquez sur **\$fficher les périphériques et les imprimantes** sous le menu **Matériel et son**.
	- **Windows 8.1** et **Windows 8** : Allez dans le coin supérieur droit de l'écran pour ouvrir la barre des applications, cliquez sur l'icône **Paramètres**, puis sur **Panneau de commande** et enfin sur **\$fficher les périphériques et les imprimantes**.
	- **Windows 7** : dans le menu **Démarrer** de Windows, cliquez sur **Périphériques et imprimantes**.
- **Windows Vista** : Dans le menu **Démarrer** de Windows, cliquez sur **Panneau de commande**, puis sur **Imprimantes**.
- **Windows XP** : Dans le menu **Démarrer** de Windows, cliquez sur **Panneau de commande**, puis sur **Imprimantes et fax**.
- **b.** Assurez-vous que l'imprimante correcte est définie comme imprimante par défaut

L'imprimante par défaut est désignée par une coche cerclée de noir ou de vert.

- **c.** Si l'imprimante par défaut n'est pas l'imprimante appropriée, cliquez avec le bouton droit sur l'imprimante correcte et sélectionnez Définir comme imprimante par défaut.
- **d.** Essayez à nouveau d'utiliser l'imprimante.
- **5.** Redémarrez le spouleur d'impression.

#### **Pour redémarrer le spouleur d'impression**

**a.** En fonction de votre système d'exploitation, exécutez l'une des opérations suivantes :

### **Windows 10**

- **i.** Dans le menu **Démarrer** de Windows, cliquez sur **Toutes les applications**, puis sur **Système Windows**.
- **ii.** Cliquez sur **Panneau de commande**, **Système de sécurité**, puis cliquez sur **Outils administratifs**.
- **iii.** Double-cliquez sur **Services**.
- **iv.** Cliquez avec le bouton droit sur **Spouleur d'impression**, puis cliquez sur **Propriétés**.
- **v.** Sous l'onglet **Général**, à côté de l'option **Type de démarrage**, assurez-vous que le type **Automatique** est sélectionné.
- **vi.** Si le service n'est pas déjà en cours d'exécution, sous **Statut du service**, cliquez sur **Démarrer**, puis sur **OK**.

## **Windows 8.1 et Windows 8**

- **i.** Pointez ou sélectionnez l'angle droit supérieur de l'écran pour ouvrir la barre de commande interactive, puis cliquez sur l'icône **Paramètres**.
- **ii.** Cliquez ou sélectionnez le **Panneau de commande**, puis cliquez ou sélectionnez **Système et sécurité**.
- **iii.** Cliquez ou sélectionnez **Outils d'administration**, puis cliquez ou sélectionnez deux fois **Services**.
- **iv.** Cliquez avec le bouton droit ou touchez **Spouleur d'impression**, puis cliquez sur **Propriétés**.
- **v.** Sous l'onglet **Général**, à côté de l'option **Type de démarrage**, assurez-vous que le type **Automatique** est sélectionné.
- **vi.** Si le service n'est pas déjà en cours d'exécution, sous **État du service**, cliquez sur **Démarrer**, puis sur **OK**.

## **Windows 7**

- **i.** Dans le menu Démarrer de Windows, cliquez sur Panneau de configuration, sur Système et **sécurité**, puis sur **Outils d'administration**.
- **ii.** Double-cliquez sur **Services**.
- **iii.** Cliquez avec le bouton droit sur **Spouleur d'impression**, puis cliquez sur **Propriétés**.
- **iv.** Sous l'onglet **Général**, à côté de l'option **Type de démarrage**, assurez-vous que le type **Automatique** est sélectionné.
- **v.** Si le service n'est pas déjà en cours d'exécution, sous **Statut du service**, cliquez sur **Démarrer**, puis sur **OK**.

## **Windows Vista**

- **i.** Dans le menu **Démarrer** de Windows, cliquez sur **Panneau de configuration**, sur Système et **maintenance**, puis sur **Outils d'administration**.
- **ii.** Double-cliquez sur **Services**.
- **iii.** Cliquez avec le bouton droit sur le **Service du spouleur d'impression**, puis cliquez sur **Propriétés**.
- **iv.** Sous l'onglet **Général**, à côté de l'option **Type de démarrage**, assurez-vous que le type **Automatique** est sélectionné.
- **v.** Si le service n'est pas déjà en cours d'exécution, sous **Statut du service**, cliquez sur **Démarrer**, puis sur **OK**.

## **Windows XP**

- **i.** Dans le menu **Démarrer** de Windows, cliquez sur **Poste de travail**.
- **ii.** Cliquez sur **Gérer**, puis sur **Services et applications**.
- **iii.** Double-cliquez sur **Services**, puis sélectionnez **Spouleur d'impression**.
- **iv.** Cliquez avec le bouton droit sur **Spouleur d'impression**, puis cliquez sur **Redémarrer** pour redémarrer le service.
- **b.** Assurez-vous que l'imprimante correcte est définie comme imprimante par défaut

L'imprimante par défaut est désignée par une coche cerclée de noir ou de vert.

- **c.** Si l'imprimante par défaut n'est pas l'imprimante appropriée, cliquez avec le bouton droit sur l'imprimante correcte et sélectionnez Définir comme imprimante par défaut.
- **d.** Essayez à nouveau d'utiliser l'imprimante.
- **6.** Redémarrez l'ordinateur.
- **7.** Videz la file d'attente d'impression.

#### **Pour vider la file d'attente d'impression**

**a.** En fonction de votre système d'exploitation, exécutez l'une des opérations suivantes :

- **Windows 10** : Dans le menu **Démarrer** de Windows, cliquez sur **Toutes les applications**, cliquez sur **Système Windows**, cliquez sur **Panneau de commande**, puis cliquez sur **\$fficher les périphériques et les imprimantes** sous le menu **Matériel et son**.
- **Windows 8.1** et **Windows 8** : Allez dans le coin supérieur droit de l'écran pour ouvrir la barre des applications, cliquez sur l'icône **Paramètres**, puis sur **Panneau de commande** et enfin sur **\$fficher les périphériques et les imprimantes**.
- **Windows 7** : dans le menu **Démarrer** de Windows, cliquez sur **Périphériques et imprimantes**.
- **Windows Vista** : Dans le menu **Démarrer** de Windows, cliquez sur **Panneau de commande**, puis sur **Imprimantes**.
- **Windows XP** : Dans le menu **Démarrer** de Windows, cliquez sur **Panneau de commande**, puis sur **Imprimantes et fax**.
- **b.** Double-cliquez sur l'icône de votre imprimante pour ouvrir la file d'attente d'impression.
- **c.** Dans le menu **Imprimante**, cliquez sur **Annuler tous les documents** ou **Purger le document à imprimer**, puis sur **Oui** pour confirmer.
- **d.** S'il y a encore des documents dans la file d'attente, redémarrez l'ordinateur et essayez à nouveau d'imprimer.
- **e.** Vérifiez à nouveau la file d'attente d'impression pour vous assurer qu'elle est vide et essayez à nouveau d'effectuer l'impression.

## Pour vérifier le raccordement électrique et réinitialiser l'imprimante

- **1.** Assurez-vous que le cordon d'alimentation est correctement connecté à l'imprimante.
- **2.** Si (<sup>I</sup>) (le bouton Mise sous tension) sur l'imprimante n'est pas allumé, appuyez dessus pour mettre l'imprimante sous tension.
- **3.** Débranchez le cordon d'alimentation de l'imprimante.
- **4.** Retirez la batterie de l'arrière de l'imprimante.
- **5.** Débranchez le cordon d'alimentation de la prise murale.
- **6.** Patientez au moins 15 secondes.
- **7.** Rebranchez le cordon d'alimentation à la prise murale.
- **8.** Rebranchez le cordon d'alimentation sur l'imprimante.
- **9.** Si l'imprimante ne s'allume pas automatiquement, appuyez sur (<sup>I</sup>) (le bouton Mise sous tension) pour la mettre sous tension.
- **10.** Essayez d'utiliser à nouveau l'imprimante.
- **11.** Installez la batterie comme décrit dans la rubrique [Installation ou remplacement de la batterie.](#page-24-0)

#### **Résolution des problèmes d'impression (OS X)**

- **1.** Vérifiez si des messages d'erreurs s'affichent et, le cas échéant, résolvez-les.
- **2.** Débranchez puis rebranchez l'imprimante.
- **3.** Vérifiez que l'imprimante n'est pas en pause ou hors ligne.

### Pour vérifier que le produit n'est pas en pause ou hors ligne

- **a.** Dans **Préférences système**, cliquez sur **Imprimantes et scanners**.
- **b.** Cliquez sur le bouton **Ouvrir la file d'attente d'impression**.
- **c.** Cliquez sur une tâche d'impression pour la sélectionner.

Utilisez les boutons de contrôle de l'impression ci-après :

- **Supprimer** : annule la tâche d'impression sélectionnée.
- **Suspendre** : met en attente la tâche d'impression sélectionnée.
- **Reprendre** : reprend la tâche d'impression mise en attente.
- **Mettre l'imprimante en pause** : met en attente tous les travaux d'impression contenus dans la file d'attente.
- **d.** Si vous avez effectué des modifications, lancez une nouvelle impression.
- **4.** Redémarrez l'ordinateur si le problème n'est pas résolu.

## **Résolution des problèmes de qualité d'impression**

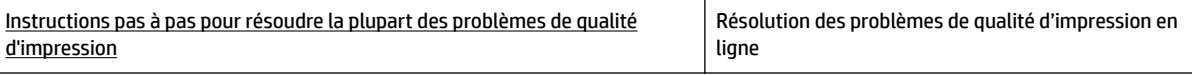

## **Instructions générales pour la résolution de problèmes de qualité d'impression**

**<sup>2</sup> REMARQUE :** Pour éviter des problèmes de qualité d'impression, veillez à toujours mettre hors tension l'imprimante à l'aide de (b) (le bouton Mise sous tension) et patientez jusqu'à ce que le voyant du bouton s'éteigne avant de débrancher la prise ou de mettre une multiprise hors tension. Ceci permet à l'imprimante de placer les cartouches en mode réduit afin d'éviter qu'elles ne sèchent.

#### **Pour améliorer la qualité d'impression**

- **1.** Assurez-vous d'utiliser des cartouches HP authentiques.
- **2.** Assurez-vous d'utiliser un type de papier approprié.

Assurez-vous toujours que le papier sur lequel vous imprimez est à plat et qu'il n'est pas abîmé, gondolé ou froissé. Pour plus d'informations, consultez [Conseils pour la sélection et l'utilisation du papier.](#page-20-0)

Pour une meilleure qualité d'impression, utilisez du papier HP de qualité supérieure, ou des papiers qui respectent la norme ColorLok®. Pour plus d'informations, consultez [Principes de base relatifs au papier](#page-18-0).

Pour des résultats optimaux lors de l'impression d'images, utilisez le papier photo HP Advanced.

Rangez le papier spécial dans son emballage d'origine ou à l'intérieur d'un sachet plastique blanc réutilisable, sur une surface plane, dans un endroit sec et frais.

Lorsque vous souhaitez imprimer, chargez uniquement le papier que vous prévoyez d'utiliser immédiatement. Après l'impression, remettez le papier photo inutilisé dans le sachet plastique. Cela empêche le papier photo de gondoler.

**3.** Assurez-vous d'avoir sélectionné le type de papier et la résolution d'impression appropriés dans les paramètres d'impression du logiciel.

- **REMARQUE :** La sélection d'une qualité d'impression supérieure peut entraîner une impression de meilleure définition, mais peut aussi utiliser davantage d'encre et demander un délai d'impression plus long.
- **4.** Vérifiez les niveaux d'encre. Pour connaître la procédure, reportez-vous à la section Vérification des [niveaux d'encre estimés](#page-40-0). Si le niveau d'encre contenu dans les cartouches est faible, envisagez de les remplacer.
- **5.** Imprimez une page de diagnostic si le niveau d'encre contenu dans les cartouches est faible.

Pour ce faire, vous devez :

- Chargez du papier blanc ordinaire vierge de format Lettre, A4 ou Légal dans le bac à papier.
- imprimer la page par l'intermédiaire du logiciel d'impression soit par l'intermédiaire du panneau de commande.

### **Pour imprimer une page de diagnostic à partir du logiciel d'impression (Windows)**

- **a.** Ouvrez le logiciel de l'imprimante HP. Pour plus d'informations, consultez [Ouvrez le logiciel](#page-27-0)  [d'impression HP \(Windows\)](#page-27-0).
- **b.** Dans le logiciel d'impression, cliquez sur **Imprimer** >**Gérer votre imprimante**pour accéder à la boîte à outils de l'imprimante.
- **c.** Cliquez sur **Imprimer les informations de diagnostic** sur l'onglet **Rapports du périphérique** pour imprimer une page de diagnostic.

#### **Impression d'une page de test à partir du logiciel (OS X)**

- **a.** Ouvrez l'Utilitaire HP.
- **REMARQUE :** Utilitaire HP est situé dans le dossier **HP**, lui-même situé dans le dossier **Applications** au sommet de l'arborescence du disque dur.
- **b.** Sélectionnez votre imprimante dans la liste des **Périphériques**.
- **c.** Cliquez sur **Page de test**.
- **d.** Cliquez sur le bouton **Imprimer une page de test**, puis suivez les instructions à l'écran.

#### **Impression d'une page de diagnostic depuis le panneau de commande de l'imprimante**

- **a.** Sur le panneau de commande de l'imprimante, appuyez sur le bouton Accueil ( ) pour afficher l'écran d'accueil.
- **b.** Sélectionnez **Configuration, Imprimer rapports**, puis **Imprimer le rapport de qualité**.

Pour sélectionner une fonction qui apparaît à l'écran, utilisez les boutons avec flèche (., v) pour la sélectionner, puis appuyez sur le bouton OK.

**6.** Procédez au nettoyage automatique des cartouches d'impression si la page de diagnostics présente des stries ou des portions manquantes dans les cases de couleur ou dans la case noire.

Pour ce faire, vous devez :

- Chargez du papier blanc ordinaire vierge de format Lettre, A4 ou Légal dans le bac à papier.
- procéder au nettoyage soit par l'intermédiaire du logiciel d'impression soit par l'intermédiaire du panneau de commande.

## **Pour nettoyer les cartouches d'encre à partir du logiciel d'impression (Windows)**

- **a.** Ouvrez le logiciel de l'imprimante HP. Pour plus d'informations, consultez [Ouvrez le logiciel](#page-27-0)  [d'impression HP \(Windows\)](#page-27-0).
- **b.** Dans le logiciel d'impression, cliquez sur **Imprimer** > **Gérer votre imprimante** pour accéder à la **Boîte à outils de l'imprimante**.
- **c.** Sous l'onglet **Entretien du périphérique**, cliquez sur **Nettoyer l'imprimante**, puis suivez les instructions à l'écran.

### **Pour nettoyer les cartouches à partir du logiciel (OS X)**

**a.** Ouvrez l'Utilitaire HP.

## **REMARQUE :** Utilitaire HP est situé dans le dossier **HP**, lui-même situé dans le dossier **Applications** au sommet de l'arborescence du disque dur.

- **b.** Sélectionnez votre imprimante dans la liste des **Périphériques**.
- **c.** Cliquez sur **Nettoyer les têtes d'impression**.
- **d.** Cliquez sur **Nettoyer**, puis suivez les instructions à l'écran.

### **Nettoyage des cartouches d'impression à partir du panneau de commande de l'imprimante**

- **a.** Sur le panneau de commande de l'imprimante, appuyez sur le bouton Accueil ( ) pour afficher l'écran d'accueil.
- **b.** Sélectionnez **Configuration**, **Outils**, puis **Nettoyage de la tête d'impression**.
- **c.** Suivez les instructions à l'écran pour procédez.

Si le nettoyage de la tête d'impression ne suffit pas à résoudre le problème, contactez le support technique HP. Visitez le site [www.hp.com/support.](http://h20180.www2.hp.com/apps/Nav?h_pagetype=s-001&h_product=5156326&h_client&s-h-e-008-1&h_lang=fr&h_cc=fr) Ce site Web fournit des informations et des utilitaires qui permettent de résoudre de nombreux problèmes communs sur l'imprimante. Si vous y êtes invité, sélectionnez votre pays/région, puis cliquez sur **Tous les contacts HP** pour savoir comment contacter l'assistance technique.

- **ATTENTION :** Nettoyez la tête d'impression uniquement si nécessaire. Tout nettoyage inutile gaspille de l'encre et réduit la durée de vie de la tête d'impression.
- **7.** Alignez les cartouches.
	- **REMARQUE :** L'alignement des cartouches d'impression garantit une sortie de haute qualité. Chaque fois que vous procédez à l'installation d'une nouvelle cartouche, l'imprimante vous invite à aligner les cartouches d'encre. Si vous retirez une cartouche puis la réinstallez, l'imprimante ne vous demande pas de procéder à l'alignement des cartouches car elle se souvient des valeurs d'alignement pour cette cartouche.

Pour ce faire, vous devez :

- Chargez du papier blanc ordinaire vierge de format Lettre, A4 ou Légal dans le bac à papier.
- procéder à l'alignement soit par l'intermédiaire du logiciel d'impression soit par l'intermédiaire du panneau de commande.

## <span id="page-66-0"></span>**Aligner les cartouches à partir du logiciel d'impression (Windows)**

- **a.** Ouvrez le logiciel de l'imprimante HP. Pour plus d'informations, consultez [Ouvrez le logiciel](#page-27-0)  [d'impression HP \(Windows\)](#page-27-0).
- **b.** Dans le logiciel d'impression, cliquez sur **impression**, puis sur **Gérer votre imprimante** pour accéder à la boîte à outils de l'imprimante.
- **c.** Dans l'onglet **Entretien du périphérique** , cliquez sur **Aligner imprimante**.

L'imprimante imprime une feuille d'alignement.

**d.** Suivez les instructions affichées sur l'écran de l'imprimante pour aligner les cartouches.

## **Aligner les cartouches à partir du logiciel (OS X)**

- **a.** Ouvrez l'Utilitaire HP.
- **REMARQUE :** Utilitaire HP est situé dans le dossier **HP**, lui-même situé dans le dossier **Applications** au sommet de l'arborescence du disque dur.
- **b.** Sélectionnez votre imprimante dans la liste des **Périphériques**.
- **c.** Cliquez sur **Aligner** et suivez les instructions à l'écran.

## **Pour aligner les cartouches à partir du panneau de commande de l'imprimante**

- **a.** Sur le panneau de commande de l'imprimante, appuyez sur le bouton Accueil (c) pour afficher l'écran d'accueil.
- **b.** Sélectionnez **Configuration**, **Outils**, puis **Aligner Imprimante**.
- **c.** Suivez les instructions à l'écran pour procédez.

## **Problèmes de connexion réseau**

Que voulez-vous faire ?

## **Réparation de la connexion sans fil**

Choisissez l'une des options de dépannage suivantes :

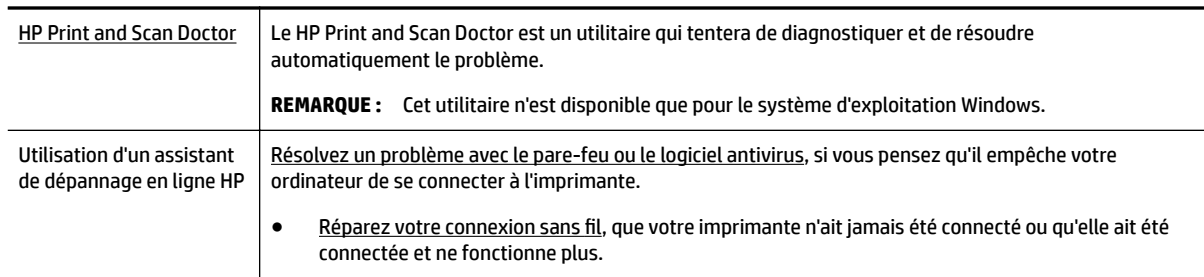

## **REMARQUE :** Il se peut que le HP Print and Scan Doctor et l'utilitaire de dépannage en ligne HP ne soient pas disponibles dans toutes les langues.

### **Instructions générales pour la résolution de problèmes sans fil**

Vérifiez la configuration réseau ou imprimez un rapport de test sans fil pour aider au diagnostic de problèmes de connexion réseau.

- **1.** Appuyez sur le bouton sans fil  $\bullet \bullet$  du panneau de commande de l'imprimante.
- **2.** Sélectionnez **Paramètres** en appuyant sur le bouton -
- **3.** Sélectionnez **Imprimer rapports**, puis sélectionnez **Page de configuration** ou **Rapport de test**.

Pour sélectionner une fonction qui apparaît à l'écran, utilisez les boutons avec flèche (., ) pour la sélectionner, puis appuyez sur le bouton OK.

## **Recherche des paramètres réseau pour la connexion sans fil**

Choisissez l'une des options de dépannage suivantes :

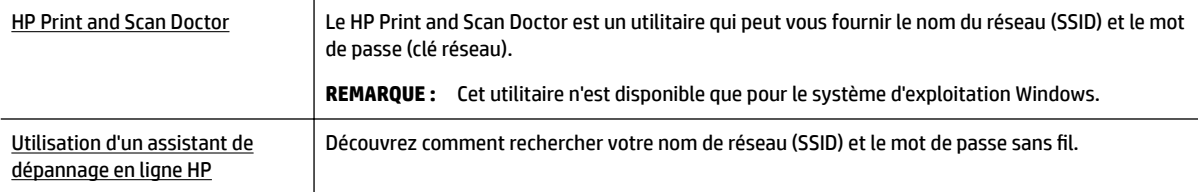

**REMARQUE :** Il se peut que le HP Print and Scan Doctor et l'utilitaire de dépannage en ligne HP ne soient pas disponibles dans toutes les langues.

## **Réparation de la connexion Wi-Fi Direct**

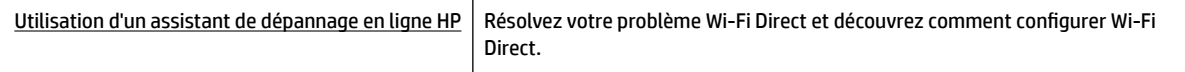

**REMARQUE :** Il se peut que les assistants de résolution des problèmes en ligne HP ne soient pas disponibles dans toutes les langues.

#### **Instructions générales pour Wi-Fi Directla résolution de problèmes**

- **1.** Vérifiez que l'imprimante active la fonction Wi-Fi Direct :
	- **▲** Sur le panneau de commande de l'imprimante, appuyez sur le bouton Wi-Fi Direct  $\mathbf{a}$ , **.**
- **2.** Depuis votre ordinateur sans fil ou votre périphérique mobile, activez la connexion Wi-Fi, puis recherchez et connectez-vous au Wi-Fi Direct de votre imprimante.
- **3.** À l'invite, saisissez le mot de passe Wi-Fi Direct.
- **4.** Si vous utilisez un périphérique mobile, veillez à ce qu'une application d'impression compatible soit bien installée. Pour plus d'informations sur l'impression mobile, rendez-vous sur le site Web HP Mobile Printing à l'adresse [www.hp.com/go/mobileprinting.](http://www.hp.com/go/mobileprinting) Si la version locale de ce site Web n'est pas disponible dans votre pays/région ou dans votre langue, il est possible que vous soyez redirigé vers le site HP Mobile Printing d'un(e) autre pays/région ou dans une autre langue.

## <span id="page-68-0"></span>**Problèmes liés à l'imprimante**

**ASTUCE :** Démarrez le logiciel [HP Print and Scan Doctor](http://h20180.www2.hp.com/apps/Nav?h_pagetype=s-924&h_keyword=lp70044-win&h_client=s-h-e004-01&h_lang=fr&h_cc=fr) pour diagnostiquer et résoudre automatiquement les problèmes d'impression. L'application n'est pas disponible dans toutes les langues.

## **L'imprimante s'est arrêtée brusquement**

● Vérifiez l'alimentation et les connexions d'alimentation.

Assurez-vous que le cordon d'alimentation de l'imprimante est correctement branché à une prise électrique en état de marche.

● 9érifiez l'état de la batterie après avoir débranché l'imprimante du secteur. Pour installer et contrôler l'état de la batterie, reportez-vous à la section [Installation ou remplacement de la batterie](#page-24-0).

### **Échec de l'alignement des têtes d'impression**

- Si le processus d'alignement échoue, assurez-vous que vous avez chargé du papier blanc vierge ordinaire dans le bac d'entrée. Si du papier de couleur se trouve dans le bac d'entrée lorsque vous alignez les cartouches d'encre, l'alignement échoue.
- Si l'alignement échoue à plusieurs reprises, il se peut que le nettoyage de la tête d'impression soit nécessaire, ou qu'un capteur soit défectueux. Pour nettoyer la tête d'impression, voir [Entretien de la tête](#page-71-0) [d'impression et des cartouches d'encre](#page-71-0).
- Si le nettoyage de la tête d'impression ne suffit pas à résoudre le problème, contactez le support technique HP. Visitez le site [www.hp.com/support.](http://h20180.www2.hp.com/apps/Nav?h_pagetype=s-001&h_product=5156326&h_client&s-h-e-008-1&h_lang=fr&h_cc=fr) Ce site Web fournit des informations et des utilitaires qui permettent de résoudre de nombreux problèmes communs sur l'imprimante. Si vous y êtes invité, sélectionnez votre pays/région, puis cliquez sur **Tous les contacts HP** pour savoir comment contacter l'assistance technique.

#### **Résoudre une panne de l'imprimante.**

Réalisez les étapes suivantes pour résoudre de tels problèmes.

- **1.** Appuyez su  $\left(\cdot\right)$  (le bouton Mise sous tension) pour mettre l'imprimante hors tension.
- **2.** Débranchez le cordon d'alimentation.
- **3.** Retirez la batterie si une batterie a été installée.
- **4.** Branchez le cordon d'alimentation.
- **5.** Appuyez sur (le boutonMise sous tension) pour mettre l'imprimante sous tension.
- **6.** Installez la batterie comme décrit dans la rubrique [Installation ou remplacement de la batterie.](#page-24-0)

Si le problème persiste, notez le code de l'erreur indiqué dans le message et prenez contact avec l'assistance HP. Pour plus d'informations sur les moyens de contacter l'assistance HP, voir [Assistance HP.](#page-72-0)

## **Obtenir de l'aide sur le panneau de commande de l'imprimante**

Vous pouvez utiliser les rubriques d'aide fournies par le panneau de commande de l'imprimante pour en savoir plus à propos de l'imprimante. Certaines rubriques d'aide fournissent des animations dynamiques afin de vous guider plus facilement dans certaines procédures, comme l'élimination de bourrages papier par exemple.

Pour avoir accès à ces rubriques d'aide, appuyez sur le bouton d'accueil (()) afin d'afficher l'écran d'accueil, puis appuyez sur le Bouton Aide

Lorsque vous n'êtes pas sur l'écran d'accueil, appuyer sur le Bouton Aide permet d'afficher uniquement des informations d'aide relatives à l'écran actuel.

## <span id="page-69-0"></span>**Comprendre les rapports de l'imprimante**

Vous pouvez imprimer les rapports suivants afin de résoudre les problèmes rencontrés avec l'imprimante.

- Rapport d'état de l'imprimante
- Page de configuration réseau
- Rapport sur la qualité d'impression
- Rapport du test sans fil

## **Rapport d'état de l'imprimante**

Utilisez le rapport d'état de l'imprimante pour afficher des informations actualisées sur l'imprimante et l'état des cartouches. Utilisez également le rapport d'état de l'imprimante pour vous aider à diagnostiquer des problèmes liés à l'imprimante.

Le rapport d'état de l'imprimante contient également un journal des événements récents.

Si vous devez prendre contact avec le service d'assistance HP, il est généralement utile d'imprimer préalablement le rapport d'état de l'imprimante.

## **Page de configuration réseau**

Si l'imprimante est reliée à un réseau, vous pouvez imprimer une page de configuration du réseau pour afficher les paramètres réseau de l'imprimante et une liste des réseaux détectés par l'imprimante. La dernière page du rapport comprend une liste de tous les réseaux sans fil détectables dans les environs, ainsi que la force du signal et les canaux utilisés. Cela peut vous aider à choisir le canal pour votre réseau qui n'est pas utilisé de façon trop intensive par d'autres réseaux (ce qui améliorera les performances de votre réseau).

La page de configuration du réseau vous permet de résoudre les problèmes de connectivité qui affectent le réseau. Si vous devez prendre contact avec le service d'assistance HP, il est généralement utile d'imprimer préalablement cette page.

## **Rapport sur la qualité d'impression**

Les problèmes de qualité d'impression peuvent avoir de nombreuses causes : les paramètres du logiciel, la faible qualité du fichier image, ou encore le système d'impression lui-même. Si la qualité de vos impressions ne vous donne pas satisfaction, vous pouvez également imprimer une page de diagnostic de la qualité d'impression, afin de déterminer si le système d'impression fonctionne correctement.

## **Rapport du test sans fil**

Imprimez la page de test de liaison sans fil pour obtenir les informations relatives à la connexion sans fil de l'imprimante. Le rapport de test sans fil contient des informations sur l'état de l'imprimante, son adresse matérielle (MAC) et son adresse IP. Si l'imprimante est connectée à un réseau, la page de test affiche le détail des paramètres réseau.

### <span id="page-70-0"></span>**Pour imprimer le rapport du test du réseau sans fil**

- **1.** Sur le panneau de commande de l'imprimante, appuyez sur le bouton Accueil ( $\bigcap$ ) pour afficher l'écran d'accueil.
- **2.** Sélectionnez **Réseau**, **Imprimer rapports**, puis **Rapport de test**.

Pour sélectionner une fonction qui apparaît à l'écran, utilisez les boutons avec flèche ( $\blacktriangle, \blacktriangledown$ ) pour la sélectionner, puis appuyez sur le bouton OK.

## **Résolution des problèmes relatifs à HP ePrint**

Si vous rencontrez des problèmes lors de l'utilisation de **HP ePrint**, vérifiez les points suivants :

- Assurez-vous que l'imprimante est connectée au réseau sans fil et que la connexion USB est désactivée.
- **<sup>2</sup> REMARQUE :** Vous ne pouvez pas utiliser ces fonctions si l'imprimante est connectée au moyen d'un câble USB.
- Assurez-vous que les dernières mises à jour du produit ont été installées sur l'imprimante.
- Assurez-vous que le concentrateur réseau, le commutateur ou le routeur est sous tension et fonctionne correctement.
- Si vous utilisez **HP ePrint**, vérifiez les points suivants :
	- Assurez-vous que l'adresse électronique de l'imprimante est correcte.
	- Assurez-vous que l'adresse électronique de l'imprimante est la seule adresse figurant dans la ligne « Destinataire » du message. Si d'autres adresses électroniques sont spécifiées sur la ligne « Destinataire », il se peut que les pièces jointes envoyées ne s'impriment pas.
	- Assurez-vous que vous envoyez des documents conformes aux exigences de **HP ePrint**. Pour plus d'informations, visitez HP Connected sur [www.hpconnected.com](http://www.hpconnected.com). Il se peut que ce site ne soit pas disponible dans tous les pays/toutes les régions.
- Si votre réseau utilise des paramètres de proxy pour se connecter à Internet, assurez-vous que les paramètres de proxy que vous entrez sont corrects :
	- Vérifiez les paramètres définis dans le navigateur Web que vous utilisez (tel que Internet Explorer, Firefox ou Safari).
	- Vérifiez ceci auprès de l'administrateur informatique ou de la personne qui a configuré votre parefeu.

Si les paramètres de proxy utilisés par votre pare-feu ont été modifiés, vous devez mettre à jour ces paramètres via le panneau de commande de l'imprimante ou le serveur Web intégré. Sinon, vous ne pourrez pas utiliser HP ePrint.

Pour plus d'informations, consultez [Configuration de HP ePrint.](#page-38-0)

**ASTUCE :** Pour obtenir une aide supplémentaire sur la configuration et l'utilisation des services Web, visitez HP Connected sur [www.hpconnected.com.](http://www.hpconnected.com) Il se peut que ce site ne soit pas disponible dans tous les pays/ toutes les régions.

## **Maintenance de l'imprimante**

Que voulez-vous faire ?

## <span id="page-71-0"></span>**Nettoyage de l'extérieur**

**AVERTISSEMENT !** Avant de nettoyer l'imprimante, mettez-la hors tension en appuyant sur (<sup>l</sup>) (le bouton Mise sous tension), puis débranchez le cordon d'alimentation de la prise électrique et/ou retirez le bloc batterie. .

À l'aide d'un chiffon doux et non pelucheux légèrement humecté, essuyez la poussière, les traces de maculage et les taches présentes sur le boîtier. Évitez tout écoulement de fluides à l'intérieur de l'imprimante, ainsi que sur le panneau de commande de l'imprimante.

## **Entretien de la tête d'impression et des cartouches d'encre**

Si vous rencontrez des problèmes de qualité d'impression, la tête d'impression en est peut-être la cause.

**REMARQUE :** Une mise hors tension incorrecte de l'imprimante peut engendrer des problèmes de qualité d'impression. Lorsque vous mettez l'imprimante hors tension, utilisez toujours (l) (le bouton Mise sous tension). Ceci permet à l'imprimante de couvrir la tête d'impression et de la protéger des dommages.

Nettoyez la tête d'impression si le niveau d'encre de votre cartouche n'est pas faible et si l'impression présente des stries ou s'il manque des couleurs ou si certaines sont incorrectes

Le processus de nettoyage se déroule en trois étapes. Chaque étape dure environ deux minutes, utilise une feuille de papier et nécessite une quantité croissante d'encre. A la fin de chaque étape, observez la qualité de la page imprimée. Il convient d'effectuer l'étape suivante de la procédure de nettoyage uniquement si la qualité d'impression est faible.

Si la qualité d'impression semble mauvaise à la fin des étapes de nettoyage, essayez d'aligner l'imprimante. Si les problèmes de qualité d'impression persistent après l'alignement et le nettoyage, contactez l'assistance HP. Pour plus d'informations, consultez [Assistance HP.](#page-72-0)

- **REMARQUE :** Le processus de nettoyage prend quelques minutes. L'imprimante peut faire du bruit pendant cette opération.
- Alignez l'imprimante lorsque la page de diagnostic de la qualité d'impression indique un mauvais alignement ou la présence de lignes blanches dans les blocs de couleur, ou encore lorsque les impressions présentent des lignes irrégulières.

L'imprimante aligne automatiquement la tête d'impression durant la configuration initiale.

**REMARQUE :** L'exécution de l'alignement et du nettoyage sans que ces procédures soient nécessaires peut entraîner un gaspillage d'encre et réduire la durée de vie des cartouches.

## **Nettoyage ou alignement des têtes d'impression**

- **1.** Chargez du papier blanc ordinaire vierge au format Lettre ou A4 dans le bac d'entrée. Pour plus d'informations, consultez [Chargement du papier](#page-20-0).
- **2.** Sur le panneau de commande de l'imprimante, appuyez sur le bouton Accueil ( $\bigcirc$ ) pour afficher l'écran d'accueil.
- **3.** Sélectionnez **Configuration**, puis **Outils**.

Pour sélectionner une fonction qui apparaît à l'écran, utilisez les boutons avec flèche (., v) pour la sélectionner, puis appuyez sur le bouton OK.

**4.** Depuis le menu Outils, sélectionnez l'option correspondante, puis suivez les instructions à l'écran.
**<sup>2</sup> REMARQUE :** Sinon, vous pouvez utiliser le logiciel de l'imprimante HP ou le serveur Web intégré pour aligner la tête d'impression. Reportez-vous aux sections [Ouvrez le logiciel d'impression HP \(Windows\)](#page-27-0) et [Ouverture du serveur Web intégré.](#page-53-0)

# **Restauration des paramètres par défaut**

Si vous désactivez certaines fonctions ou modifiez certains paramètres et vous souhaitez les restaurer, vous pouvez rétablir les paramètres d'usine ou les paramètres réseau.

#### **Pour restaurer l'imprimante sur les paramètres d'usine**

- **1.** Sur le panneau de commande de l'imprimante, appuyez sur le bouton Accueil ( $\bigcirc$ ) pour afficher l'écran d'accueil.
- **2.** Sélectionnez **Configuration**, puis **Outils**.

Pour sélectionner une fonction qui apparaît à l'écran, utilisez les boutons avec flèche (., v) pour la sélectionner, puis appuyez sur le bouton OK.

- **3.** Sélectionnez **Restaurer**.
- **4.** Suivez les instructions qui s'affichent à l'écran pour exécuter la restauration.

#### **Pour rétablir les paramètres réseau d'origine de l'imprimante**

- **1.** Sur le panneau de commande de l'imprimante, appuyez sur le bouton Accueil ( $\bigcap$ ) pour afficher l'écran d'accueil.
- **2.** Sélectionnez **Configuration**, puis Réseau.

Pour sélectionner une fonction qui apparaît à l'écran, utilisez les boutons avec flèche ( $\blacktriangle, \blacktriangledown$ ) pour la sélectionner, puis appuyez sur le bouton OK.

**3.** Sélectionnez **Restaurer les paramètres réseau**.

Un message s'affiche pour indiquer que les paramètres réseau par défaut seront restaurés.

**4.** Choisissez **Oui** en appuyant sur le bouton ...

La restauration démarre. Quelques secondes plus tard, un message s'affiche pour indiquer que les paramètres réseau par défaut ont été restaurés.

**5.** Pour vérifier que les paramètres réseau ont été restaurés avec succès, appuyez sur le bouton OK pour revenir à l'écran du message. Après cela, sélectionnez **Imprimer rapports**, puis sélectionnez **Page de configuration** pour imprimer la page de configuration réseau.

Une fois restaurés, les paramètres sans fil précédemment configurés sont annulés.

# **Assistance HP**

Pour obtenir les dernières mises à jour produits et les informations de l'assistance technique, visitez le [site](http://h20180.www2.hp.com/apps/Nav?h_pagetype=s-001&h_product=5156326&h_client&s-h-e-008-1&h_lang=fr&h_cc=fr) [Web d'assistance technique à www.hp.com/support](http://h20180.www2.hp.com/apps/Nav?h_pagetype=s-001&h_product=5156326&h_client&s-h-e-008-1&h_lang=fr&h_cc=fr).. L'assistance en ligne HP propose tout un ensemble d'options pour vous aider avec votre imprimante :

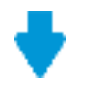

**Pilotes et téléchargements :** téléchargez les pilotes et mises à jour de logiciels, ainsi que les manuels et la documentation des produits inclus dans la boîte avec l'imprimante.

<span id="page-73-0"></span>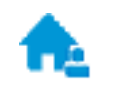

**Forums d'assistance HP :** visitez les forums d'assistance HP pour obtenir des réponses aux questions et problèmes courants. Vous pouvez consulter des questions affichées par d'autres clients HP, ou vous connecter et afficher vos propres questions et commentaires.

**Résolution des problèmes :** utilisez les outils en ligne HP pour détecter votre imprimante et trouver les solutions recommandées.

# **Contacter HP**

Si vous avez besoin de l'aide d'un représentant de l'assistance technique HP pour résoudre un problème, visitez le [site Web Contacter l'assistance technique.](http://h20180.www2.hp.com/apps/Nav?h_pagetype=s-017&h_product=5156326&h_client&s-h-e-008-1&h_lang=fr&h_cc=fr) Les options de contact suivantes sont disponibles gratuitement pour les clients avec garantie (l'assistance technique guidée par des agents HP pour les clients sans garantie est payante) :

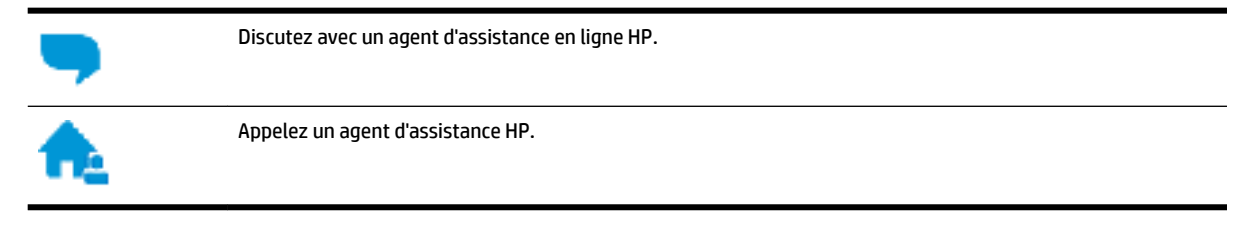

Lorsque vous contactez l'assistance technique HP, préparez-vous à indiquer les informations suivantes :

- Nom du produit (situé sur le produit, tel que HP OfficeJet série 200 Mobile)
- Référence (situé près de la zone d'accès aux cartouches)

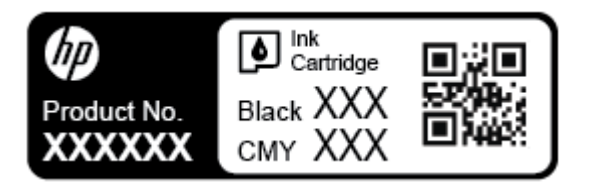

Le numéro de série (figurant sur la partie latérale de l'imprimante)

# **Enregistrer mon imprimante**

En consacrant seulement quelques minutes à l'enregistrement de votre produit, vous bénéficierez d'un service plus rapide et d'une assistance plus efficace, et recevrez des alertes de maintenance pour votre produit. Si vous n'avez pas enregistré votre imprimante lors de l'installation du logiciel, vous pouvez procéder maintenant à son enregistrement sur le site [http://www.register.hp.com.](http://www.register.hp.com)

# **Options de garantie supplémentaires**

Des plans d'extension de garantie de sont disponibles moyennant un supplément financier. Allez sur [www.hp.com/support](http://h20180.www2.hp.com/apps/Nav?h_pagetype=s-001&h_product=5156326&h_client&s-h-e-008-1&h_lang=fr&h_cc=fr), sélectionnez votre pays/région et langue, puis examinez les options de garantie prolongée disponibles pour votre imprimante.

# <span id="page-74-0"></span>**A Informations techniques**

Cette section contient les rubriques suivantes :

- Caractéristiques techniques
- [Informations sur la réglementation](#page-75-0)
- [Programme de gestion des produits en fonction de l'environnement](#page-82-0)

# **Caractéristiques techniques**

Pour plus d'informations, rendez-vous sur le site [www.hp.com/support.](http://h20180.www2.hp.com/apps/Nav?h_pagetype=s-001&h_product=5156326&h_client&s-h-e-008-1&h_lang=fr&h_cc=fr) Choisissez votre pays ou votre région. Cliquez sur **Support et dépannage des produits**. Saisissez le nom affiché sur la partie avant de l'imprimante, puis sélectionnez **Rechercher**. Cliquez sur **Informations produit**, puis sur **Caractéristiques du produit**.

#### **Configuration système requise**

- Les configurations logicielle et système requises sont décrites dans le fichier Lisez-moi, qui se trouve sur le CD du logiciel d'impression HP fourni avec votre imprimante.
- Pour en savoir plus sur les futures éditions du système d'exploitation et l'assistance, rendez-vous sur le site Web de support en ligne HP à l'adresse [www.hp.com/support.](http://h20180.www2.hp.com/apps/Nav?h_pagetype=s-001&h_product=5156326&h_client&s-h-e-008-1&h_lang=fr&h_cc=fr)

#### **Caractéristiques d'environnement**

- Température de fonctionnement recommandée : 15° à 30 °C (59°F à 86°F)
- Températures de fonctionnement acceptables : 5° à 40 °C (41°F à 104°F)
- Humidité : 15 à 95% d'humidité relative (limitée à un point de rosée de 31°C)
- Températures hors fonctionnement (stockage) : 40 °C à 60 °C

#### **Capacité du bac d'alimentation**

- Feuilles de papier ordinaire (64 à 100 g/m<sup>2</sup> [104 à 163 livres]) : jusqu'à 50
- Enveloppes : jusqu'à 5
- Fiches Bristol : jusqu'à 20
- Feuilles de papier Hagaki : jusqu'à 20
- Feuilles de papier photo : jusqu'à 20

#### **Format et poids de papier**

Pour obtenir la liste complète des formats de papier pris en charge, reportez-vous au logiciel d'impression HP.

- Papier ordinaire : 64 g/m<sup>2</sup> et plus (104 lb et plus)
- **•** Enveloppes : 75 à 90 g/m<sup>2</sup>
- Cartes : Jusqu'à 200 g/m<sup>2</sup> (110 livres indice maximal)
- Papier photo: 300 g/m<sup>2</sup> (80 livres)

#### <span id="page-75-0"></span>**Spécifications relatives à l'impression**

- La vitesse d'impression varie en fonction de la complexité du document et du modèle de l'imprimante.
- Méthode : impression à jet d'encre thermique contrôlé
- Langage : PCL 3, PDF, PostScript
- Résolution d'impression :

Pour obtenir une liste de résolutions d'impression prises en charge, visitez le site web d'assistance [technique à l'adresse www.hp.com/support.](http://h20180.www2.hp.com/apps/Nav?h_pagetype=s-001&h_product=5156326&h_client&s-h-e-008-1&h_lang=fr&h_cc=fr)

Marges d'impression :

Pour le réglage des marges de différents supports, visitez le site Internet du support technique à l'adresse [www.hp.com/support](http://h20180.www2.hp.com/apps/Nav?h_pagetype=s-001&h_product=5156326&h_client&s-h-e-008-1&h_lang=fr&h_cc=fr).

#### **Rendement des cartouches**

● Visitez le site [www.hp.com/go/learnaboutsupplies](http://www.hp.com/go/learnaboutsupplies) pour plus d'informations sur les rendements de cartouches estimés.

# **Informations sur la réglementation**

L'imprimante respecte les exigences définies par les organismes de réglementation de votre pays/région.

Cette section contient les rubriques suivantes :

- [Numéro de modèle réglementaire](#page-76-0)
- [Déclaration de la FCC](#page-76-0)
- [Avis aux utilisateurs situés en Corée](#page-76-0)
- [Déclaration de conformité VCCI \(Classe B\) destinée aux utilisateurs au Japon](#page-77-0)
- [Avis aux utilisateurs au Japon concernant le cordon d'alimentation](#page-77-0)
- [Déclaration pour l'Allemagne concernant les écrans de visualisation dans l'environnement de travail](#page-77-0)
- [Avis de conformité pour l'Union Européenne](#page-77-0)
	- [Produits avec fonctionnalité sans fil](#page-77-0)
- [Déclaration de conformité](#page-79-0)
- [Informations sur la réglementation pour les produits sans fil](#page-80-0)
	- [Exposition aux rayonnements de radiofréquence](#page-80-0)
	- [Avis aux utilisateurs situés au Brésil](#page-80-0)
	- [Avis aux utilisateurs situés au Canada](#page-81-0)
	- [Avis aux utilisateurs situés à Taïwan](#page-81-0)
	- [Avis aux utilisateurs situés au Mexique](#page-82-0)
	- [Notice destinée aux utilisateurs au Japon](#page-82-0)
	- [Avis aux utilisateurs situés en Corée](#page-82-0)

# <span id="page-76-0"></span>**Numéro de modèle réglementaire**

À des fins d'identification, et ainsi que l'impose la réglementation, un Numéro de modèle réglementaire a été attribué à votre produit. Votre numéro de modèle réglementaire pour ce produit est SDGOB-1601-01. Il ne faut pas le confondre avec le nom commercial (HP OfficeJet série 200 Mobile) ou le numéro de produit (CZ993A, L9B95A, etc. ).

# **Déclaration de la FCC**

# **FCC** statement

The United States Federal Communications Commission (in 47 CFR 15.105) has specified that the following notice be brought to the attention of users of this product.

This equipment has been tested and found to comply with the limits for a Class B digital device, pursuant to Part 15 of the FCC Rules. These limits are designed to provide reasonable protection against harmful interference in a residential installation. This equipment generates, uses and can radiate radio frequency energy and, if not installed and used in accordance with the instructions, may cause harmful interference to radio communications. However, there is no quarantee that interference will not occur in a particular installation. If this equipment does cause harmful interference to radio or television reception, which can be determined by turning the equipment off and on, the user is encouraged to try to correct the interference by one or more of the following measures:

- Reorient or relocate the receiving antenna.
- Increase the separation between the equipment and the receiver.
- Connect the equipment into an outlet on a circuit different from that to which the receiver is connected.
- Consult the dealer or an experienced radio/TV technician for help.

For further information, contact:

Manager of Corporate Product Regulations HP Inc. 1501 Page Mill Road. Palo Alto, CA 94304, U.S.A.

Modifications (part 15.21)

The FCC requires the user to be notified that any changes or modifications made to this device that are not expressly approved by HP may void the user's authority to operate the equipment.

This device complies with Part 15 of the FCC Rules. Operation is subject to the following two conditions: (1) this device may not cause harmful interference, and (2) this device must accept any interference received, including interference that may cause undesired operation.

# **Avis aux utilisateurs situés en Corée**

이 기기는 가정용(B급)으로 전자파적합등록을 한 B 급 기기 기기로서 주 로 가정에서 사용하는 것을 목적으로 하며. (가정용 방송통신기기) 모든 지역에서 사 용할 수 있습니다.

# <span id="page-77-0"></span>**Déclaration de conformité VCCI (Classe B) destinée aux utilisateurs au Japon**

```
この装置は、クラスB情報技術装置です。この装置は、家庭環境で使用することを目的として
いますが、この装置がラジオやテレビジョン受信機に近接して使用されると、受信障害を引き
起こすことがあります。取扱説明書に従って正しい取り扱いをして下さい。
                                        VCCI-B
```
# **Avis aux utilisateurs au Japon concernant le cordon d'alimentation**

製品には、同梱された電源コードをお使い下さい。 同梱された電源コードは、他の製品では使用出来ません。

# **Déclaration pour l'Allemagne concernant les écrans de visualisation dans l'environnement de travail**

# GS-Erklärung (Deutschland)

Das Gerät ist nicht für die Benutzung im unmittelbaren Gesichtsfeld am Bildschirmarbeitsplatz vorgesehen. Um störende Reflexionen am Bildschirmarbeitsplatz zu vermeiden, darf dieses Produkt nicht im unmittelbaren Gesichtsfeld platziert werden.

# **Avis de conformité pour l'Union Européenne**

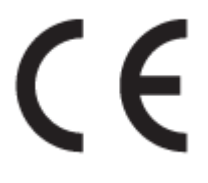

Les produits portant l'étiquette CE sont conformes à une ou plusieurs des directives européennes suivantes : directive Basse tension 2006/95/CE, directive CME 2004/108/CE, directive Éco-conception 2009/125/CE, directive R&TTE 1999/5/CE, directive RoHS 2011/65/UE. La conformité avec ces directives est évaluée en application des normes harmonisées européennes applicables. La Déclaration de conformité est disponible en intégralité sur le site Web suivant : [www.hp.com/go/certificates](http://www.hp.com/go/certificates) (Recherchez le nom du modèle de produit ou son numéro de modèle réglementaire (RMN) qui se trouve sur l'étiquette réglementaire.)

Le point de contact pour les problèmes de conformité est :

HP GmbH, Dept./MS: HQ-TRE, Herrenberger Strasse 140, 71034 Boeblingen, ALLEMAGNE

### **Produits avec fonctionnalité sans fil**

**EMF**

Ce produit est conforme aux normes internationales (ICNIRP) sur l'exposition aux ondes radio.

S'il est doté d'un appareil de transmission et de réception radio utilisé dans des conditions normales, une distance de séparation de 20 cm permet de garantir des niveaux d'exposition aux fréquences radio en conformité avec les normes européennes.

#### **Fonctionnalité sans fil en Europe**

● Ce produit est conçu pour être utilisé sans restrictions dans l'ensemble des pays membres de l'UE, outre l'Islande, le Liechtenstein, la Norvège et la Suisse.

# <span id="page-79-0"></span>**Déclaration de conformité**

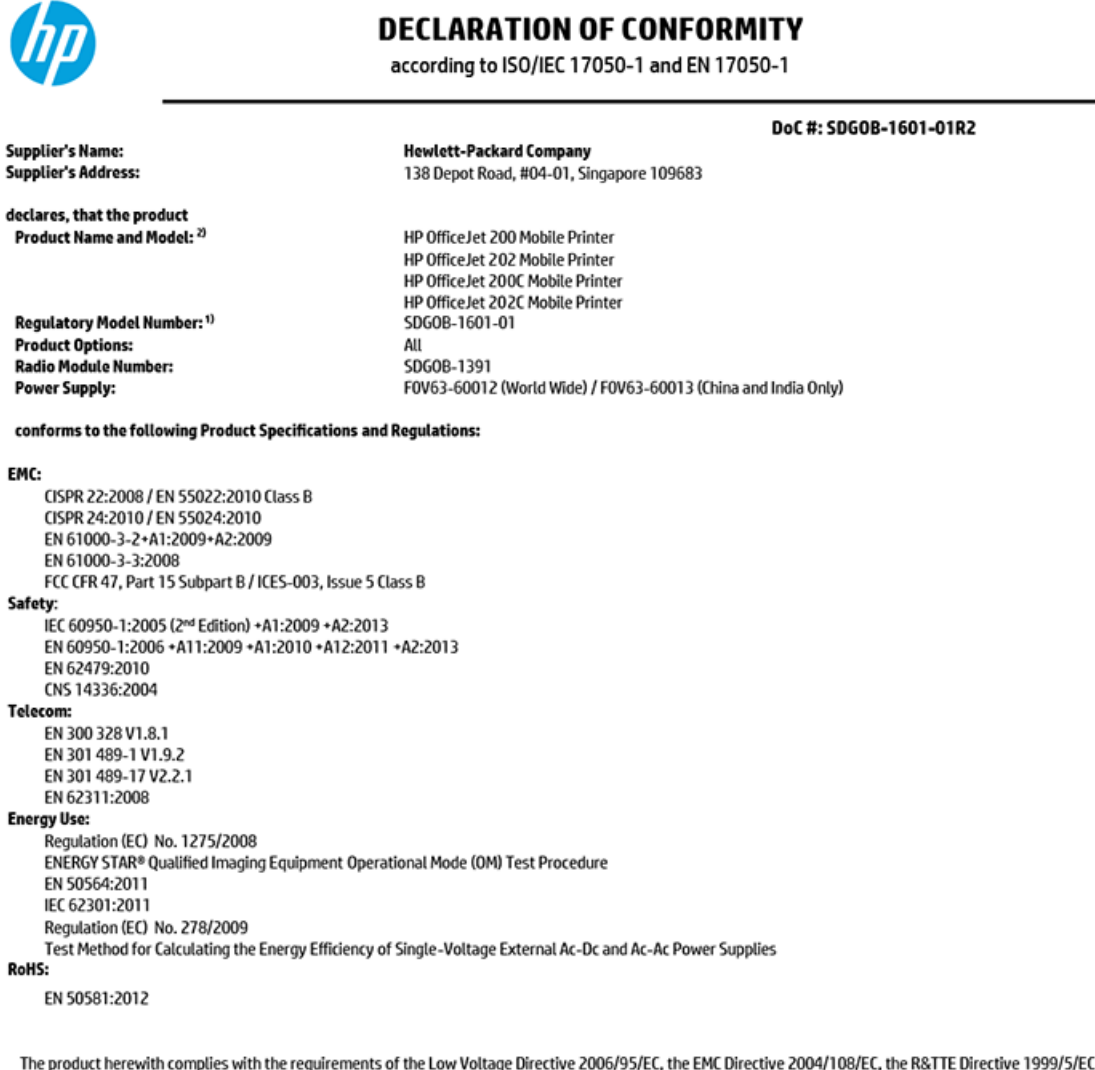

C, the Ecodesign Directive 2009/125/EC, the RoHS Directive 2011/65/EU, the R&TTE Directive 1999/5/EC and carries the  $\mathsf{cc}$  marking accordingly. , the R&TTE Directive 1999/5/EC, the R&TTE Directive 1999/5/EC and carries the  $\math$ 

This device complies with part 15 of the FCC Rules. Operation is subject to the following two conditions: (1) This device may not cause harmful interference, and (2) this device must accept any interference received, including interference that may cause undesired operation.

#### **Additional Information:**

- $1)$ This product is assigned a Regulatory Model Number which stays with the regulatory aspects of the design. The Regulatory Model Number is the main product identifier in the regulatory documentation and test reports, this number should not be confused with the marketing name or the product numbers.
- $2)$ This product was tested in a typical HP configuration.

Singapore 30 October 2015

**Yik Hou Meng** Product Regulations Manager<br>HP Singapore Inkjet Printing Solutions

#### Local contact for regulatory topics only:

EU: U.S.:

Hewlett-Packard GmbH, HQ-TRE, Herrenberger Schickardstrasse 32, 71034 Boeblingen, Germany Hewlett-Packard, 3000 Hanover St., Palo Alto, CA 94304, U.S.A. 650-857-1501

www.hp.eu/certificates

# <span id="page-80-0"></span>**Informations sur la réglementation pour les produits sans fil**

Cette section contient les informations réglementaires suivantes concernant les produits sans fil :

- Exposition aux rayonnements de radiofréquence
- Avis aux utilisateurs situés au Brésil
- [Avis aux utilisateurs situés au Canada](#page-81-0)
- [Avis aux utilisateurs situés à Taïwan](#page-81-0)
- [Avis aux utilisateurs situés au Mexique](#page-82-0)
- [Notice destinée aux utilisateurs au Japon](#page-82-0)
- [Avis aux utilisateurs situés en Corée](#page-82-0)

#### **Exposition aux rayonnements de radiofréquence**

#### Exposure to radio frequency radiation

Caution The radiated output power of this device is far below the FCC radio frequency exposure limits. Nevertheless, the device shall be used in such a manner that the potential for human contact during normal operation is minimized. This product and any attached external antenna, if supported, shall be placed in such a manner to minimize the potential for human contact during normal operation. In order to avoid the possibility of exceeding the FCC radio frequency exposure<br>limits, human proximity to the antenna shall not be less than 20 cm (8 inches) during normal operation.

## **Avis aux utilisateurs situés au Brésil**

#### Aviso aos usuários no Brasil

Este equipamento opera em caráter secundário, isto é, não tem direito à proteção contra interferência prejudicial, mesmo de estações do mesmo tipo, e não pode causar interferência a sistemas operando em caráter primário.

### <span id="page-81-0"></span>Avis aux utilisateurs situés au Canada

#### Notice to users in Canada/Note à l'attention des utilisateurs canadiens

Under Industry Canada reaulations, this radio transmitter may only operate using an antenna of a type and maximum (or lesser) gain approved for the transmitter by Industry Canada. To reduce potential radio interference to other users, the antenna type and its gain should be so chosen that the equivalent isotropically radiated power (e.i.r.p.) is not more than that necessary for successful communication.

This device complies with Industry Canada licence-exempt RSS standard(s). Operation is subject to the following two conditions: (1) this device may not cause interference, and (2) this device must accept any interference, including interference that may cause undesired operation of the device.

WARNING! Exposure to Radio Frequency Radiation The radiated output power of this device is below the Industry Canada radio frequency exposure limits. Nevertheless, the device should be used in such a manner that the potential for human contact is minimized during normal operation.

To avoid the possibility of exceeding the Industry Canada radio frequency exposure limits, human proximity to the antennas should not be less than 20 cm (8 inches).

Conformément au Règlement d'Industrie Canada, cet émetteur radioélectrique ne peut fonctionner qu'avec une antenne d'un type et d'un gain maximum (ou moindre) approuvé par Industrie Canada. Afin de réduire le brouillage radioélectrique potentiel pour d'autres utilisateurs, le type d'antenne et son gain doivent être choisis de manière à ce que la puissance isotrope rayonnée équivalente (p.i.r.e.) ne dépasse pas celle nécessaire à une communication réussie.

Cet appareil est conforme aux normes RSS exemptes de licence d'Industrie Canada. Son fonctionnement dépend des deux conditions suivantes : (1) cet appareil ne doit pas provoquer d'interférences nuisibles et (2) doit accepter toutes interférences reçues, y compris des interférences pouvant provoquer un fonctionnement non souhaité de l'appareil.

AVERTISSEMENT relatif à l'exposition aux radiofréquences. La puissance de rayonnement de cet appareil se trouve sous les limites d'exposition de radiofréquences d'Industrie Canada. Néanmoins, cet appareil doit être utilisé de telle sorte qu'il soit mis en contact le moins possible avec le corps humain.

Afin d'éviter le dépassement éventuel des limites d'exposition aux radiofréquences d'Industrie Canada, il est recommandé de maintenir une distance de plus de 20 cm entre les antennes et l'utilisateur.

# Avis aux utilisateurs situés à Taïwan

#### 低功率電波輻射性電機管理辦法

#### 第十二條

經型式認證合格之低功率射頻電機,非經許可,公司、商號或使用者均不得擅自變更頻 率、加大功率或變更設計之特性及功能。

第十四條

低功率射頻電機之使用不得影響飛航安全及干擾合法通信;經發現有干擾現象時,應立 即停用,並改善至無干擾時方得繼續使用。

前項合法通信,指依電信法規定作業之無線電通信。低功率射頻電機須忍受合法通信或 工業、科學及醫藥用電波輻射性電機設備之干擾。

#### <span id="page-82-0"></span>Aviso para los usuarios de México

La operación de este equipo está sujeta a las siguientes dos condiciones: (1) es posible que este equipo o dispositivo no cause interferencia perjudicial y (2) este equipo o dispositivo debe aceptar cualquier interferencia, incluyendo la que pueda causar su operación no deseada.

Para saber el modelo de la tarjeta inalámbrica utilizada, revise la etiqueta regulatoria de la impresora.

### **Notice destinée aux utilisateurs au Japon**

```
この機器は技術基準適合証明又は工事設計認証を受けた無線設備を搭載しています。
```
### **Avis aux utilisateurs situés en Corée**

해당 무선설비는 전파혼신 가능성이 있으므로 인명안전과 관련된 서비스는 할 수 없음

# **Programme de gestion des produits en fonction de l'environnement**

HP s'engage à fournir des produits de qualité dans le strict respect de l'environnement. Ce produit a été conçu dans une optique de recyclage ultérieur. Le nombre de matériaux utilisés est minimal, mais suffit à assurer le bon fonctionnement et la fiabilité de l'imprimante. Les pièces ont été conçues de façon à ce que les différents matériaux qui les composent se séparent facilement. Les fixations et autres connecteurs sont facilement identifiables et accessibles et peuvent être retirés avec des outils usuels. Les pièces les plus importantes ont été conçues pour être rapidement accessibles en vue de leur démontage et de leur réparation. Pour plus d'informations, consultez le site Web de HP sur la Charte de protection de l'environnement à l'adresse suivante :

[www.hp.com/hpinfo/globalcitizenship/environment](http://www.hp.com/hpinfo/globalcitizenship/environment/index.html)

- [Conseils environnementaux](#page-83-0)
- [Règlement de la Commission de l'Union européenne 1275/2008](#page-83-0)
- **[Papier](#page-83-0)**
- **[Plastique](#page-83-0)**
- [Fiches de données de sécurité \(FDS\)](#page-83-0)
- [Programme de recyclage](#page-83-0)
- [Programme de recyclage de fournitures à jet d'encre HP](#page-84-0)
- [Consommation électrique](#page-84-0)
- [Mise au rebut de l'équipement usagé par les utilisateurs](#page-84-0)
- [Substances chimiques](#page-84-0)
- [Restriction sur les substances dangereuses \(Ukraine\)](#page-84-0)
- [Restriction sur les substances dangereuses \(Inde\)](#page-85-0)
- <span id="page-83-0"></span>[Informations utilisateur sur les éco-labels SEPA en Chine](#page-85-0)
- [Éco-label pour imprimante, télécopieur et photocopieuse \(Chine\)](#page-86-0)
- [Le tableau des substances/éléments dangereux et leur contenu \(Chine\)](#page-87-0)
- **[EPEAT](#page-87-0)**
- [Mise au rebut des batteries à Taïwan](#page-87-0)
- [États-Unis : Call2Recycle \(RBRC\)](#page-88-0)
- [Notification relative à la récupération des batteries rechargeables en Californie](#page-88-0)
- [Directive sur les batteries de l'UE](#page-89-0)

## **Conseils environnementaux**

HP s'engage à aider ses clients à réduire leur empreinte environnementale. Pour en savoir plus sur les initiatives environnementales de HP, rendez-vous sur le site Web Programmes et initiatives environnementales de HP.

[www.hp.com/hpinfo/globalcitizenship/environment/](http://www.hp.com/hpinfo/globalcitizenship/environment/)

# **Règlement de la Commission de l'Union européenne 1275/2008**

Pour les données de puissance du produit, notamment la consommation d'énergie du produit en mode veille en réseau, si tous les ports réseau filaires sont connectés et que tous les ports réseau sans fil sont activés, veuillez-vous reporter à la section P14 « Additional Information » (Informations complémentaires) de la déclaration IT ECO du produit concerné à l'adresse suivante : [www.hp.com/hpinfo/globalcitizenship/](http://www.hp.com/hpinfo/globalcitizenship/environment/productdata/itecodesktop-pc.html) [environment/productdata/itecodesktop-pc.html.](http://www.hp.com/hpinfo/globalcitizenship/environment/productdata/itecodesktop-pc.html)

### **Papier**

Conformément aux normes DIN 19309 et EN 12281:2002, vous pouvez utiliser du papier recyclé avec ce produit.

# **Plastique**

Les pièces en plastique d'un poids supérieur à 25 grammes portent une mention conforme aux normes internationales, laquelle facilite l'identification des matières plastiques à des fins de recyclage des produits en fin de vie.

# **Fiches de données de sécurité (FDS)**

Les fiches techniques de sécurité du matériel (MSDS) peuvent être téléchargées depuis le site Web de HP :

[www.hp.com/go/msds](http://www.hp.com/go/msds)

# **Programme de recyclage**

HP met à la disposition de sa clientèle des programmes de reprise et de recyclage de produits de plus en plus nombreux dans un grand nombre de pays/régions et a établi un partenariat avec plusieurs des centres de recyclage de matériaux électroniques les plus importants dans le monde. HP préserve les ressources en revendant certains de ses produits les plus réputés. Pour plus d'informations sur le recyclage des produits HP, visitez le site :

#### [www.hp.com/recycle](http://www.hp.com/recycle)

# <span id="page-84-0"></span>**Programme de recyclage de fournitures à jet d'encre HP**

HP s'engage à protéger l'environnement. Le programme de reprise et de recyclage des consommables HP Inkjet est disponible dans la plupart des pays/régions. Il vous permet de recycler gratuitement les cartouches d'encre. Pour en savoir plus, consultez le site Web suivant :

[www.hp.com/hpinfo/globalcitizenship/environment/recycle/](http://www.hp.com/hpinfo/globalcitizenship/environment/recycle/)

# **Consommation électrique**

Les équipements d'impression et d'imagerie HP munis du logo ENERGY STAR® sont certifiés par l'Agence américaine pour la protection de l'environnement (U.S. Environmental Protection Agency). Le marquage suivant figure sur les produits d'imagerie certifiés ENERGY STAR :

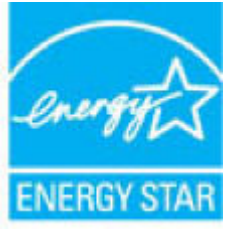

Des informations complémentaires sur les modèles de produits d'imagerie certifiés ENERGY STAR sont disponibles sur le site : [www.hp.com/go/energystar](http://www.hp.com/go/energystar)

# **Mise au rebut de l'équipement usagé par les utilisateurs**

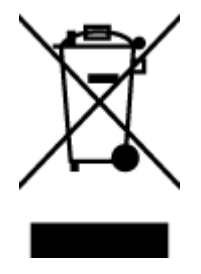

Ce symbole signifie qu'il est interdit de jeter votre produit avec vos ordures ménagères. En effet, il est de votre responsabilité de protéger la santé humaine et l'environnement en apportant vos équipements électriques et électroniques usagés dans un point de collecte où ils pourront être recyclés. Pour en savoir plus, veuillez contacter votre service de collecte des ordures ménagères ou rendez-vous sur<http://www.hp.com/recycle>.

# **Substances chimiques**

HP s'attache à informer ses clients des substances chimiques utilisées dans ses produits, pour se conformer aux obligations légales telles que la réglementation REACH *(Réglementation européenne EC No 1907/2006 sur les substances chimiques)*. Une note d'information chimique sur ce produit peut être consultée à l'adresse : [www.hp.com/go/reach.](http://www.hp.com/go/reach)

# **Restriction sur les substances dangereuses (Ukraine)**

# Технічний регламент щодо обмеження використання небезпечних речовин (Україна)

Обладнання відповідає вимогам Технічного регламенту щодо обмеження використання деяких небезпечних речовин в електричному та електронному обладнанні, затвердженого постановою Кабінету Міністрів України від 3 грудня 2008 № 1057

# <span id="page-85-0"></span>**Restriction sur les substances dangereuses (Inde)**

Restriction of hazardous substances (India)

This product complies with the "India E-waste (Management and Handling) Rule 2011" and<br>prohibits use of lead, mercury, hexavalent chromium, polybrominated biphenyls or<br>polybrominated diphenyl ethers in concentrations excee % for cadmium, except for the exemptions set in Schedule 2 of the Rule.

# **Informations utilisateur sur les éco-labels SEPA en Chine**

### 中国环境标识认证产品用户说明

噪声大于63.0Db(A)的办公设备不宜放置于办公室内,请在独立的隔离区域使用。

如需长时间使用本产品或打印大量文件,请确保在通风良好的房间内使用。

如您需要确认本产品处于零能耗状态,请按下电源关闭按钮,并将插头从电源插 座断开。

您可以使用再生纸,以减少资源耗费。

<span id="page-86-0"></span>Éco-label pour imprimante, télécopieur et photocopieuse (Chine)

# 复印机、打印机和传真机能源效率标识 实施规则

依据"复印机、打印机和传真机能源效率标识实施规则",该打印机具有中国能效标识。标识上显示的能效等级 和操作模式值根据"复印机、打印机和传真机能效限定值及能效等级"标准("GB 21521")来确定和计算。

1. 能效等级

产品能效等级分为 3 级,其中 1 级能效最高。能效限定值根据产品类型和打印速度由标准确定。能效等级则根据 基本功耗水平以及网络接口和内存等附加组件和功能的功率因子之和来计算。

2. 能效信息

喷墨打印机

- 操作模式功率 睡眠状态的能耗按照 GB 21521 标准来衡量和计算。该数据以瓦特 (W) 表示。
- 待机功率 待机状态是产品连接到电网电源上功率最低的状态。该状态可以延续无限长时间,且使用者无法改变此 状态下产品的功率。对于"成像设备"产品,"待机"状态通常相当于"关闭"状态,但也可能相当于 "准备"状态或"睡眠"状态。该数据以瓦特 (W) 表示。
- 睡眠状态预设延迟时间 出厂前由制造商设置的时间决定了该产品在完成主功能后进入低耗模式(例如睡眠、自动关机)的时间。 该数据以分钟表示。
- 附加功能功率因子之和 网络接口和内存等附加功能的功率因子之和。该数据以瓦特(W)表示。

标识上显示的能耗数据是根据典型配置测量得出的数据,此类配置包含登记备案的打印机依据复印机、打印机和 传真机能源效率标识实施规则所选的所有配置。因此,该特定产品型号的实际能耗可能与标识上显示的数据有所 不同。

要了解规范的更多详情,请参考最新版的GB21521标准。

# <span id="page-87-0"></span>**Le tableau des substances/éléments dangereux et leur contenu (Chine)**

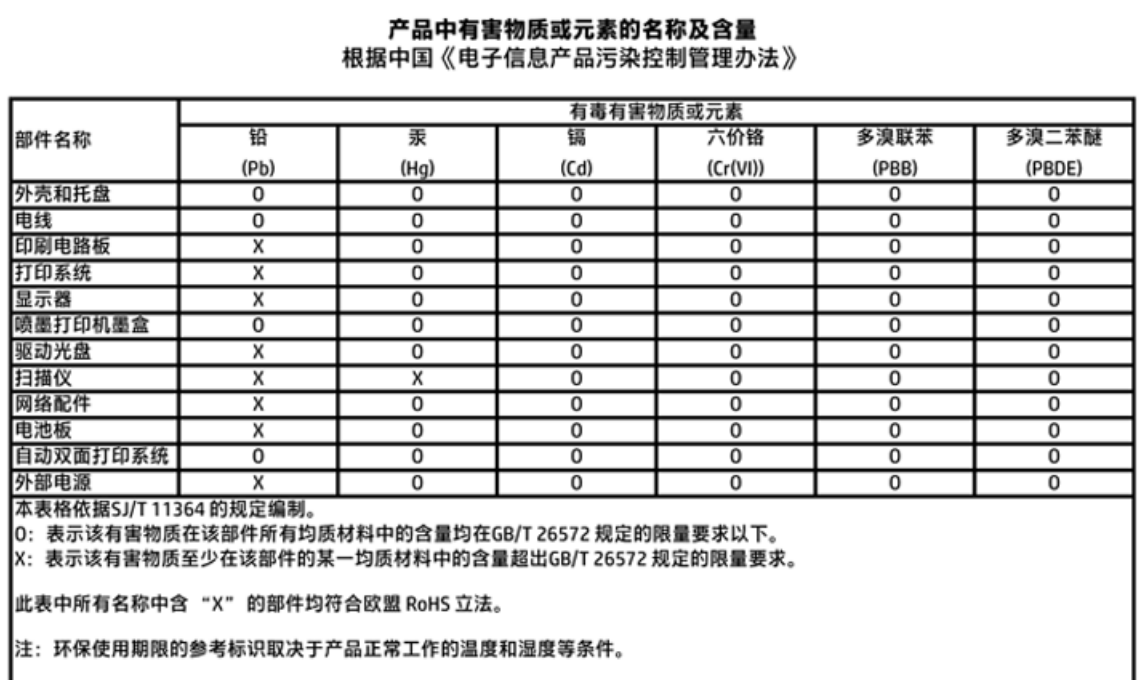

# **EPEAT**

### **EPEAT**

Most HP products are designed to meet EPEAT. EPEAT is a comprehensive environmental rating that helps identify greener electronics equipment. For more information on EPEAT go to www.epeat.net. For information on HP's EPEAT registered products go to www.hp.com/hpinfo/globalcitizenship/environment/pdf/epeat\_printers.pdf.

# **Mise au rebut des batteries à Taïwan**

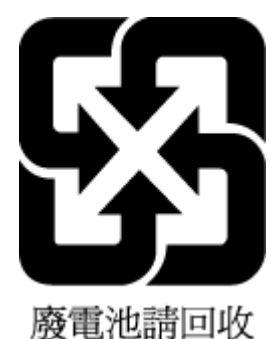

# <span id="page-88-0"></span>**États-Unis : Call2Recycle (RBRC)**

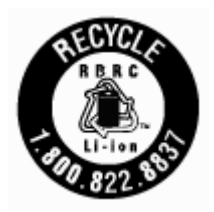

# **Notification relative à la récupération des batteries rechargeables en Californie**

HP encourage les clients à recycler le matériel électronique usagé, les cartouches d'impression de marque HP et les batteries rechargeables. Pour plus d'informations sur les programmes de recyclage, consultez la page [www.hp.com/recycle.](http://www.hp.com/recycle)

# <span id="page-89-0"></span>Directive sur les batteries de l'UE

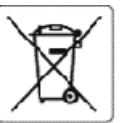

#### **European Union Battery Directive**

ł

Î

en speakers were stated to the state of the late integrity of real time dock or product settings and is designed to last the life of the product.<br>Any attempt to service or replace this battery should be performed by a qual

Directive sur les batteries de l'Union Europérnne<br>Le produit contient unebatterie qui permet demaintenir l'intégrité des données pour les paramètres duproduit ou l'horloge entemps réel et qui a été<br>conçue pour derer aussi

### Î

latterie-Richtlinie derEuropäischen Union<br>Dieses Produkt enthälteine Batterie, die dazudient, die Datenintegrität der Echtzeituhr sowie der Produkteinstellungen zu erhalten, und die für die<br>Lebensdauer des Produkts ausreic

Birettiva dell'Unione Europea relativa alla raccolta, al trattamento e allo smaltimento di batterie e accumulatori<br>(uesto prodotto contiene una batteria utilizzaa per preservare l'integrità dei dati dell'orologio in tempor

otrectiva sebre baterias de la Unión Europea<br>Este producto contieneuna batería que se utiliza para conservar la integridad de los datos del reloj de timpo real o la configuración del producto y está<br>diseñada para durar tod

#### £

Směrnice Evropské unie pro nakládání s bateriemi<br>Tento výrobek obsahuje baterii, která slouží kuchování správných dat hodin reálného času nebo nastavení výrobku. Baterie je navržena tak, aby vydržela<br>zeloužívotnost výrobku

#### **BU's batteridirektiv** I

er volktet indeholder ei batteri, som bruges til at vedligeholde dataintegriteten for realtidsur- eller produktindstillinger og er teregnet til at holde i hale<br>produktets levetid. Service på batteriet eller udskiftning bør

Richtlijn batterijen voor de Europese Unie<br>Dit productbevat een batterij die wordt gebrukt voor een juiste tijdsaanduiding van de klok en het behoud van de productinstellingen. Bovendien is deze<br>ontworpen om gedurerde de l

Ï

j

į

**Automa** 

Euroopa Liidu aku direktiiv<br>Toode sisaldab akut, mida kasutatakse reaalaja kella andmeühtsuse või toote säitte säilitamiseks. Aku on valmistatud kestmaterve toote kasutusaja. Akut tahib hooldada või vahetada ainult kvalifitseeitud hooldustehnik.

#### ı unlonin paristodirektlivi

sa.<br>Tämä laite sisättääpariston, jota käytetään reaaliaikaisen kellon tietojen ja laitteen asetusten säilyttämiseen. Pariston on suurniteltu kestävän laitteen<br>koko käyttölän ajaa. Pariston mahdollinen korjaustai vaihto on

#### θδηγία της Ευρωπαϊκής Ένωσης για τις ηλεκτρικές στήλες

\*αυτό το πραδή περιλαμβάνει μικ μπαταρία, η οποία χρησιμοποιείται για τη διατήρηση της ακεραιότητας των δεδομένων ρολογιού πραγματικού χρόνου ή<br>των ρυθμίσεων προϊόνιος και έχει σχεδιαστεί ετσι ώστε να διαρκέσει όσο και το

Az Európai unió telepek és akkunulátorok direktívája<br>A termék tartalmoz egyelemet, melynek felakota az, hogy biztosítsa a valós idejű óra vagy a termék betilításainak adatintegrtását. Az elem úgy van<br>tervezve, hogy végig k

#### Eiropas Savienības Bateriju direktīva

.<br>Produktamir baterija, io izmanto reālā laika pulksteņa vai produkta iestatījumu datu integritātes saglabāšanai, un tā ir paredzēta visam produkta dzīves<br>didam. Jebkura apkopevai baterijas nomaiņa ir jāveic atbilstoši kva

#### Europos Sąjungos baterijų ir akumuliatorių direktyva

Šiame gamnyje yra baterija, kuri naudojama, tad būtų galima prižiūrėti realaus lako laikrodžio veikimą arba gaminio nuostatas; ji skirta veikti visą gaminio<br>aksploatavimo laiką. Bet kokius šios baterijos aptarnavimo arba k

lyrektywa Unii Europejskiej w sprawie batedi i akumulatorów<br>Produkt zawiera baterię wykorzystywaną do zachowania integralności danych zegara czasu rzeczywistego lub ustawień produktu, która podtrzymuje<br>działanie produktu.

#### bre baterias da União Europ

Este produto contém una bateria que é usadapara mantera integridade dos dados do relógio em tempo real ou das configurações do produto e é<br>projetadapara ter a mesmaduração que este. Qualquer tentativa de consertar ou subst

imernica Európskej ónie pre zaobchádzanies batériami<br>Tento výrobok obsahuje batériu, ktorá slúži na uchovanie správnych údajov hodin reálneho času alebo nastavení výrobku. Batéria je skonštruovaná tak, aby<br>vydržala celo ži

lirektiva Evropske unije o baterijah in akumulatorjih<br>V tem izdelku je baterija, ki zagotavlja natančnost podatkov ure v realnem času ali nastavitav izdelka v celotni življenjski dobi izdelka. Kakršno koli<br>popravilo ali za

#### **EU:s batteridirektiv**

euss sattemareszte<br>Produkten innehåller ett batteri somanvåndsför att upprätthålla data i realtidsklockan och produktinställnirgarna. Batteriet ska råcka produktens hela<br>Ivslängd. Endast kvalifcerade servicateknikerfår utf

#### Директива за батерик на Европейския съмз

.<br>Този продукт гъдържа батерия, която се изполява за поддържане на целостта на данните на часоника в резлио пременли настройките за<br>продукта, създадена на издържя през целия живот на продукта. Сервизът или замяната на бат

accessore mume anteressere reressure la patern<br>16 functioneze pe intrespo durante le ctilizată pentru amenține integritatea datelor ceasului de timpieal sau setărilor produsului și care este projectată<br>16 functioneze pe in

# **Index**

### **A**

Accessibilité [2](#page-10-0) Adresse IP vérification de l'imprimante [46](#page-54-0) alignement de la tête d'impression [63](#page-71-0) assistance aux clients garantie [65](#page-73-0)

#### **B**

bac de sortie localisation [6](#page-14-0) bacs chargement de papier [12](#page-20-0) éliminer bourrages papier [48](#page-56-0) illustration des quide-papier [6](#page-14-0) localisation [6](#page-14-0) résolution des problèmes d'alimentation en papier [50](#page-58-0) bourrages papiers à éviter [12](#page-20-0) suppression [48](#page-56-0) boutons, panneau de commande [8](#page-16-0)

#### **C**

caractéristiques techniques d'humidité [66](#page-74-0) caractéristiques techniques de température [66](#page-74-0) cartouches [7,](#page-15-0) [35](#page-43-0) conseils [32](#page-40-0) localisation [7](#page-15-0) numéros de référence [35](#page-43-0) remplacement [33](#page-41-0) vérifier les niveaux d'encre [32](#page-40-0) communications sans fil créer [37](#page-45-0) informations sur la réglementation [72](#page-80-0) configuration système [66](#page-74-0) connecteurs, emplacement [7](#page-15-0) Connexion USB port, emplacement [6](#page-14-0), [7](#page-15-0)

# **D**

d'alimentation configuration système [66](#page-74-0) papier [66](#page-74-0) physiques [66](#page-74-0) de travers, dépannage impression [50](#page-58-0)

#### **E**

entrée d'alimentation, emplacement [7](#page-15-0) environnement, programme de protection [74](#page-82-0) état page de configuration réseau [61](#page-69-0) EWS. *Voir* serveur Web intégré

# **G**

garantie [65](#page-73-0)

#### **H** HP Utility (OS X) ouverture [44](#page-52-0)

# **I**

impression page de diagnostic [61](#page-69-0) résolution des problèmes [60](#page-68-0) Impression de brochures impression [22](#page-30-0) informations sur la réglementation [67,](#page-75-0) [72](#page-80-0) interférences radioélectriques informations sur la réglementation [72](#page-80-0)

### **L**

logiciel d'impression (Windows) à propos [44](#page-52-0) ouverture [19](#page-27-0), [44](#page-52-0)

### **M**

Mac OS [22](#page-30-0)

maintenance alignement de la tête d'impression [63](#page-71-0) nettoyage [63](#page-71-0) nettoyage de la tête d'impression [63](#page-71-0) page [63](#page-71-0) page de diagnostic [61](#page-69-0) remplacement des cartouches [33](#page-41-0) tête d'impression [63](#page-71-0) vérifier les niveaux d'encre [32](#page-40-0) marche/arrêt résolution des problèmes [60](#page-68-0) marges paramètres, spécifications [67](#page-75-0) multi-collectes, dépannage [50](#page-58-0)

### **N**

nettoyage extérieur [63](#page-71-0) tête d'impression [63](#page-71-0) niveaux d'encre, vérification [32](#page-40-0) numéro de modèle réglementaire [68](#page-76-0)

### **O**

OS X HP Utility [44](#page-52-0)

#### **P**

page de diagnostic [61](#page-69-0) panneau d'accès arrière figure [7](#page-15-0) panneau de commande boutons [8](#page-16-0) voyants [8](#page-16-0) panneau de commande de l'imprimante localisation [6](#page-14-0) paramètres réseau [39](#page-47-0) papier chargement du bac [12](#page-20-0) choix [12](#page-20-0) d'alimentation [66](#page-74-0)

élimination des bourrages [48](#page-56-0) HP, commande [12](#page-20-0) pages de travers [50](#page-58-0) résolution des problèmes d'alimentation en papier [50](#page-58-0) paramètres réseau [39](#page-47-0) Paramètres IP [40](#page-48-0) porte d'accès aux cartouches, localisation [7](#page-15-0) problèmes d'introduction du papier, dépannage [50](#page-58-0)

### **Q**

qualité d'impression nettoyer taches page [63](#page-71-0)

### **R**

rapport d'état de l'imprimante informations [61](#page-69-0) rapport de qualité d'impression [61](#page-69-0) rapport du test sans fil [61](#page-69-0) rapports diagnostic [61](#page-69-0) test sans fil [61](#page-69-0) recyclage cartouches [76](#page-84-0) remplacement des cartouches [33](#page-41-0) réseaux configuration des communications sans fil [37](#page-45-0) illustration des connecteurs [7](#page-15-0) paramètres, modifier [39](#page-47-0) Paramètres IP [40](#page-48-0) paramètres sans fil [61](#page-69-0) résolution des problèmes impression [60](#page-68-0) marche/arrêt [60](#page-68-0) page de configuration réseau [61](#page-69-0) pages de travers [50](#page-58-0) pages multiples prélevées [50](#page-58-0) papier non récupéré depuis le bac [50](#page-58-0) problèmes d'introduction du papier [50](#page-58-0) rapport d'état de l'imprimante [61](#page-69-0) serveur Web intégré [46](#page-54-0) système aide panneau de commande [60](#page-68-0)

#### **S**

serveur Web intégré à propos [44](#page-52-0) ouverture [45](#page-53-0) résolution des problèmes, ouverture impossible [46](#page-54-0) sites Web informations sur l'accessibilité [2](#page-10-0) programmes environnementaux [74](#page-82-0) spécifications relatives à l'environnement [66](#page-74-0) systèmes d'exploitation pris en charge [66](#page-74-0)

### **T**

tête d'impression [63](#page-71-0) nettoyage [63](#page-71-0) tête d'impression, alignement [63](#page-71-0)

### **V**

vitre, scanner localisation [6](#page-14-0) vitre du scanner localisation [6](#page-14-0) voyants, panneau de commande [8](#page-16-0)

# **W**

Windows configuration système [66](#page-74-0) © Copyright 2016 HP Development Company, L.P.

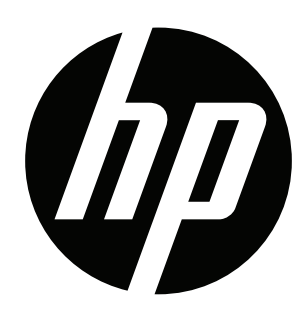